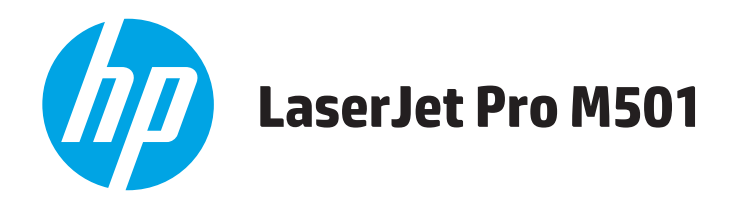

# **Benutzerhandbuch**

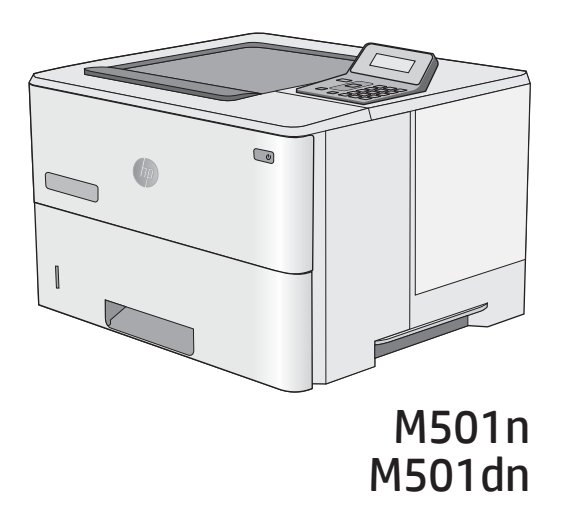

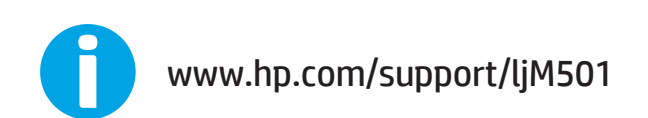

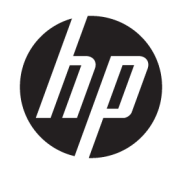

HP LaserJet Pro M501

Benutzerhandbuch

#### Copyright und Lizenz

© Copyright 2017 HP Development Company, L.P.

Die Vervielfältigung, Adaption oder Übersetzung ist ohne vorherige schriftliche Genehmigung nur im Rahmen des Urheberrechts zulässig.

Die in diesem Dokument enthaltenen Informationen können ohne Vorankündigung geändert werden.

Für HP Produkte und Dienste gelten nur die Gewährleistungen, die in den ausdrücklichen Gewährleistungserklärungen des jeweiligen Produkts bzw. Dienstes aufgeführt sind. Dieses Dokument gibt keine weiteren Gewährleistungen. HP haftet nicht für technische oder redaktionelle Fehler oder Auslassungen in diesem Dokument.

Edition 3, 1/2019

#### Marken

Adobe® , Adobe Photoshop® , Acrobat®und PostScript ® sind Marken von Adobe Systems Incorporated.

Apple und das Apple-Logo sind Marken von Apple Computer, Inc., eingetragen in den USA und anderen Ländern/Regionen. iPod ist eine Marke von Apple Computer, Inc. iPod darf nur für legale oder vom Rechtsinhaber genehmigte Kopien verwendet werden. Erwerben Sie Musik auf legale Weise.

Microsoft®, Windows®, Windows® XP und Windows Vista® sind in den USA eingetragene Marken der Microsoft Corporation.

UNIX® ist eine eingetragene Marke von The Open Group.

# Inhaltsverzeichnis

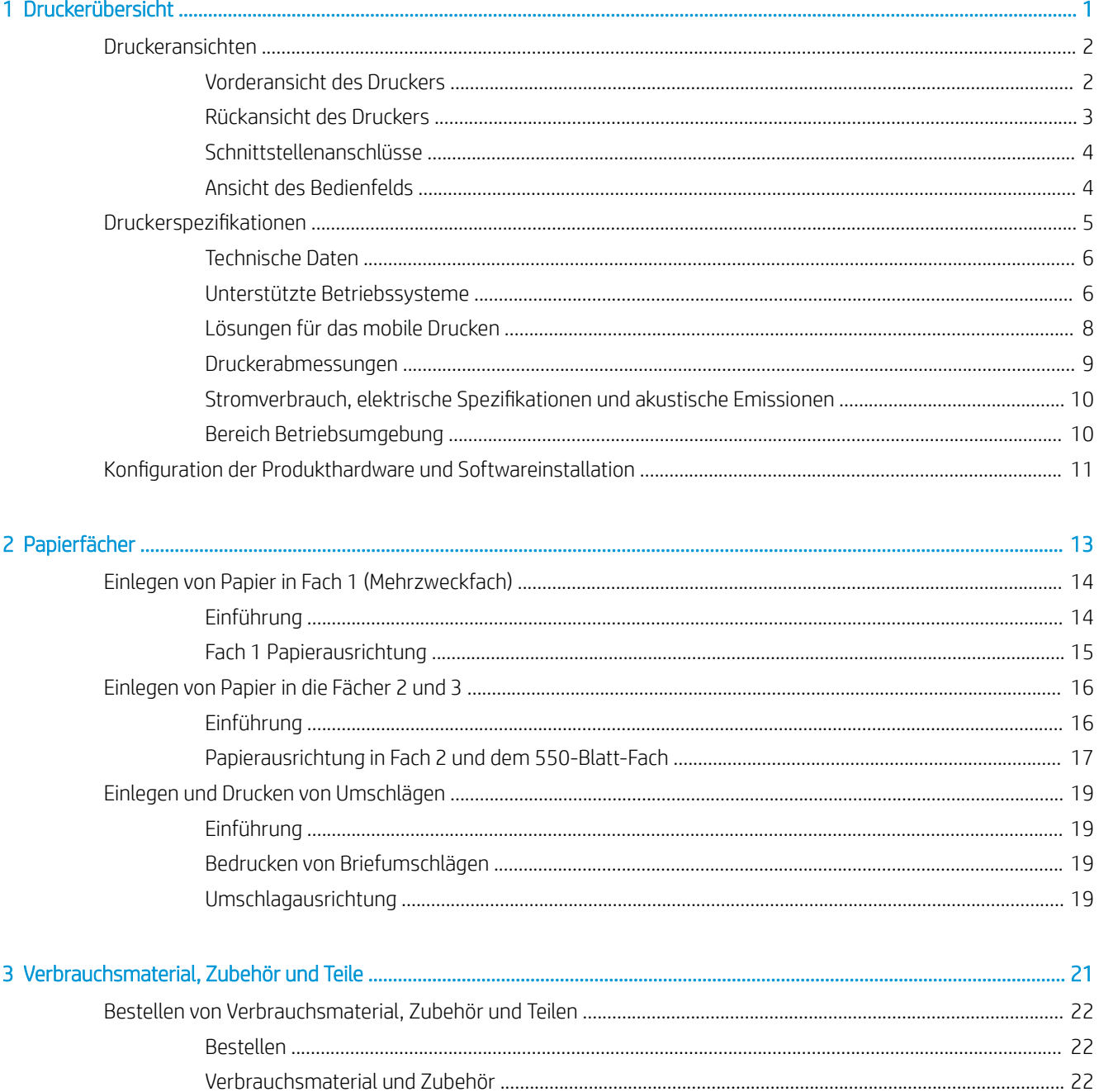

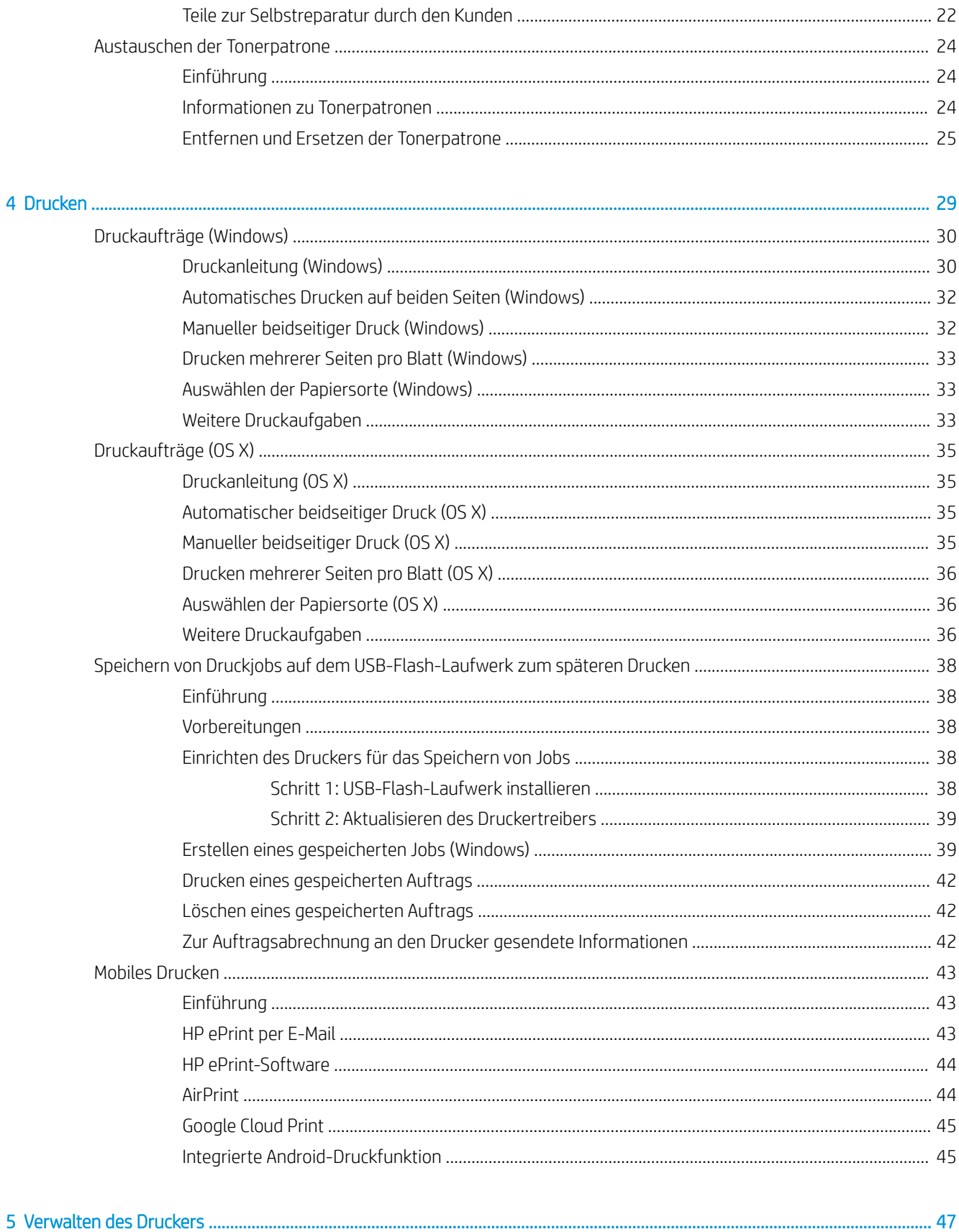

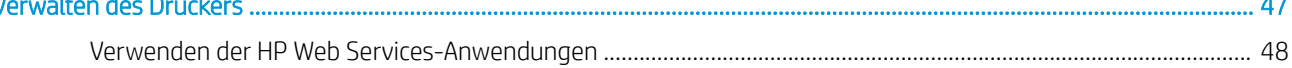

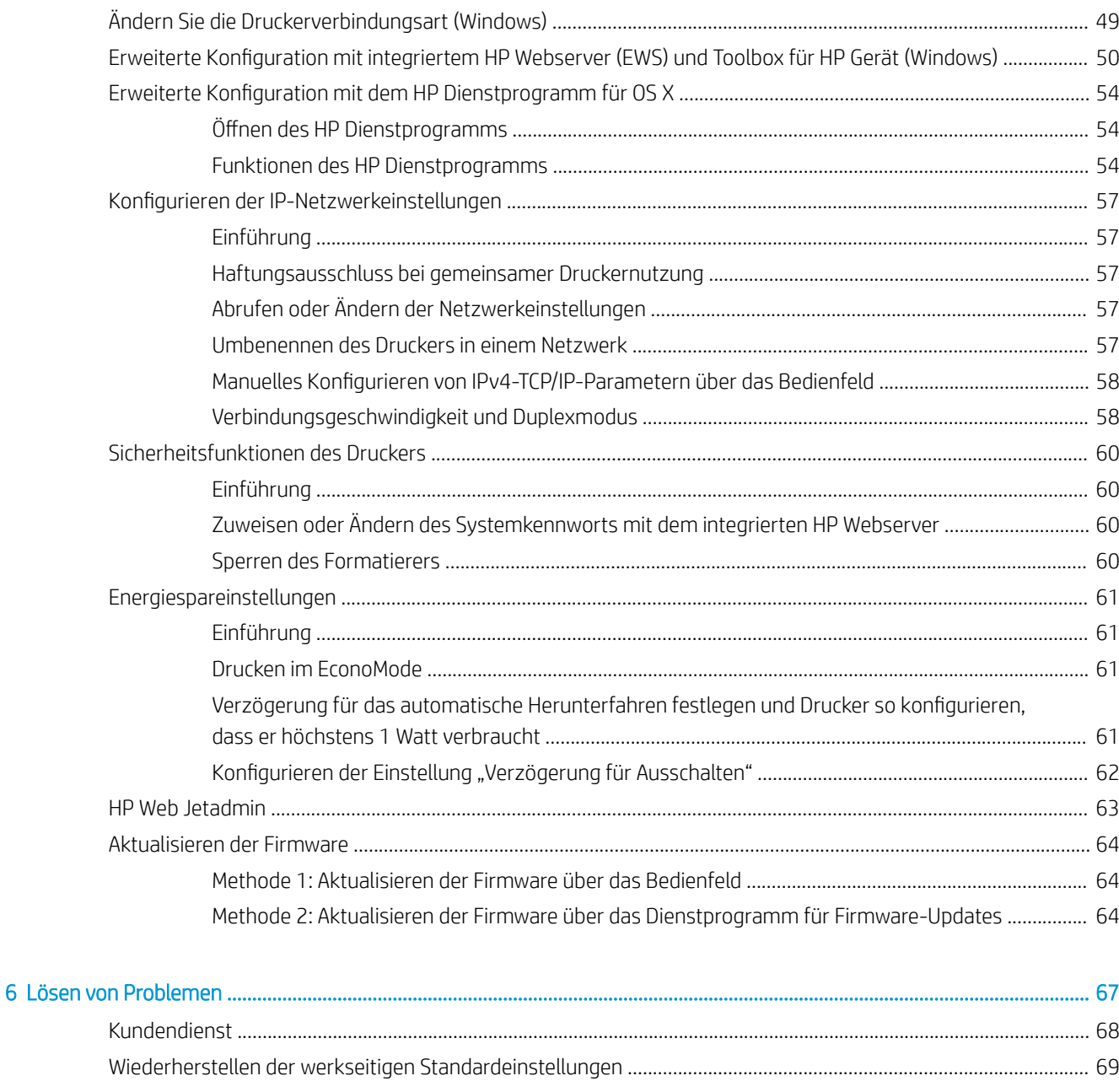

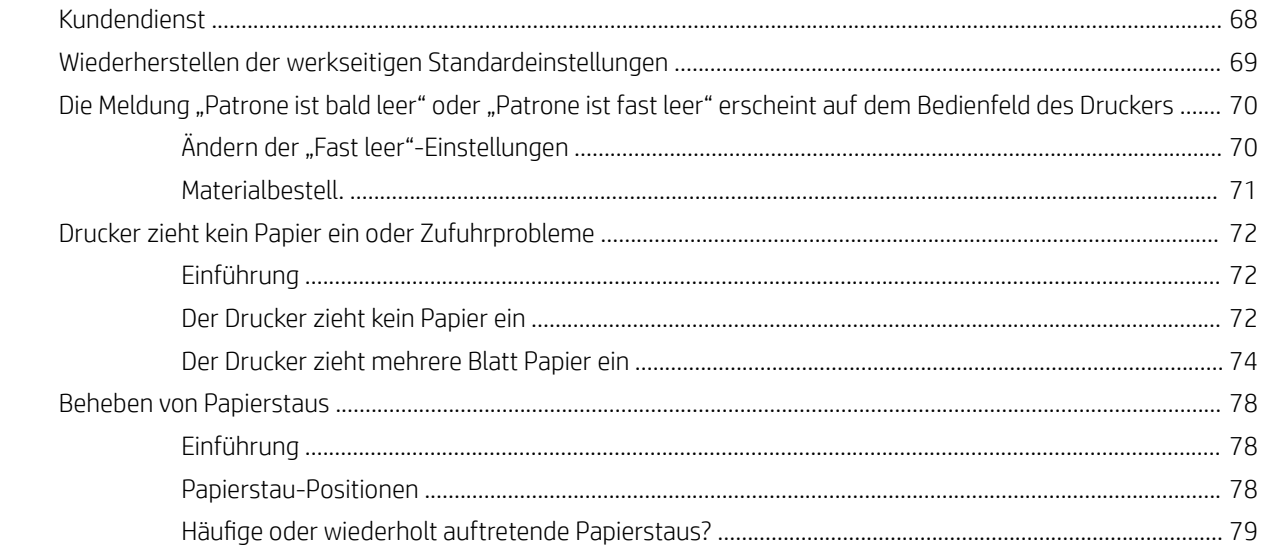

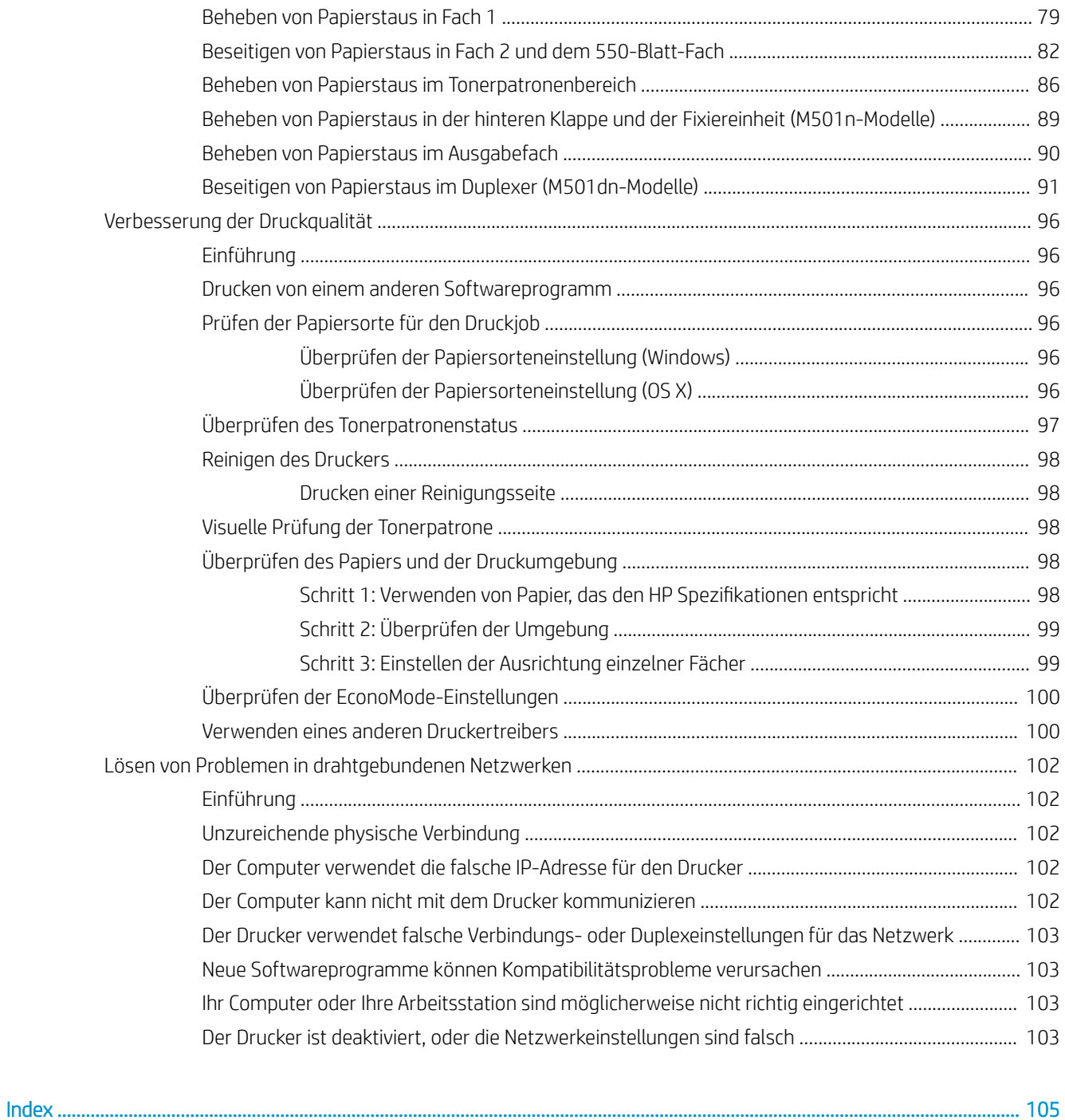

# <span id="page-8-0"></span>1 Druckerübersicht

- [Druckeransichten](#page-9-0)
- [Druckerspezifikationen](#page-12-0)
- **.** Konfiguration der Produkthardware und Softwareinstallation

#### Siehe auch:

Die folgenden Informationen sind zum Zeitpunkt der Veröffentlichung richtig. Aktuelle Informationen finden Sie unter [www.hp.com/support/ljM501](http://www.hp.com/support/ljM501).

Die HP Kompletthilfe für den Drucker beinhaltet die folgenden Informationen:

- · Installieren und Konfigurieren
- Lernen und Verwenden
- Lösen von Problemen
- Herunterladen von Software- und Firmware-Aktualisierungen
- Beitritt zu Support-Foren
- Suchen nach Garantie- und Zulassungsinformationen

## <span id="page-9-0"></span>Druckeransichten

- Vorderansicht des Druckers
- [Rückansicht des Druckers](#page-10-0)
- **[Schnittstellenanschlüsse](#page-11-0)**
- [Ansicht des Bedienfelds](#page-11-0)

### Vorderansicht des Druckers

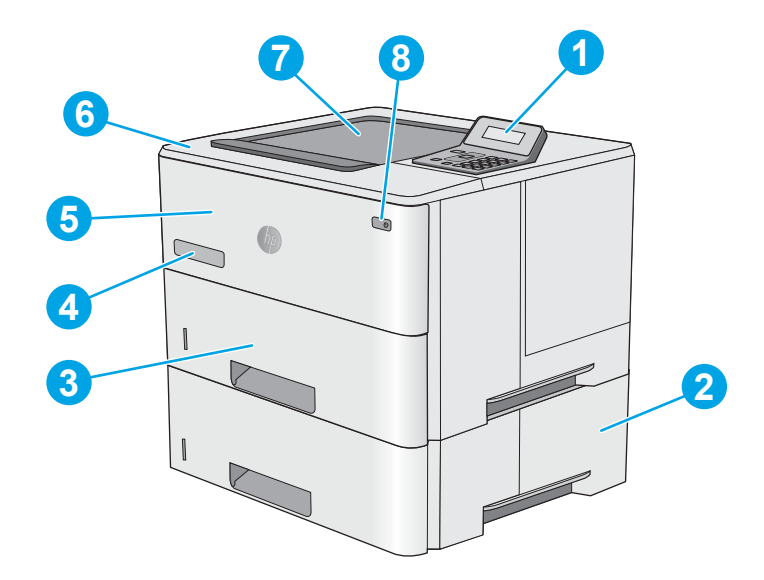

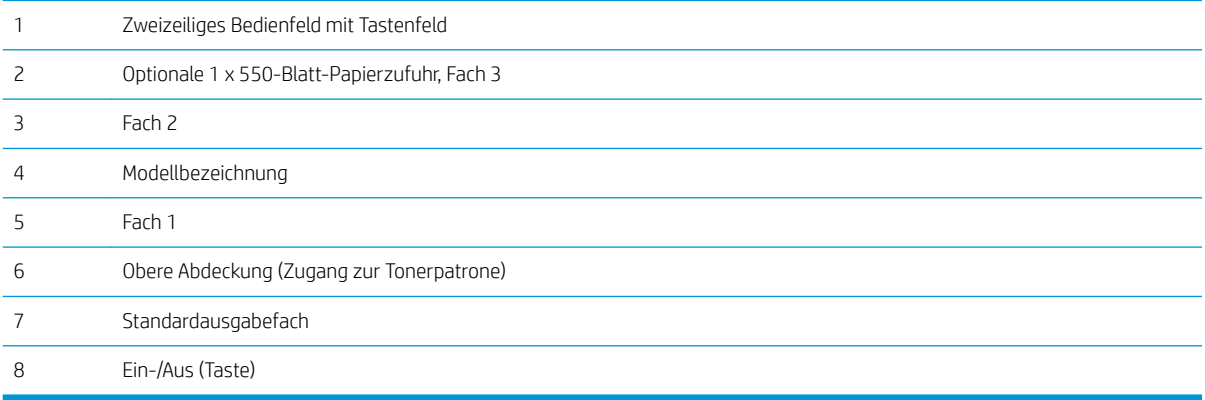

### <span id="page-10-0"></span>Rückansicht des Druckers

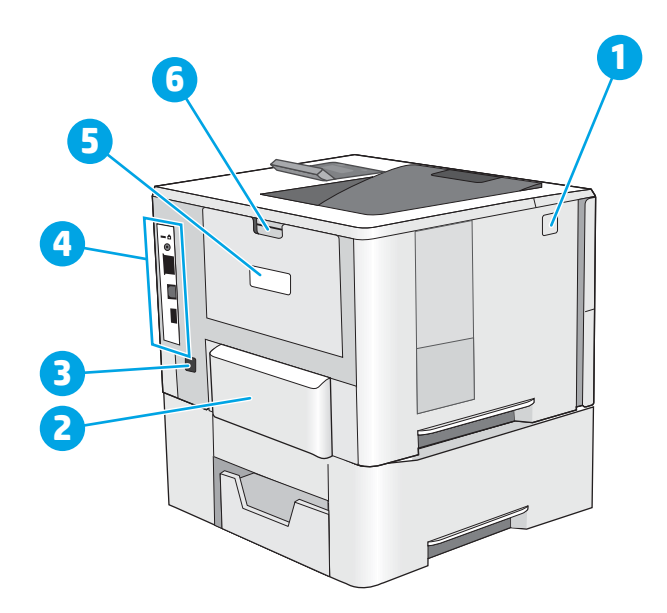

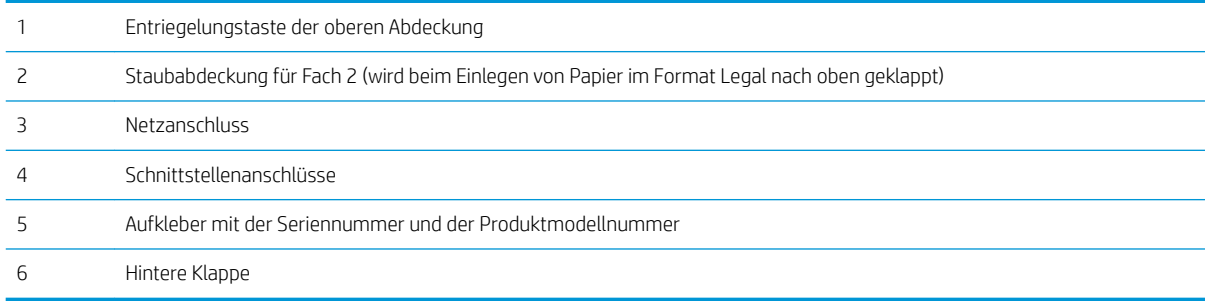

### <span id="page-11-0"></span>Schnittstellenanschlüsse

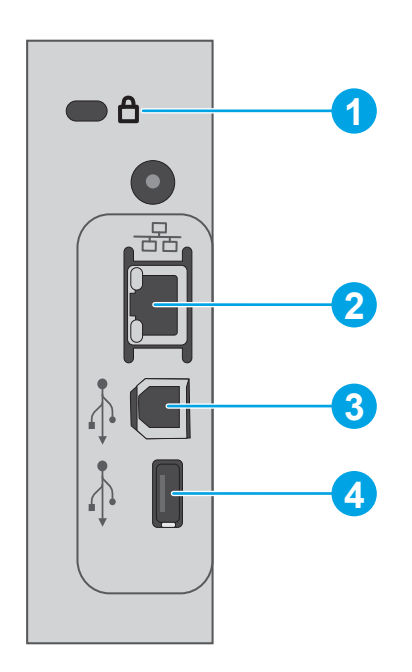

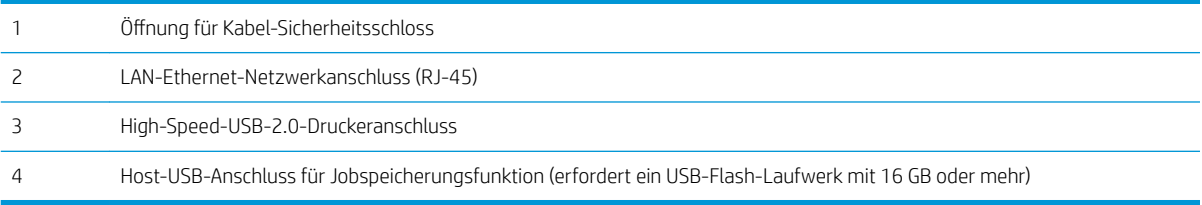

### Ansicht des Bedienfelds

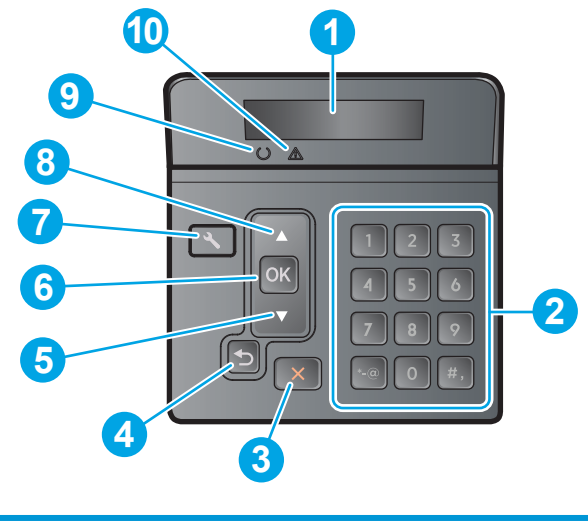

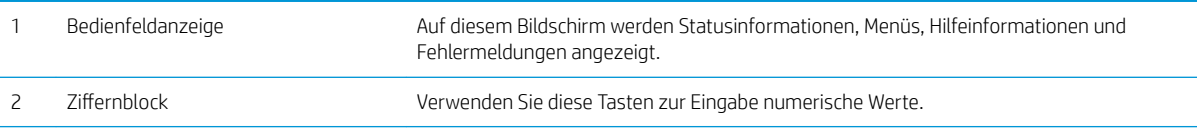

<span id="page-12-0"></span>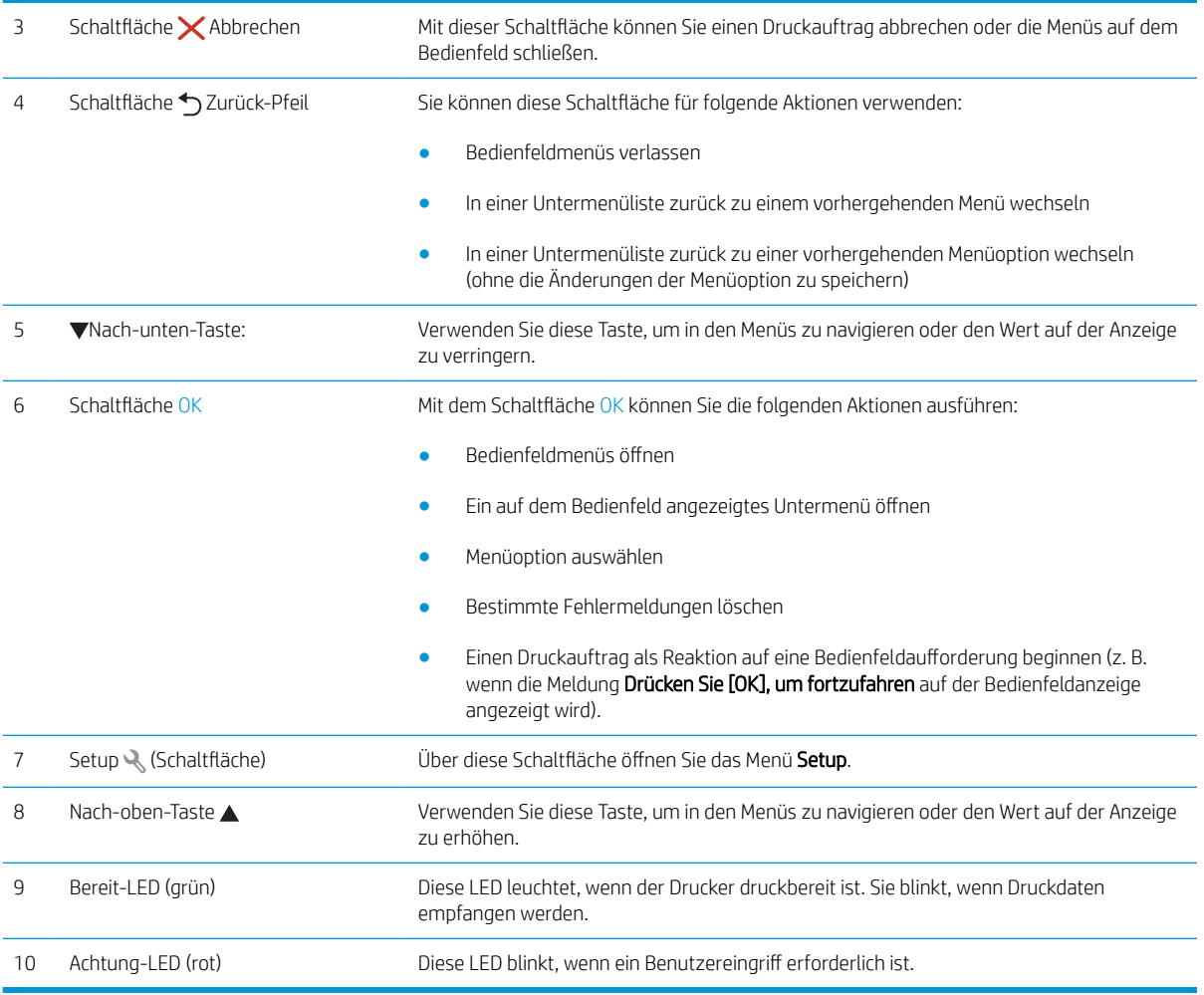

## Druckerspezifikationen

WICHTIG: Die folgenden Spezifikationen waren zum Zeitpunkt der Veröffentlichung korrekt, können jedoch jederzeit geändert werden. Aktuelle Informationen finden Sie unter [www.hp.com/support/ljM501](http://www.hp.com/support/ljM501).

- [Technische Daten](#page-13-0)
- [Unterstützte Betriebssysteme](#page-13-0)
- [Lösungen für das mobile Drucken](#page-15-0)
- [Druckerabmessungen](#page-16-0)
- [Stromverbrauch, elektrische Spezifikationen und akustische Emissionen](#page-17-0)
- [Bereich Betriebsumgebung](#page-17-0)

### <span id="page-13-0"></span>Technische Daten

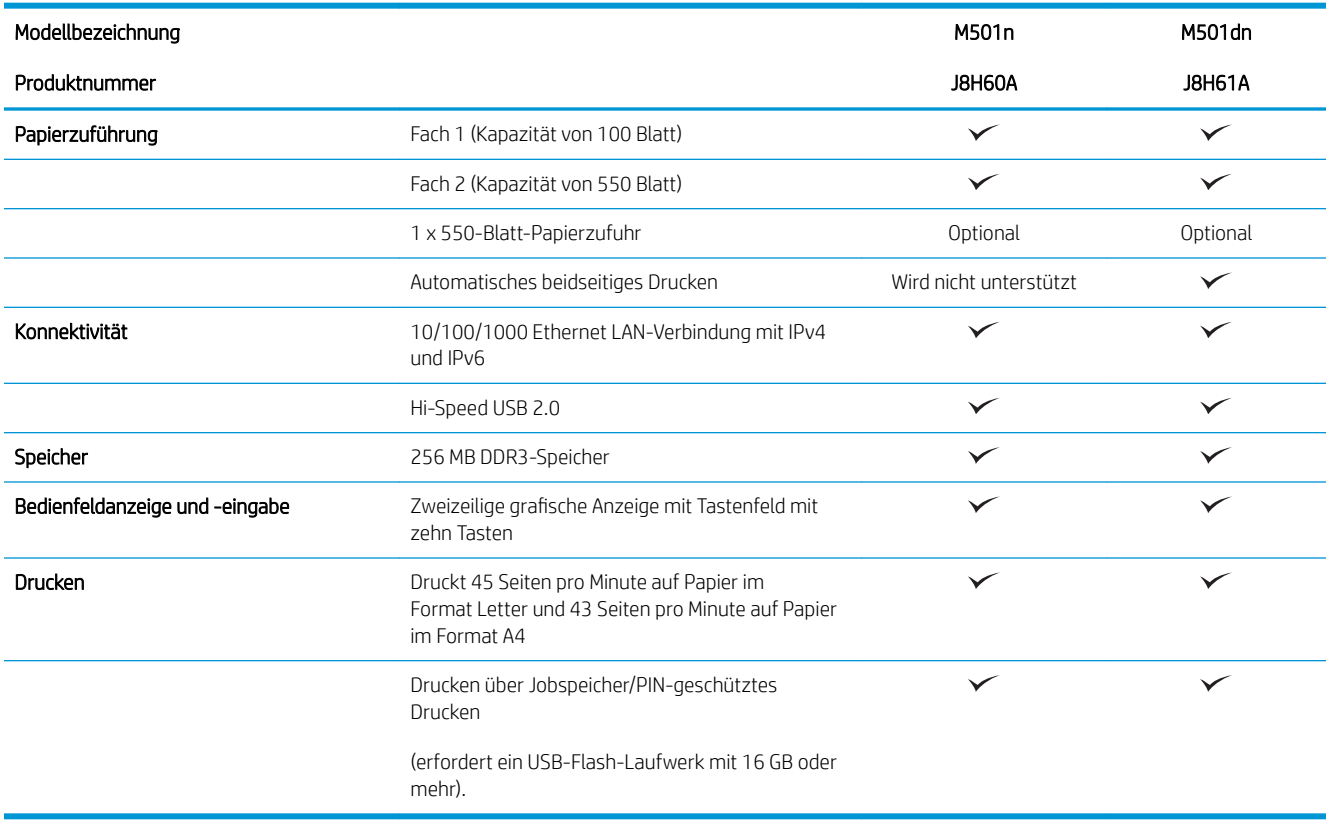

### Unterstützte Betriebssysteme

Die folgenden Informationen beziehen sich auf die druckerspezifischen Windows PLC 6- und OS X-Druckertreiber.

Windows: Das HP Softwareinstallationsprogramm installiert je nach Windows-Betriebssystem HP PCL.6-, HP PCL -6- oder HP PCL6-Treiber. Bei Verwendung des vollständigen Softwareinstallationsprogramms wird zudem optionale Software installiert. Weitere Informationen finden Sie in den Versionshinweisen der Software.

OS X: Dieser Drucker unterstützt Mac-Computer. Laden Sie HP Easy Start entweder von [123.hp.com](http://123.hp.com) oder von der Supportseite für Ihren Drucker herunter, und verwenden Sie das Programm dann zum Installieren des HP Druckertreibers und Druckerdienstprogramms. HP Easy Start ist nicht auf der mitgelieferten Software-CD enthalten.

- 1. Rufen Sie die Website [123.hp.com](http://123.hp.com) auf.
- 2. Gehen Sie folgendermaßen vor, um die Druckersoftware herunterzuladen.

Linux: Informationen zu Linux und Linux-Druckertreibern finden Sie unter [hplipopensource.com/hplip-web/](http://hplipopensource.com/hplip-web/index.html) [index.html.](http://hplipopensource.com/hplip-web/index.html)

UNIX: Informationen zu UNIX® und UNIX®-Druckertreibern finden Sie unter [www.hp.com/go/unixmodelscripts](http://www.hp.com/go/unixmodelscripts).

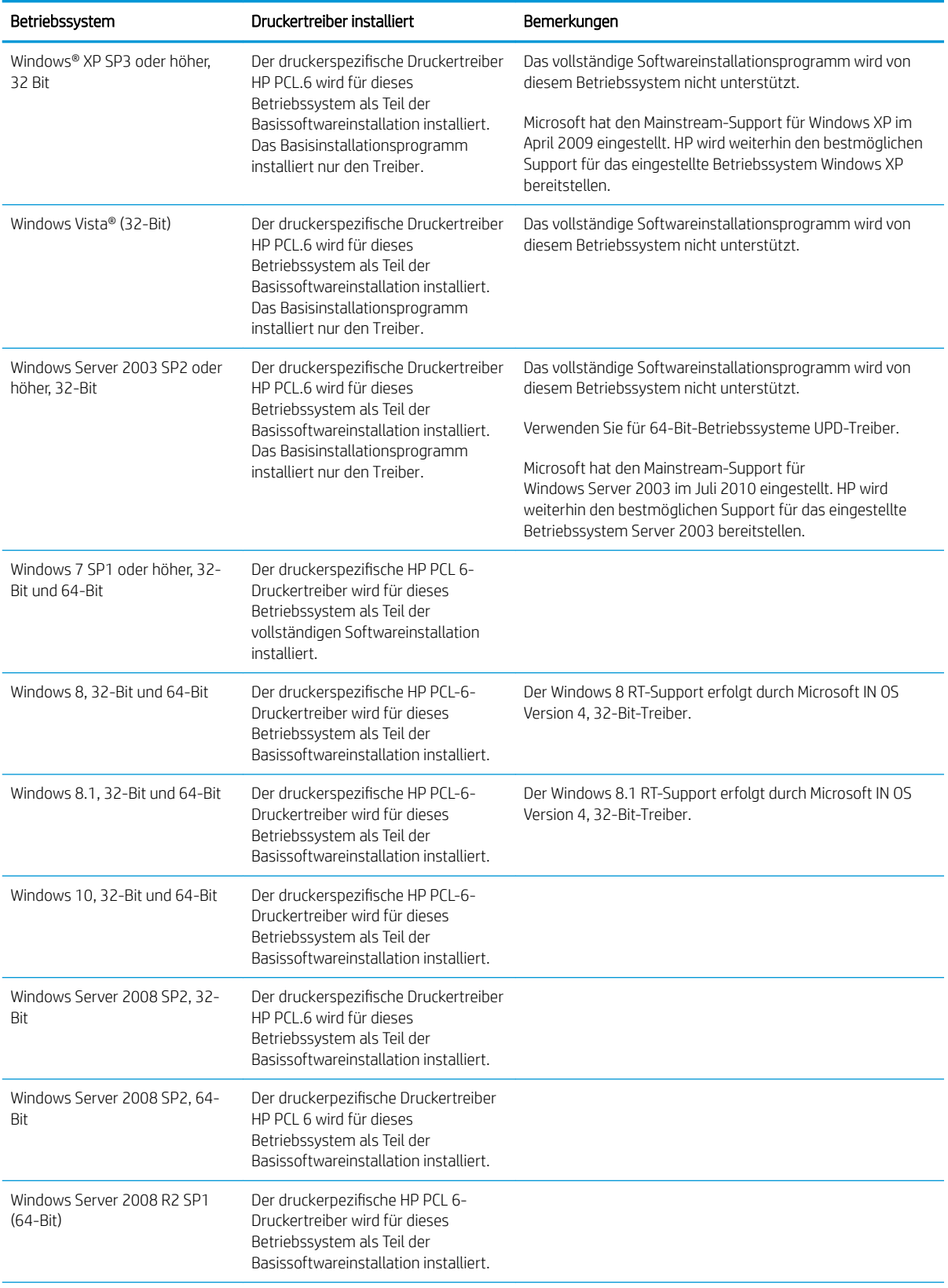

<span id="page-15-0"></span>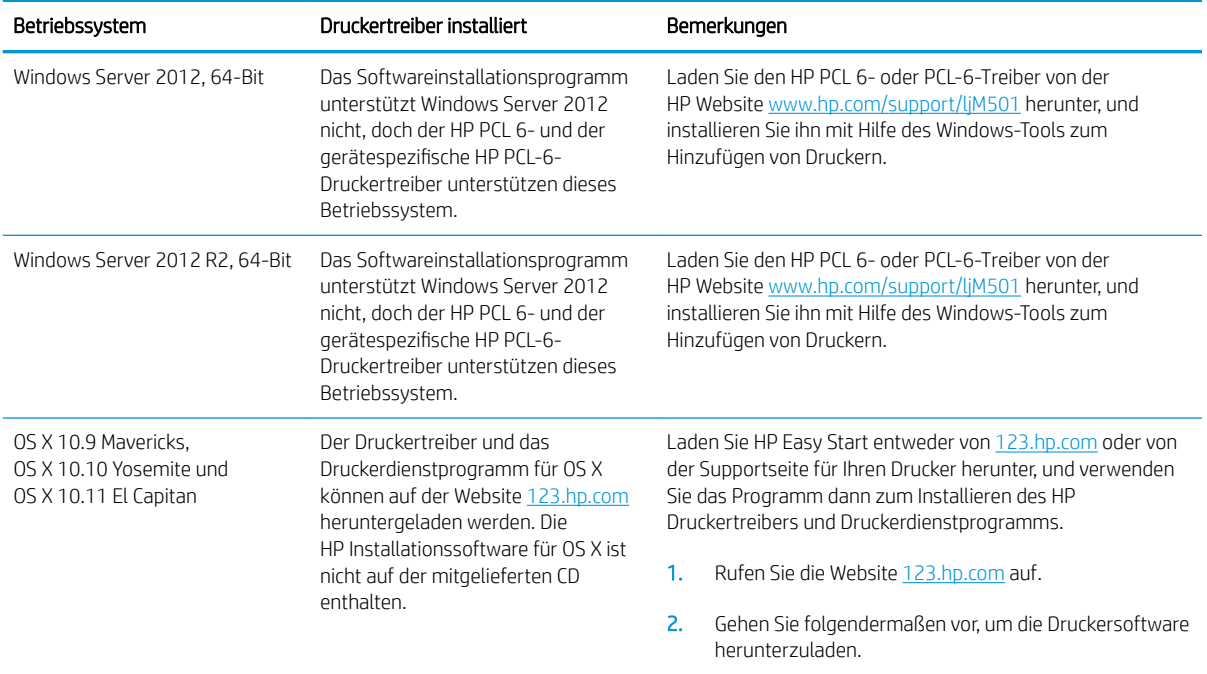

- <sup>29</sup> HINWEIS: Rufen Sie die Liste der unterstützten Betriebssysteme ab. Gehen Sie für die HP Kompletthilfe für den Drucker zu [www.hp.com/support/ljM501](http://www.hp.com/support/ljM501).
- HINWEIS: Zusätzliche Details zu Client- und Serverbetriebssystemen sowie Unterstützung für die HP UPD PCL-6-, UPD PCL-5- und UPD PS-Treiber für diesen Drucker finden Sie unter [www.hp.com/go/upd.](http://www.hp.com/go/upd) Klicken Sie dort auf die Registerkarte Spezifikationen.

### Lösungen für das mobile Drucken

Der Drucker unterstützt die folgende Software für mobiles Drucken:

HP ePrint-Software

<sup>2</sup> HINWEIS: Die HP ePrint-Software unterstützt die folgenden Betriebssysteme: Windows 7 SP 1 oder höher (32 Bit und 64 Bit); Windows 8 (32 Bit und 64 Bit); Windows 8.1 (32 Bit und 64 Bit); Windows 10 (32 Bit und 64 Bit) und OS X-Versionen 10.9 Mavericks, 10.10 Yosemite und 10.11 El Capitan.

- HP ePrint über E-Mail (erfordert HP Web-Services zur Aktivierung und eine Registrierung des Druckers bei HP Connected)
- HP ePrint-App (verfügbar für Android, iOS und BlackBerry)
- HP Multifunktions-Fernanwendung für iOS und Android-Geräte
- Google Cloud Print
- **AirPrint**
- Android-Druck

### <span id="page-16-0"></span>Druckerabmessungen

Abbildung 1-1 Abmessungen des Basisdruckers

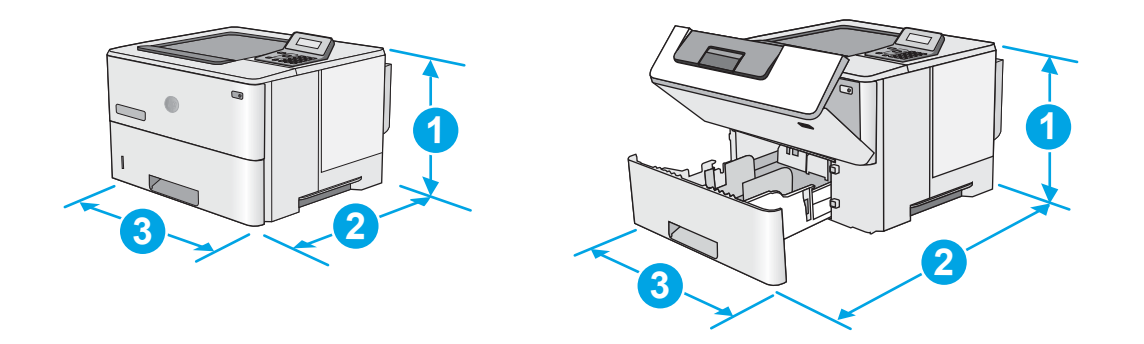

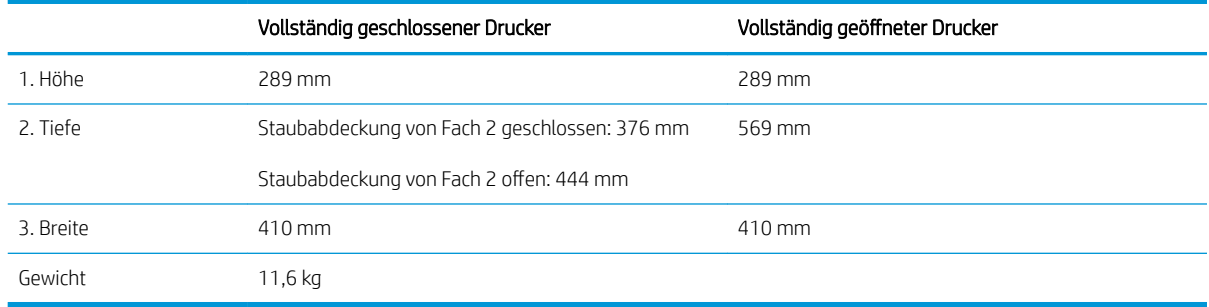

Abbildung 1-2 Abmessungen für den Drucker mit der 1 x 550-Blatt-Papierzufuhr

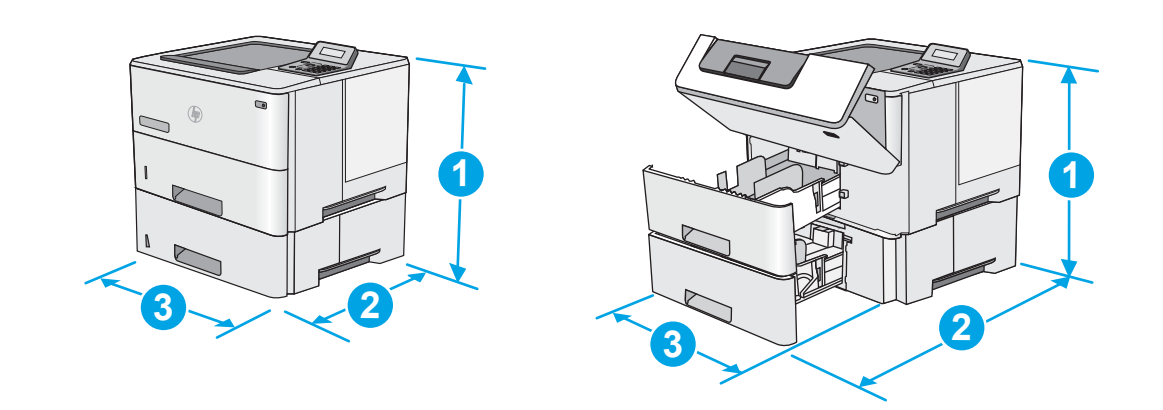

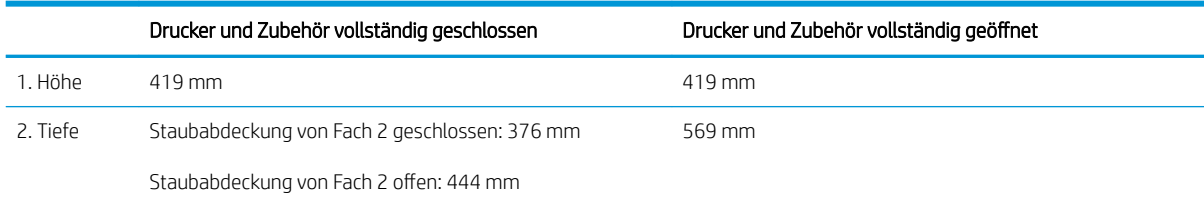

<span id="page-17-0"></span>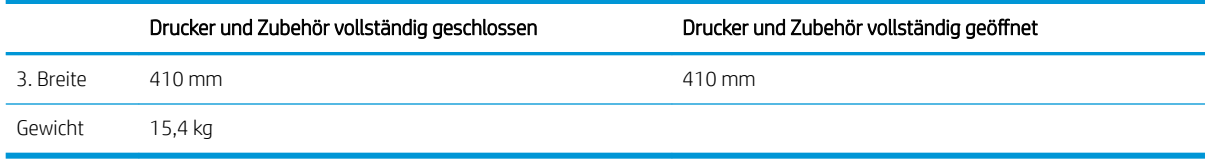

<sup>1</sup> Änderungen vorbehalten. Weitere Informationen finden Sie unter [www.hp.com/support/ljM501.](http://www.hp.com/support/ljM501)

#### Abbildung 1-3 Abmessungen des 550-Blatt-Zufuhrfachs

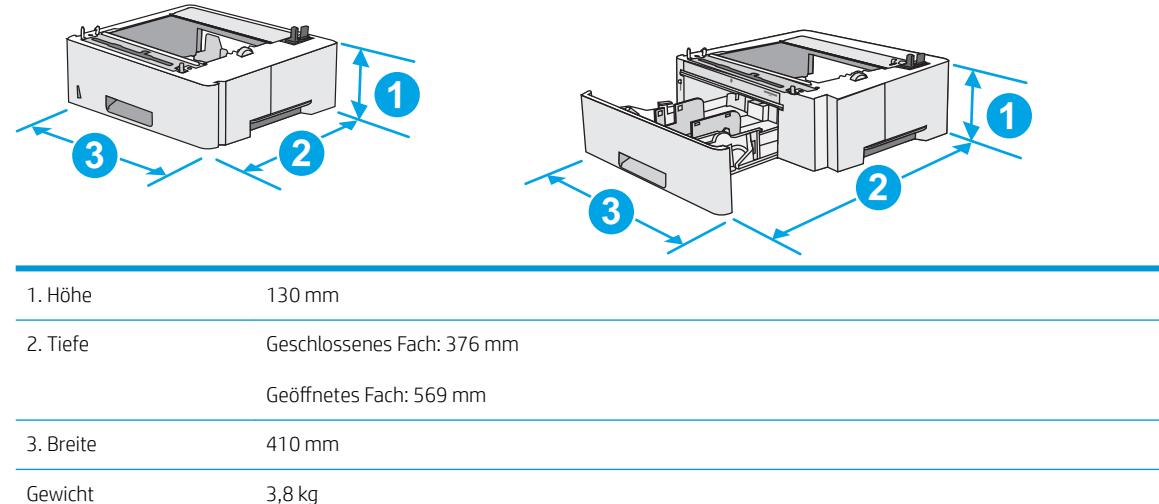

### Stromverbrauch, elektrische Spezifikationen und akustische Emissionen

Aktuelle Informationen finden Sie unter [www.hp.com/support/ljM501.](http://www.hp.com/support/ljM501)

ACHTUNG: Die Stromversorgung ist von dem Land/der Region abhängig, in dem der Drucker verkauft wird. Ändern Sie die Einstellung für die Betriebsspannung nicht. Dadurch könnte der Drucker beschädigt werden und die Garantie des Druckers verfallen.

### Bereich Betriebsumgebung

#### Tabelle 1-1 Betriebsumgebungsbedingungen

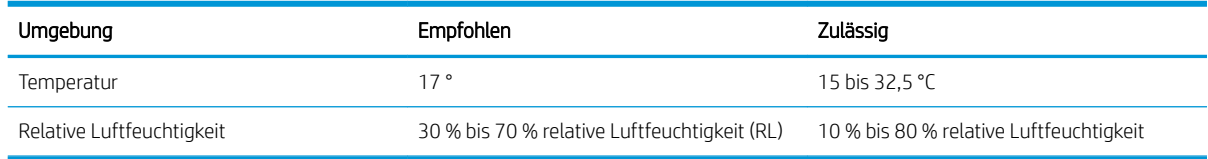

### <span id="page-18-0"></span>Konfiguration der Produkthardware und Softwareinstallation

Grundlegende Konfigurationsanleitungen finden Sie in den im Lieferumfang des Druckers enthaltenen Einrichtungsanweisungen und dem Leitfaden zur Inbetriebnahme. Weitere Anleitungen finden Sie auf der Kundendienst-Webseite von HP.

Gehen Sie für die HP Kompletthilfe für den Drucker zu [www.hp.com/support/ljM501.](http://www.hp.com/support/ljM501) Suchen Sie den folgenden Support:

- Installieren und Konfigurieren
- **•** Lernen und Verwenden
- Lösen von Problemen
- Herunterladen von Software- und Firmware-Aktualisierungen
- Beitritt zu Support-Foren
- Suchen nach Garantie- und Zulassungsinformationen

# <span id="page-20-0"></span>2 Papierfächer

- [Einlegen von Papier in Fach 1 \(Mehrzweckfach\)](#page-21-0)
- [Einlegen von Papier in die Fächer 2 und 3](#page-23-0)
- [Einlegen und Drucken von Umschlägen](#page-26-0)

#### Siehe auch:

Die folgenden Informationen sind zum Zeitpunkt der Veröffentlichung richtig. Aktuelle Informationen finden Sie unter [www.hp.com/support/ljM501](http://www.hp.com/support/ljM501).

Die HP Kompletthilfe für den Drucker beinhaltet die folgenden Informationen:

- Installieren und Konfigurieren
- Lernen und Verwenden
- Lösen von Problemen
- Herunterladen von Software- und Firmware-Aktualisierungen
- Beitritt zu Support-Foren
- Suchen nach Garantie- und Zulassungsinformationen

## <span id="page-21-0"></span>Einlegen von Papier in Fach 1 (Mehrzweckfach)

### Einführung

Die folgenden Informationen beschreiben das Einlegen von Papier in Fach 1. Dieses Fach hat ein Fassungsvermögen von bis zu 100 Blatt Papier mit 75 g/m<sup>2</sup>.

**EX** HINWEIS: Wählen Sie vor dem Drucken die richtige Papiersorte im Druckertreiber aus.

ACHTUNG: Um Staus zu vermeiden, sollten Sie während des Druckens niemals Papier in Fach 1 einlegen oder daraus entfernen.

1. Fassen Sie die Griffe an beiden Seiten von Fach 1, und ziehen Sie es nach vorn, um es zu öffnen.

- 2. Ziehen Sie die Fachverlängerung heraus, um das Papier zu unterstützen.
- 3. Spreizen Sie die Papierführungen auf das richtige Format, und legen Sie dann das Papier in das Fach ein. Informationen zum Ausrichten des Papiers finden Sie unter [Fach 1 Papierausrichtung](#page-22-0) [auf Seite 15.](#page-22-0)

Achten Sie darauf, dass sich das Papier unterhalb der Fülllinie an den Papierführungen befindet.

HINWEIS: Die maximale Stapelhöhe beträgt 10 mm oder circa 100 Blätter Papier mit einem Gewicht von 75 g.

4. Schieben Sie die seitlichen Führungen nach innen, bis sie am Papier anliegen, ohne es zu biegen.

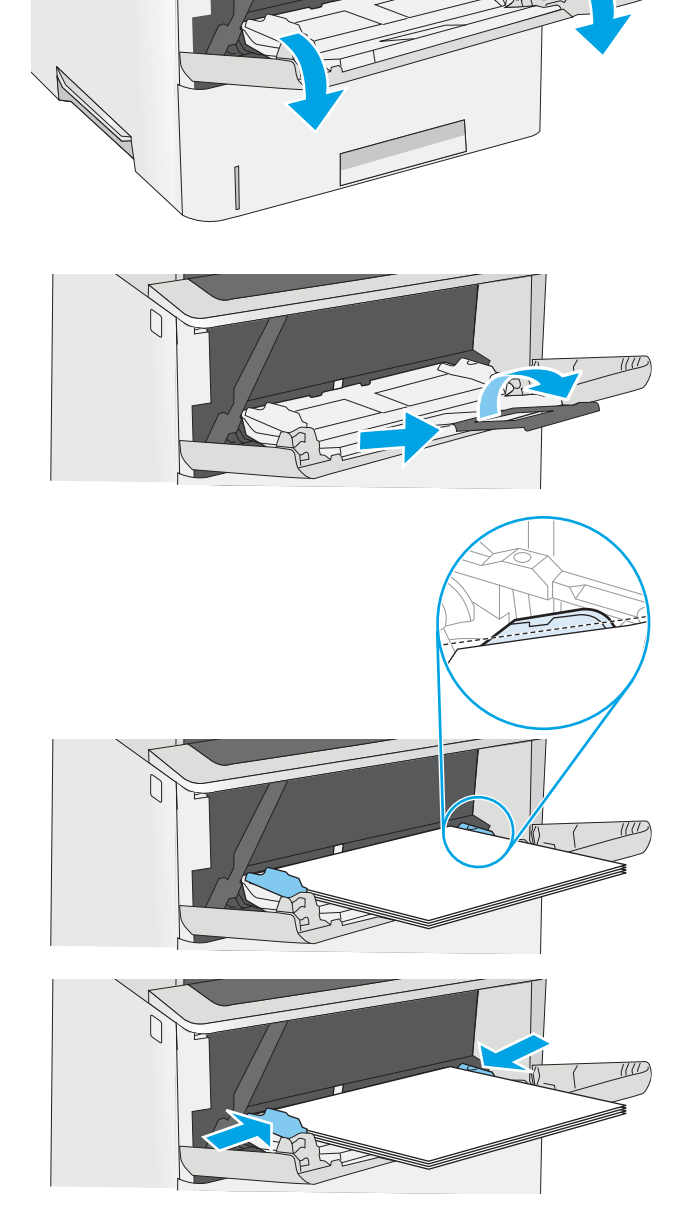

### <span id="page-22-0"></span>Fach 1 Papierausrichtung

Wenn Sie Papier verwenden, für das eine spezielle Ausrichtung erforderlich ist, legen Sie es entsprechend den Informationen in der folgenden Tabelle ein.

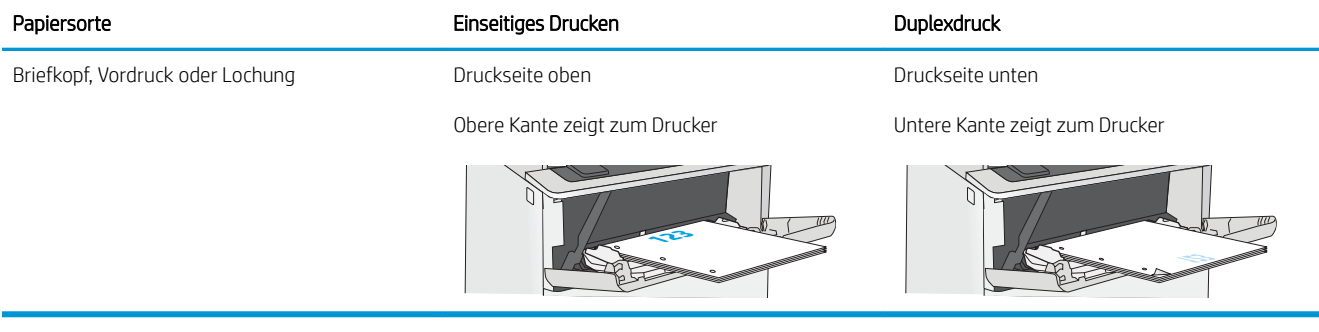

## <span id="page-23-0"></span>Einlegen von Papier in die Fächer 2 und 3

### **Einführung**

Die folgenden Informationen beschreiben das Einlegen von Papier in Fach 2 und das optionale 550-Blatt-Fach 3 (Teilenummer F2A72A). Das optionale Fach hat ein Fassungsvermögen von bis zu 550 Blatt Papier mit 75 g/m<sup>2</sup>.

 $\mathbb{B}^*$  HINWEIS: Gehen Sie beim Einlegen von Papier in das 550-Blatt-Fach 3 wie bei Fach 2 vor. Hier wird nur Fach 2 gezeigt.

A ACHTUNG: Klappen Sie stets nur eine Papierstütze aus.

1. Öffnen Sie das Fach.

HINWEIS: Öffnen Sie dieses Fach nicht, wenn es verwendet wird.

2. Passen Sie vor dem Einlegen des Papiers für jedes Fach die Papierbreitenführungen an, indem Sie die Anpassungsverriegelungen zusammendrücken und dann die Führungen entsprechend des verwendeten Papierformats verschieben.

3. Passen Sie die Führung für die Papierlänge an, indem Sie die Anpassungsverriegelung zusammendrücken und dann die Führung entsprechend des verwendeten Papierformats verschieben.

HINWEIS: Wenn das Fach herausgezogen ist, ändert sich die Papierformatanzeige von "A4" zu "14".

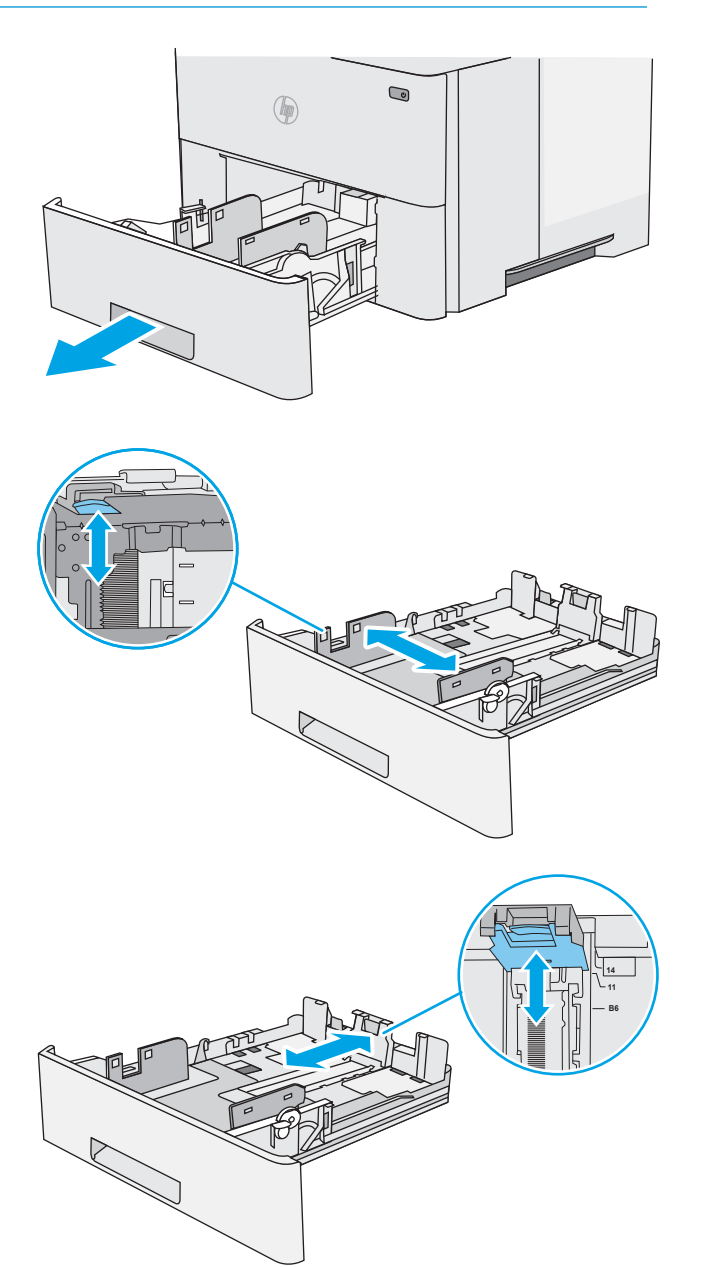

<span id="page-24-0"></span>4. Um Papier im Format Legal in das Fach einzulegen drücken Sie den Hebel an der Rückseite des Fachs von der linken Seite zur Mitte und vergrößern das Fach auf das entsprechende Papierformat.

HINWEIS: Dieser Schritt gilt nicht für andere Papierformate.

5. Legen Sie Papier in das Fach ein. Informationen zum Ausrichten des Papiers finden Sie unter Papierausrichtung in Fach 2 und dem 550-Blatt-Fach auf Seite 17.

> HINWEIS: Richten Sie die Papierführungen so aus, dass sie nicht zu eng am Papierstapel anliegen. Richten Sie sie an den Einzügen oder Markierungen im Fach aus.

> HINWEIS: Stellen Sie die Papierführungen auf das korrekte Format ein, und legen Sie nicht zu viel Papier in das Fach ein, um Papierstaus zu vermeiden. Achten Sie darauf, dass sich die Oberkante des Stapels unterhalb der Markierungen befindet, wie dies in der Vergrößerung in der Abbildung dargestellt ist.

6. Schließen Sie das Fach.

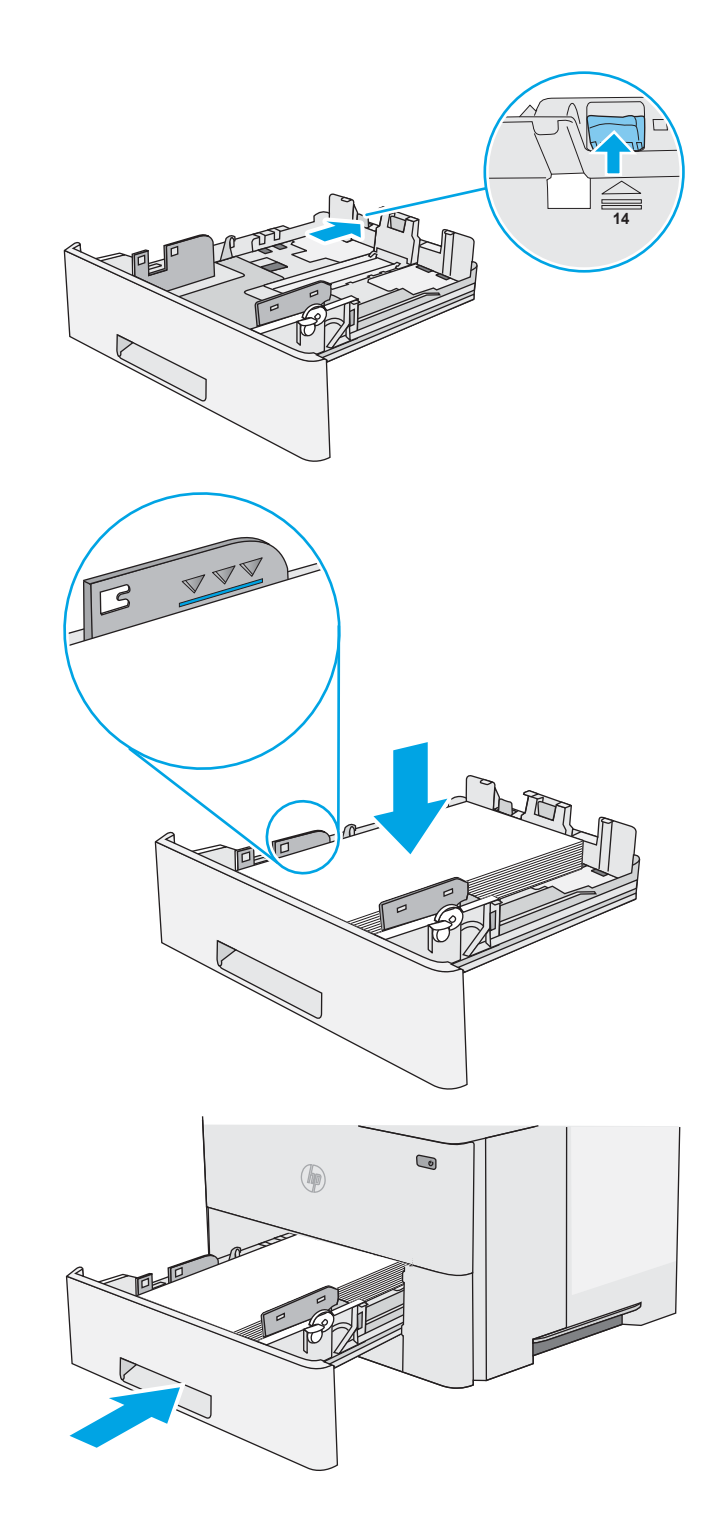

### Papierausrichtung in Fach 2 und dem 550-Blatt-Fach

Wenn Sie Papier verwenden, für das eine spezielle Ausrichtung erforderlich ist, legen Sie es entsprechend den Informationen in der folgenden Tabelle ein.

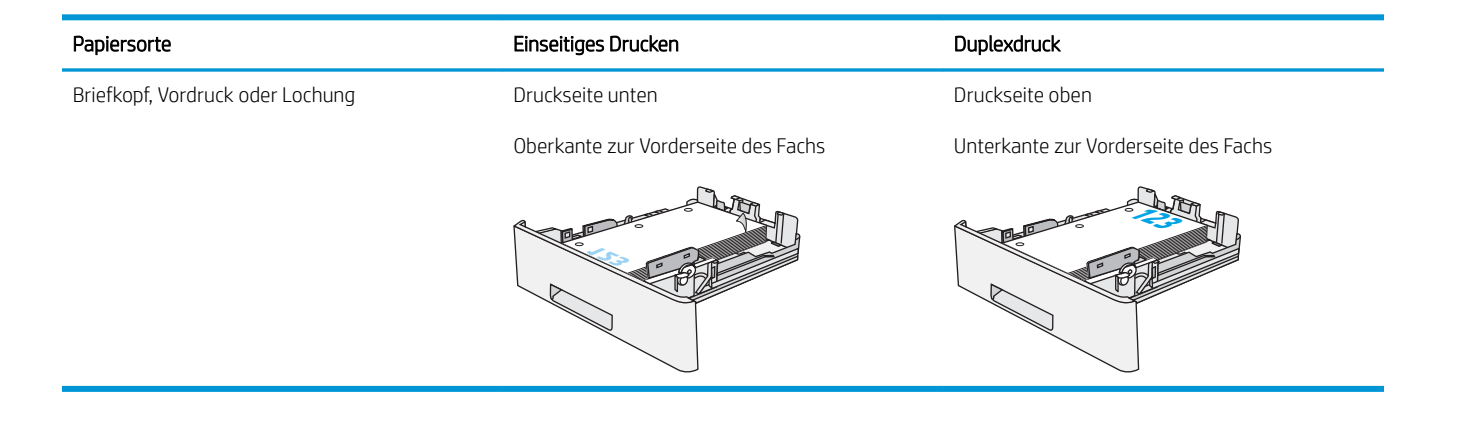

# <span id="page-26-0"></span>Einlegen und Drucken von Umschlägen

### Einführung

Die folgenden Informationen beschreiben das Einlegen und Bedrucken von Umschlägen. Verwenden Sie zum Drucken von Umschlägen nur Fach 1. In Fach 1 können bis zu 10 Umschläge eingelegt werden.

Führen Sie zum Bedrucken von Umschlägen über die manuelle Zufuhroption die folgenden Schritte aus, um die korrekten Einstellungen im Druckertreiber auszuwählen, und legen Sie dann die Umschläge in das Fach ein, nachdem der Druckauftrag an den Drucker gesendet wurde.

### Bedrucken von Briefumschlägen

- 1. Wählen Sie im Softwareprogramm die Option Drucken aus.
- 2. Wählen Sie den Drucker aus der Liste der Drucker aus, und klicken oder tippen Sie anschließend auf die Schaltfläche Eigenschaften oder Einstellungen, um den Druckertreiber zu öffnen.
- **EX** HINWEIS: Der Name der Schaltfläche variiert für verschiedene Softwareprogramme.
- **EX HINWEIS:** Wenn Sie auf diese Funktionen über einen Windows 8- oder 8.1-Startbildschirm zugreifen möchten, wählen Sie Geräte und Drucken aus. Wählen Sie dann den Drucker aus.
- 3. Klicken oder tippen Sie auf die Registerkarte Papier/Qualität.
- 4. Wählen Sie in der Dropdown-Liste Papierformat das richtige Format für die Umschläge aus.
- 5. Wählen Sie in der Dropdown-Liste Papiertyp die Option Umschlag aus.
- 6. Wählen Sie in der Dropdown-Liste Papierquelle die Option Manuelle Zufuhr aus.
- 7. Klicken Sie auf die Schaltfläche OK, um das Dialogfeld Dokumenteigenschaften zu schließen.
- 8. Klicken Sie im Dialogfeld Drucken auf OK, um den Druckauftrag zu drucken.

### Umschlagausrichtung

Legen Sie Umschläge in Fach 1 mit der Druckseite nach oben und mit zum Drucker zeigender Schmalseite und Frankierungsstelle ein.

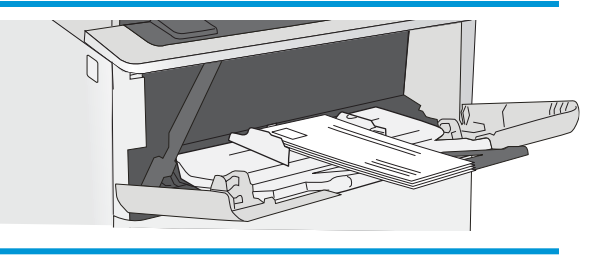

# <span id="page-28-0"></span>3 Verbrauchsmaterial, Zubehör und Teile

- [Bestellen von Verbrauchsmaterial, Zubehör und Teilen](#page-29-0)
- [Austauschen der Tonerpatrone](#page-31-0)

#### Siehe auch:

Die folgenden Informationen sind zum Zeitpunkt der Veröffentlichung richtig. Aktuelle Informationen finden Sie unter [www.hp.com/support/ljM501](http://www.hp.com/support/ljM501).

Die HP Kompletthilfe für den Drucker beinhaltet die folgenden Informationen:

- Installieren und Konfigurieren
- Lernen und Verwenden
- Lösen von Problemen
- Herunterladen von Software- und Firmware-Aktualisierungen
- Beitritt zu Support-Foren
- Suchen nach Garantie- und Zulassungsinformationen

# <span id="page-29-0"></span>Bestellen von Verbrauchsmaterial, Zubehör und Teilen

### Bestellen

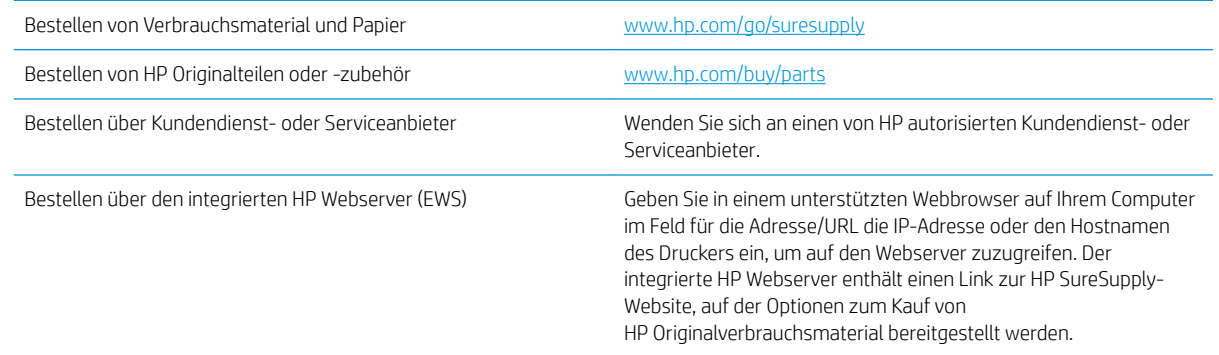

### Verbrauchsmaterial und Zubehör

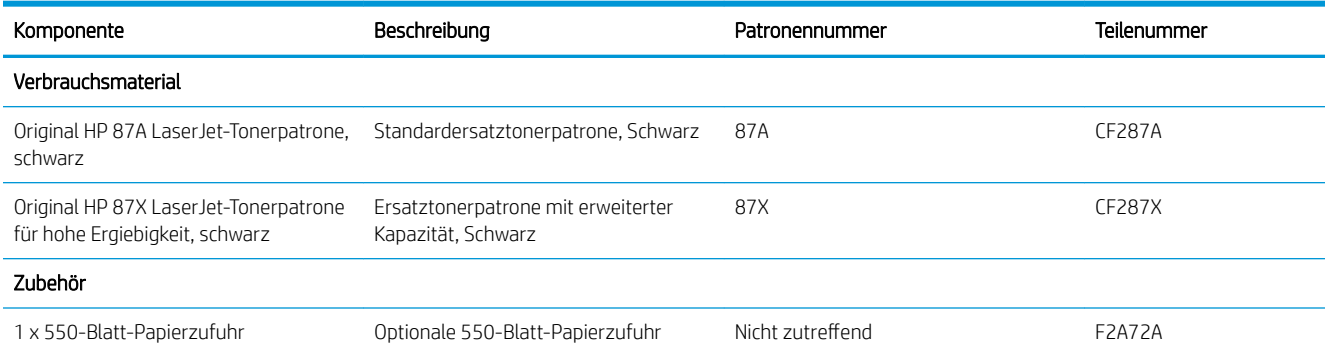

### Teile zur Selbstreparatur durch den Kunden

Teile für den Austausch durch den Kunden (Customer Self-Repair, CSR) werden für zahlreiche HP LaserJet-Drucker angeboten, um die Reparaturzeit zu verkürzen. Weitere Informationen zum CSR-Programm und seinen Vorteilen finden Sie unter [www.hp.com/go/csr-support](http://www.hp.com/go/csr-support) und [www.hp.com/go/csr-faq](http://www.hp.com/go/csr-faq).

Originalersatzteile von HP können unter [www.hp.com/buy/parts](http://www.hp.com/buy/parts) bestellt werden, oder Sie wenden sich an einen autorisierten HP Service- oder Supportanbieter. Bei der Bestellung müssen Sie eine der folgenden Informationen angeben: Teilenummer, Seriennummer (zu finden auf der Rückseite des Druckers), Produktnummer oder Druckername.

- Bauteile, die in der Spalte "Austausch durch Kunden" durch den Eintrag Obligatorisch ausgewiesen sind, müssen vom Kunden selbst installiert werden – es sei denn, der Kunde bezahlt Servicemitarbeiter von HP für die Ausführung der Reparatur. Für diese Bauteile wird unter der HP Druckergewährleistung kein Vor-Ortoder Return-to-Depot-Support angeboten.
- Bauteile, die in der Spalte "Austausch durch Kunden" den Eintrag Optional aufweisen, können innerhalb des Druckergewährleistungszeitraums auf Anforderung des Kunden und ohne zusätzliche Kosten durch Servicemitarbeiter von HP installiert werden.

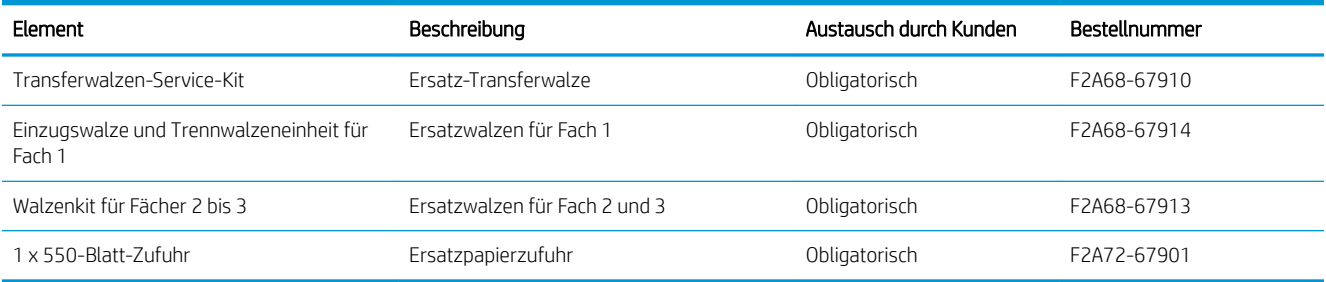

## <span id="page-31-0"></span>Austauschen der Tonerpatrone

### Einführung

Im Folgenden finden Sie nähere Informationen zur Tonerpatrone für den Drucker sowie Anweisungen für den Austausch der Tonerpatrone.

- Informationen zu Tonerpatronen
- [Entfernen und Ersetzen der Tonerpatrone](#page-32-0)

### Informationen zu Tonerpatronen

Dieser Drucker zeigt an, wenn die Tonerpatrone fast leer ist. Die tatsächlich verbleibende Gebrauchsdauer der Patrone kann unterschiedlich sein. Besorgen Sie eine Ersatzdruckpatrone für den Fall, dass der Drucker keine akzeptable Druckqualität mehr liefert.

Arbeiten Sie vorerst so lange mit der aktuellen Patrone weiter, bis auch das Verteilen des Toners in der Patrone keine annehmbare Druckqualität mehr erbringt. Um den Toner zu verteilen, entfernen Sie die Tonerpatrone aus dem Drucker, und schütteln Sie die Patrone vorsichtig horizontal hin und her. Eine grafische Darstellung finden Sie in der Anleitung zum Ersetzen von Verbrauchsmaterial. Setzen Sie die Tonerpatrone wieder in den Drucker ein, und schließen Sie die Abdeckung.

Auf der HP SureSupply-Website unter [www.hp.com/go/suresupply](http://www.hp.com/go/suresupply) können Sie Patronen bestellen und prüfen, ob die Patronen mit dem Drucker kompatibel sind. Blättern Sie auf der Seite nach unten, und überprüfen Sie, ob das richtige Land/die richtige Region ausgewählt ist.

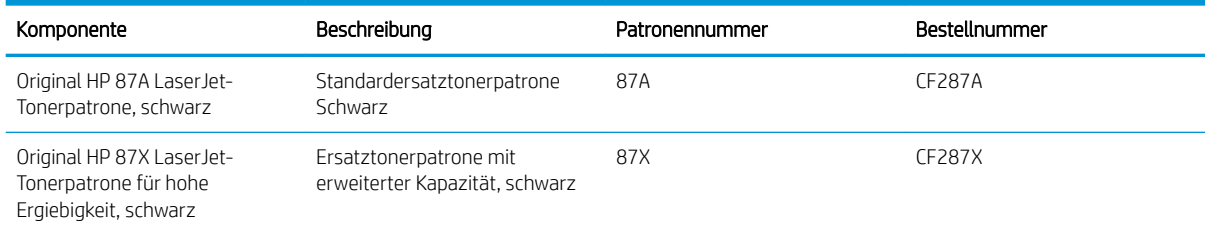

**EX** HINWEIS: Tonerpatronen für hohe Ergiebigkeit enthalten mehr Toner als Standardpatronen und ermöglichen somit den Druck von mehr Seiten. Weitere Informationen hierzu finden Sie unter [www.hp.com/go/](http://www.hp.com/go/learnaboutsupplies) [learnaboutsupplies.](http://www.hp.com/go/learnaboutsupplies)

Nehmen Sie die Tonerpatrone erst unmittelbar vor dem Austausch aus der Verpackung.

ACHTUNG: Um eine Beschädigung der Tonerpatrone zu vermeiden, setzen Sie sie niemals länger als einige Minuten dem Licht aus. Decken Sie die grüne Bildtrommel ab, wenn die Tonerpatrone längere Zeit aus dem Drucker entfernt werden muss.

Die folgende Abbildung zeigt die Komponenten der Tonerpatrone.

<span id="page-32-0"></span>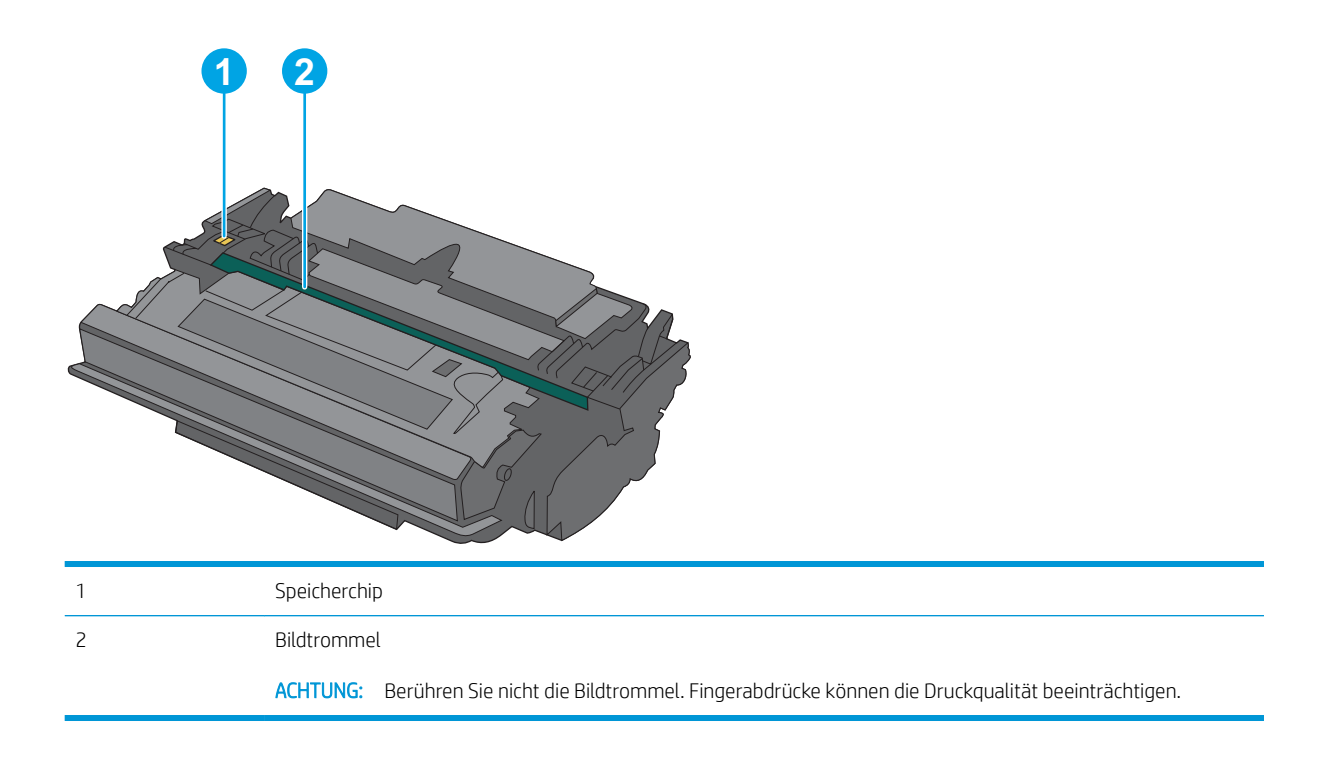

- ACHTUNG: Sollte Toner auf Ihre Kleidung gelangen, entfernen Sie ihn mithilfe eines trockenen Tuchs, und waschen Sie die Kleidungsstücke anschließend in kaltem Wasser. Durch heißes Wasser setzt sich der Toner im Gewebe fest.
- HINWEIS: Informationen zum Recycling von gebrauchten Tonerpatronen finden Sie in der Verpackung der neuen Tonerpatrone.

### Entfernen und Ersetzen der Tonerpatrone

1. Drücken Sie die Entriegelungstaste der oberen Abdeckung an der linken Seite des Druckers.

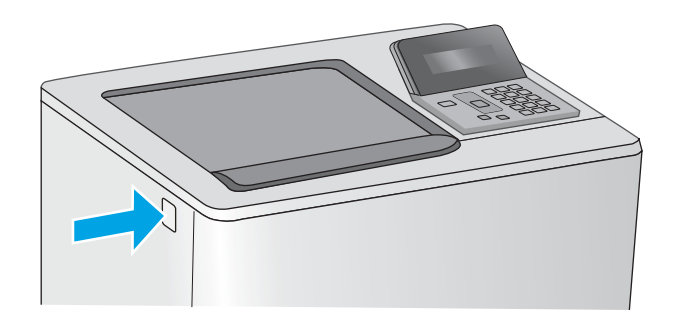

2. Öffnen Sie die vordere Klappe.

- 3. Fassen Sie die gebrauchte Tonerpatrone am Griff, und ziehen Sie sie heraus.
- **1 3 2**
- 4. Nehmen Sie die neue Tonerpatrone aus der Schutzverpackung, indem Sie den Kunststoffstreifen abziehen und die Verpackung öffnen. Bewahren Sie das gesamte Verpackungsmaterial zum Recyceln der gebrauchten Tonerpatrone gut auf.

5. Halten Sie die Tonerpatrone an beiden Enden, und schütteln Sie sie 5 bis 6 Mal auf und ab.

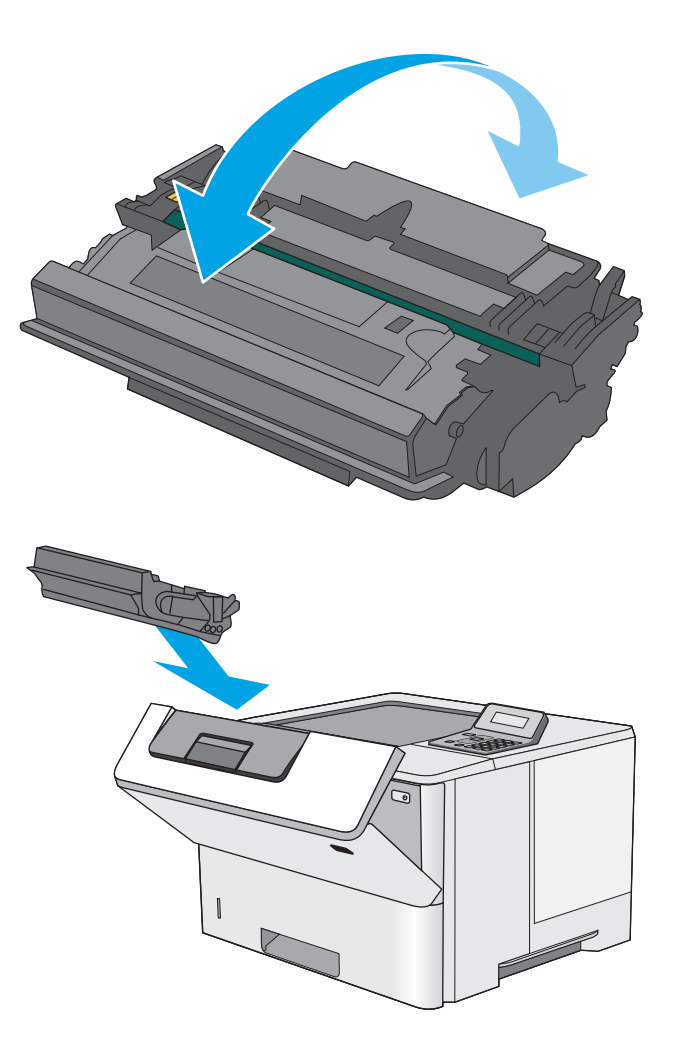

6. Richten Sie die Tonerpatrone an der Öffnung aus, und schieben Sie sie in den Drucker.

7. Schließen Sie die vordere Klappe.

8. Geben Sie die gebrauchte Tonerpatrone in den Karton, in dem die neue Tonerpatrone geliefert wurde. Informationen zum Recycling finden Sie im beigefügten Recyclingleitfaden.

In den USA enthalten die Kartons einen portofreien Versandschein. In anderen Ländern/Regionen kann dieser portofreie Versandschein unter [www.hp.com/recycle](http://www.hp.com/recycle) heruntergeladen und ausgedruckt werden.

Kleben Sie den portofreien Versandschein auf den Karton, und senden Sie die Patrone zum Recyceln zurück an HP.

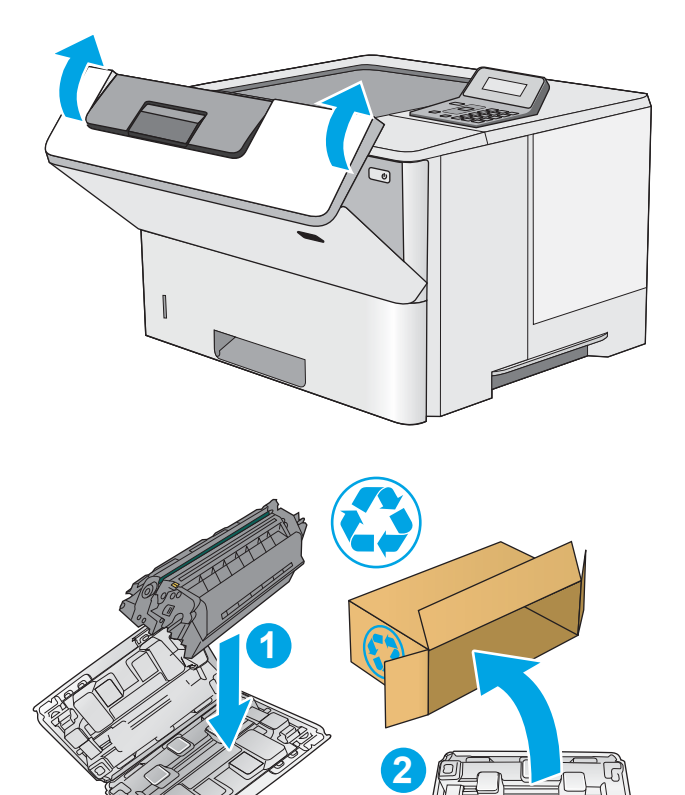
# 4 Drucken

- [Druckaufträge \(Windows\)](#page-37-0)
- [Druckaufträge \(OS X\)](#page-42-0)
- · [Speichern von Druckjobs auf dem USB-Flash-Laufwerk zum späteren Drucken](#page-45-0)
- [Mobiles Drucken](#page-50-0)

#### Siehe auch:

Die folgenden Informationen sind zum Zeitpunkt der Veröffentlichung richtig. Aktuelle Informationen finden Sie unter [www.hp.com/support/ljM501](http://www.hp.com/support/ljM501).

Die HP Kompletthilfe für den Drucker beinhaltet die folgenden Informationen:

- · Installieren und Konfigurieren
- **•** Lernen und Verwenden
- Lösen von Problemen
- Herunterladen von Software- und Firmware-Aktualisierungen
- Beitritt zu Support-Foren
- Suchen nach Garantie- und Zulassungsinformationen

# <span id="page-37-0"></span>Druckaufträge (Windows)

### Druckanleitung (Windows)

Die folgende Vorgehensweise beschreibt den grundlegenden Druckvorgang für Windows.

- 1. Wählen Sie im Softwareprogramm die Option Drucken.
- 2. Wählen Sie den Drucker in der Liste der Drucker aus. Klicken oder tippen Sie zum Ändern dieser Einstellungen auf die Schaltflächen Eigenschaften oder Voreinstellungen, um den Druckertreiber zu öffnen.
	- **EM** HINWEIS: Der Name der Schaltfläche variiert für verschiedene Softwareprogramme.
	- **EX HINWEIS:** Wenn Sie auf diese Funktionen über eine Windows 8- oder 8.1-Startbildschirmanwendung zugreifen möchten, wählen Sie Geräte und Drucken aus. Wählen Sie dann den Drucker aus.
	- **EX** HINWEIS: Wenn Sie weitere Informationen wünschen, klicken Sie im Druckertreiber auf die Schaltfläche "Hilfe" (?).
	- **EX HINWEIS:** Der Druckertreiber sieht möglicherweise anders aus, aber die Schritte sind die gleichen.

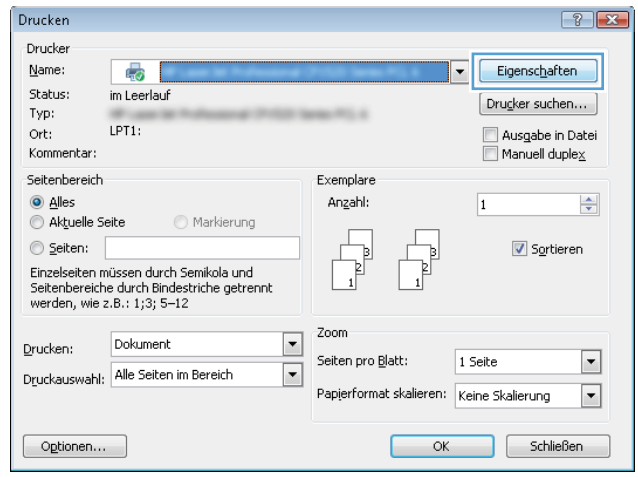

3. Klicken oder tippen Sie auf die Registerkarten im Druckertreiber, um die verfügbaren Optionen zu konfigurieren. Stellen Sie beispielsweise die Papierausrichtung auf der Registerkarte Fertigstellung ein, und stellen Sie die Papierquelle, die Papiersorte, das Papierformat und die Qualitätseinstellungen auf der Registerkarte Papier/Qualität ein.

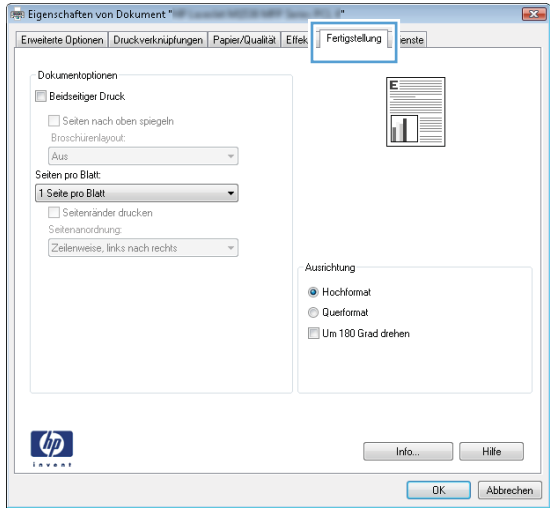

- 4. Klicken oder tippen Sie auf die Schaltfläche OK, um zum Dialogfeld Drucken zurückzukehren. Wählen Sie die Anzahl der von diesem Bildschirm zu druckenden Exemplare aus.
- 5. Klicken oder tippen Sie auf die Schaltfläche OK, um den Druckauftrag zu drucken.

### Automatisches Drucken auf beiden Seiten (Windows)

Nutzen Sie diese Vorgehensweise für Drucker, bei denen ein automatischer Duplexer installiert ist. Wenn im Drucker kein automatischer Duplexer installiert ist oder um auf Papiersorten zu drucken, die vom Duplexer nicht unterstützt werden, können Sie beide Seiten manuell bedrucken.

- 1. Wählen Sie im Softwareprogramm die Option Drucken.
- 2. Wählen Sie den Drucker aus der Liste der Drucker aus, und klicken Sie oder tippen Sie anschließend auf die Schaltfläche Eigenschaften oder Einstellungen, um den Druckertreiber zu öffnen.

**EX** HINWEIS: Der Name der Schaltfläche variiert für verschiedene Softwareprogramme.

**EX** HINWEIS: Wenn Sie auf diese Funktionen über eine Windows 8- oder 8.1-Startbildschirmanwendung zugreifen möchten, wählen Sie Geräte und Drucken aus. Wählen Sie dann den Drucker aus.

- 3. Klicken oder tippen Sie auf die Registerkarte Fertigstellung.
- 4. Aktivieren Sie das Kontrollkästchen Beidseitiger Druck. Klicken Sie auf die Schaltfläche OK, um das Dialogfeld Dokumenteigenschaften zu schließen.
- 5. Klicken Sie im Dialogfeld Drucken auf die Schaltfläche OK, um den Druckauftrag zu drucken.

### Manueller beidseitiger Druck (Windows)

Nutzen Sie diese Vorgehensweise für Drucker, bei denen kein automatischer Duplexer installiert ist, oder zum Drucken auf Papier, das vom Duplexer nicht unterstützt wird.

- 1. Wählen Sie im Softwareprogramm die Option Drucken.
- 2. Wählen Sie den Drucker aus der Liste der Drucker aus, und klicken Sie oder tippen Sie anschließend auf die Schaltfläche Eigenschaften oder Einstellungen, um den Druckertreiber zu öffnen.
	- **EM** HINWEIS: Der Name der Schaltfläche variiert für verschiedene Softwareprogramme.
	- **HINWEIS:** Wenn Sie auf diese Funktionen über eine Windows 8- oder 8.1-Startbildschirmanwendung zugreifen möchten, wählen Sie Geräte und Drucken aus. Wählen Sie dann den Drucker aus.
- 3. Klicken oder tippen Sie auf die Registerkarte Fertigstellung.
- 4. Aktivieren Sie das Kontrollkästchen Beidseitiger Druck (manuell). Klicken Sie auf OK, um die erste Seite des Jobs zu drucken.
- 5. Nehmen Sie den gedruckten Stapel aus dem Ausgabefach, und legen Sie ihn in Fach 1.
- 6. Wenn Sie dazu aufgefordert werden, berühren Sie die entsprechende Schaltfläche auf dem Bedienfeld, um fortzufahren.

### Drucken mehrerer Seiten pro Blatt (Windows)

- 1. Wählen Sie im Softwareprogramm die Option Drucken.
- 2. Wählen Sie den Drucker aus der Liste der Drucker aus, und klicken Sie oder tippen Sie anschließend auf die Schaltfläche Eigenschaften oder Einstellungen, um den Druckertreiber zu öffnen.
- **EY** HINWEIS: Der Name der Schaltfläche variiert für verschiedene Softwareprogramme.
- **EX HINWEIS:** Wenn Sie auf diese Funktionen über eine Windows 8- oder 8.1-Startbildschirmanwendung zugreifen möchten, wählen Sie Geräte und Drucken aus. Wählen Sie dann den Drucker aus.
- 3. Klicken oder tippen Sie auf die Registerkarte Fertigstellung.
- 4. Wählen Sie in der Dropdown-Liste Seiten pro Blatt die gewünschte Anzahl der Seiten pro Blatt aus.
- 5. Wählen Sie die richtigen Optionen für Seitenränder drucken, Seitenreihenfolge und Ausrichtung aus. Klicken Sie auf die Schaltfläche OK, um das Dialogfeld Dokumenteigenschaften zu schließen.
- 6. Klicken Sie im Dialogfeld Drucken auf die Schaltfläche OK, um den Druckauftrag zu drucken.

### Auswählen der Papiersorte (Windows)

- 1. Wählen Sie im Softwareprogramm die Option Drucken.
- 2. Wählen Sie den Drucker aus der Liste der Drucker aus, und klicken Sie oder tippen Sie anschließend auf die Schaltfläche Eigenschaften oder Einstellungen, um den Druckertreiber zu öffnen.
	- **EM** HINWEIS: Der Name der Schaltfläche variiert für verschiedene Softwareprogramme.
- **EX HINWEIS:** Wenn Sie auf diese Funktionen über eine Windows 8- oder 8.1-Startbildschirmanwendung zugreifen möchten, wählen Sie Geräte und Drucken aus. Wählen Sie dann den Drucker aus.
- 3. Klicken oder tippen Sie auf die Registerkarte Papier/Qualität.
- 4. Wählen Sie in der Dropdown-Liste Papiertyp die Option für den von Ihnen verwendeten Papiertyp aus. Klicken Sie dann auf die Schaltfläche OK.
- 5. Klicken Sie auf die Schaltfläche OK, um das Dialogfeld Dokumenteigenschaften zu schließen. Klicken Sie im Dialogfeld Drucken auf die Schaltfläche OK, um den Druckauftrag zu drucken.

### Weitere Druckaufgaben

Wechseln Sie zur Website [www.hp.com/support/ljM501](http://www.hp.com/support/ljM501).

Es sind Anweisungen zum Durchführen bestimmter Druckaufgaben wie den folgenden verfügbar:

- Erstellen und Verwenden von Druckverknüpfungen
- Wählen eines Papierformats oder Verwenden eines benutzerdefinierten Papierformats
- Auswählen der Seitenausrichtung
- Erstellen einer Broschüre
- Größenanpassung eines Dokuments an ein ausgewähltes Papierformat
- Drucken der ersten oder letzten Seite eines Dokuments auf anderem Papier
- Drucken von Wasserzeichen auf ein Dokument

# <span id="page-42-0"></span>Druckaufträge (OS X)

### Druckanleitung (OS X)

Die folgende Vorgehensweise beschreibt den grundlegenden Druckvorgang für OS X.

- 1. Klicken Sie auf das Menü Datei und dann auf die Option Drucken.
- 2. Wählen Sie den Drucker aus.
- 3. Klicken Sie auf Details anzeigen oder Kopien und Seiten, und wählen Sie weitere Menüs aus, um die Druckeinstellungen zu konfigurieren.

**EX** HINWEIS: Der Name des Elements variiert für verschiedene Softwareprogramme.

4. Klicken Sie auf die Schaltfläche Drucken.

### Automatischer beidseitiger Druck (OS X)

**EY** HINWEIS: Diese Informationen gelten für Drucker, die über einen automatischen Duplexer verfügen.

- **EX HINWEIS:** Diese Funktion ist verfügbar, wenn Sie den HP Druckertreiber installieren. Wenn Sie AirPrint verwenden, steht sie möglicherweise nicht zur Verfügung.
	- 1. Klicken Sie auf das Menü Datei und dann auf die Option Drucken.
	- 2. Wählen Sie den Drucker aus.
	- 3. Klicken Sie auf Details anzeigen oder Kopien und Seiten, und klicken Sie anschließend auf das Menü Layout.

**EX** HINWEIS: Der Name des Elements variiert für verschiedene Softwareprogramme.

- 4. Wählen Sie eine Bindungsoption aus der zweiseitigen Dropdown-Liste aus.
- 5. Klicken Sie auf die Schaltfläche Drucken.

### Manueller beidseitiger Druck (OS X)

**HINWEIS:** Diese Funktion ist verfügbar, wenn Sie den HP Druckertreiber installieren. Wenn Sie AirPrint verwenden, steht sie möglicherweise nicht zur Verfügung.

- 1. Klicken Sie auf das Menü Datei und dann auf die Option Drucken.
- 2. Wählen Sie den Drucker aus.
- 3. Klicken Sie auf Details anzeigen oder Kopien und Seiten, und klicken Sie anschließend auf das Menü Manueller Duplexdruck.

**EY** HINWEIS: Der Name des Elements variiert für verschiedene Softwareprogramme.

- 4. Klicken Sie auf das Feld Manueller Duplexdruck, und wählen Sie eine Bindungsoption aus.
- 5. Klicken Sie auf die Schaltfläche Drucken.
- 6. Entfernen Sie das gesamte verbleibende unbedruckte Papier aus Fach 1 des Druckers.
- 7. Nehmen Sie den bedruckten Stapel aus dem Ausgabefach, und legen Sie ihn mit der bedruckten Seite nach unten in das Zufuhrfach ein.
- 8. Wenn Sie dazu aufgefordert werden, berühren Sie die entsprechende Schaltfläche auf dem Bedienfeld, um fortzufahren.

### Drucken mehrerer Seiten pro Blatt (OS X)

- 1. Klicken Sie auf das Menü Datei und dann auf die Option Drucken.
- 2. Wählen Sie den Drucker aus.
- 3. Klicken Sie auf Details anzeigen oder Kopien und Seiten, und klicken Sie anschließend auf das Menü Layout.

**EY** HINWEIS: Der Name des Elements variiert für verschiedene Softwareprogramme.

- 4. Wählen Sie in der Dropdown-Liste Seiten pro Blatt die Anzahl der Seiten aus, die jeweils auf ein Blatt gedruckt werden sollen.
- 5. Wählen Sie im Bereich Seitenfolge die Reihenfolge und die Position der Seiten auf dem Blatt aus.
- 6. Wählen Sie aus dem Menü Ränder die Art des Rahmens aus, der auf dem Blatt um jede Seite gedruckt werden soll.
- 7. Klicken Sie auf die Schaltfläche Drucken.

### Auswählen der Papiersorte (OS X)

- 1. Klicken Sie auf das Menü Datei und dann auf die Option Drucken.
- 2. Wählen Sie den Drucker aus.
- 3. Klicken Sie auf Details anzeigen oder Kopien und Seiten, und klicken Sie anschließend auf das Menü Medien und Qualität oder das Menü Papier/Qualität.
- **EY** HINWEIS: Der Name des Elements variiert für verschiedene Softwareprogramme.
- 4. Wählen Sie aus den Optionen Medien und Qualität oder Papier/Qualität aus.
	- **HINWEIS:** Diese Liste enthält die zur Verfügung stehenden Hauptoptionen. Einige Optionen sind nicht auf allen Druckern verfügbar.
		- Medientyp: Wählen Sie die Option für die Papiersorte für den Druckjob.
		- Druckqualität: Wählen Sie die Auflösung für den Druckjob.
		- Randloses Drucken: Wählen Sie diese Option, um bis an den Rand des Papiers zu drucken.
		- EconoMode: Wählen Sie diese Option, um Toner beim Drucken von Dokumentenentwürfen zu sparen.
- 5. Klicken Sie auf die Schaltfläche Drucken.

### Weitere Druckaufgaben

Wechseln Sie zur Website [www.hp.com/support/ljM501](http://www.hp.com/support/ljM501).

Es sind Anweisungen zum Durchführen bestimmter Druckaufgaben wie den folgenden verfügbar:

- Erstellen und Verwenden von Druckverknüpfungen
- Wählen eines Papierformats oder Verwenden eines benutzerdefinierten Papierformats
- Auswählen der Seitenausrichtung
- Erstellen einer Broschüre
- Größenanpassung eines Dokuments an ein ausgewähltes Papierformat
- Drucken der ersten oder letzten Seite eines Dokuments auf anderem Papier
- Drucken von Wasserzeichen auf ein Dokument

### <span id="page-45-0"></span>Speichern von Druckjobs auf dem USB-Flash-Laufwerk zum späteren Drucken

- Einführung
- Vorbereitungen
- Einrichten des Druckers für das Speichern von Jobs
- [Erstellen eines gespeicherten Jobs \(Windows\)](#page-46-0)
- [Drucken eines gespeicherten Auftrags](#page-49-0)
- [Löschen eines gespeicherten Auftrags](#page-49-0)
- [Zur Auftragsabrechnung an den Drucker gesendete Informationen](#page-49-0)

### **Einführung**

In diesem Abschnitt werden die Vorgänge zum Erstellen und Drucken von Dokumenten beschreiben, die auf dem USB-Flash-Laufwerk gespeichert sind. Diese Jobs können zu einem späteren Zeitpunkt gedruckt werden.

### Vorbereitungen

Für die Jobspeicherungsfunktionen gelten die folgenden Anforderungen:

- Ein dediziertes USB 2.0-Flash-Laufwerk mit mindestens 16 GB freiem Speicherplatz muss im Host-USB-Anschluss auf der Rückseite eingesteckt sein. Dieses USB-Flash-Laufwerk enthält die an den Drucker gesendeten Jobs des Jobspeichers. Durch Entfernen dieses USB-Flash-Laufwerks aus dem Drucker wird die Jobspeicherfunktion deaktiviert.
- Wenn Sie ein HP Universal Print Driver (UPD) verwenden, müssen Sie die UPD-Version 5.9.0 oder obige Version verwenden.

### Einrichten des Druckers für das Speichern von Jobs

Schließen Sie die folgenden Prozesse ab, um die Jobspeicherungsfunktionen zu aktivieren.

#### Schritt 1: USB-Flash-Laufwerk installieren

1. Suchen Sie den Host-USB-Anschluss auf der Rückseite.

HINWEIS: Bei einigen Modellen ist der Host-USB-Anschluss auf der Rückseite abgedeckt. Entfernen Sie vor dem Fortfahren die Abdeckung des Host-USB-Anschlusses auf der Rückseite.

<span id="page-46-0"></span>2. Stecken Sie das USB-Flash-Laufwerk in den Host-USB-Anschluss auf der Rückseite.

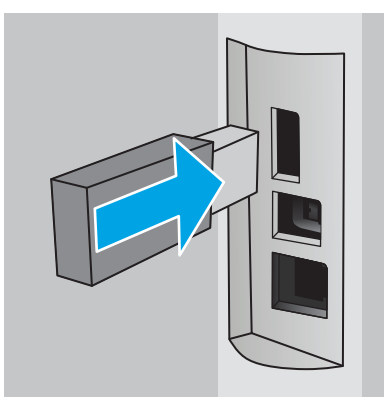

Das Bedienfeld zeigt die Meldung Drücken Sie OK, um das USB-Laufwerk für den Jobspeicher zu formatieren an.

3. Drücken Sie die Taste OK, und befolgen Sie anschließend die Anweisungen auf dem Bedienfeld, um den Vorgang abzuschließen

#### Schritt 2: Aktualisieren des Druckertreibers

#### Aktualisieren des Druckertreibers unter Windows

- 1. Klicken Sie auf die Schaltfläche Start, und klicken Sie dann auf Geräte und Drucker.
- 2. Klicken Sie mit der rechten Maustaste auf den Namen des HP Druckers, und wählen Sie dann Druckereigenschaften.
- 3. Wählen Sie im Dialogfeld Eigenschaften die Registerkarte Geräteeinstellungen.
- 4. Wählen Sie Jetzt aktualisieren, und klicken Sie dann auf OK. Der Druckertreiber wird aktualisiert.

Der aktuelle Druckertreiber enthält die Registerkarte Jobspeicher.

### Erstellen eines gespeicherten Jobs (Windows)

Speichern Sie Jobs auf dem USB-Flash-Laufwerk für privates oder späteres Drucken.

**EY** HINWEIS: Der Druckertreiber sieht möglicherweise anders aus, aber die Schritte sind die gleichen.

1. Wählen Sie im Softwareprogramm die Option Drucken.

- 2. Wählen Sie den Drucker in der Druckerliste aus, und klicken Sie anschließend auf Eigenschaften oder Einstellungen (der Name variiert für verschiedene Softwareprogramme).
- **EMINWEIS:** Der Name der Schaltfläche variiert für verschiedene Softwareprogramme.
- HINWEIS: Wenn Sie auf diese Funktionen über eine Windows 8- oder 8.1-Startbildschirmanwendung zugreifen möchten, wählen Sie Geräte und Drucken aus. Wählen Sie dann den Drucker aus.

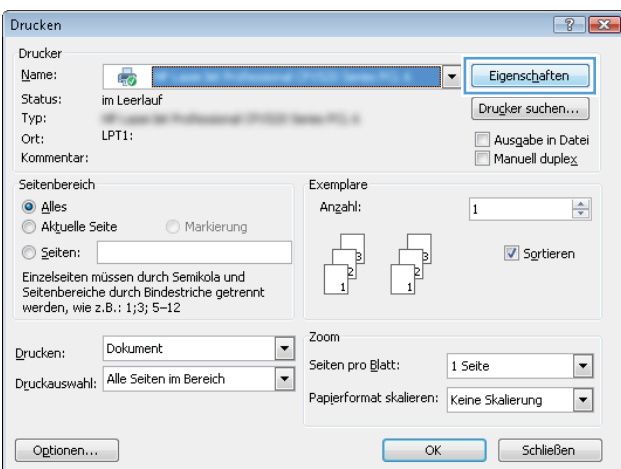

3. Klicken Sie auf die Registerkarte Jobspeicherung.

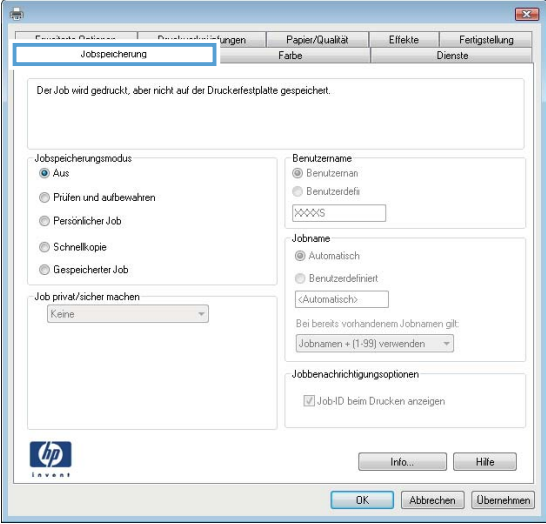

4. Wählen Sie die Option Jobspeicherungsmodus.

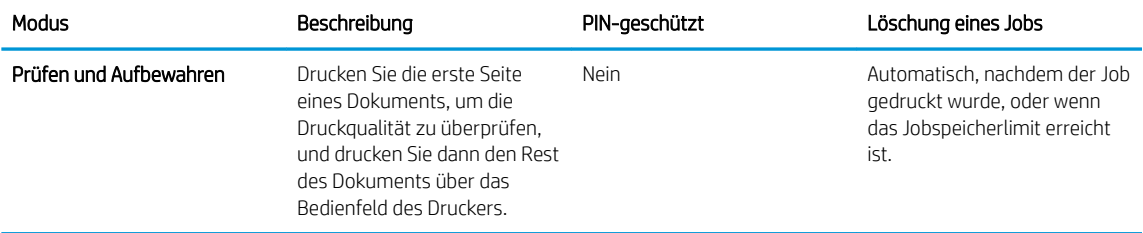

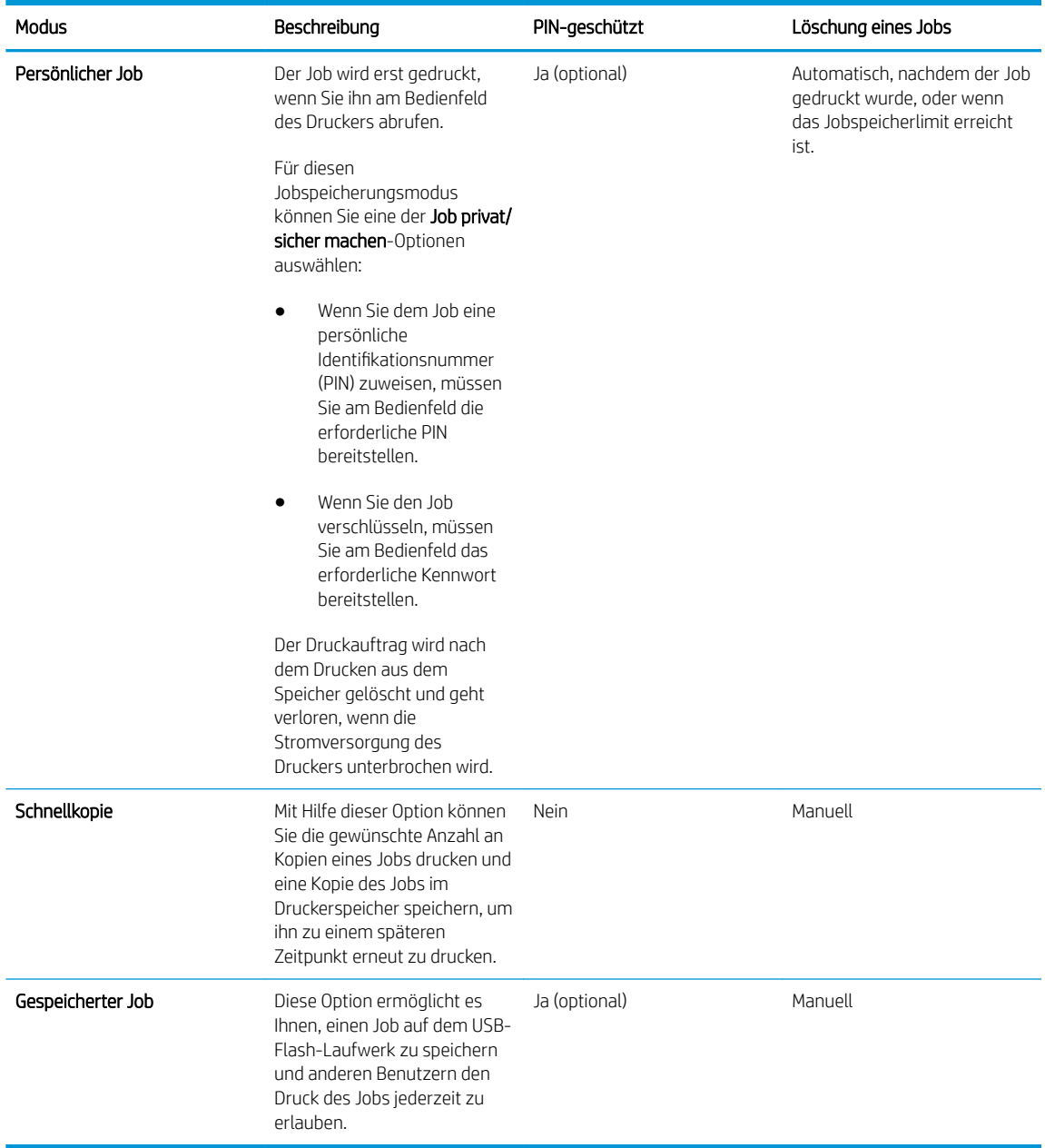

5. Um einen benutzerdefinierten Benutzer- oder Jobnamen zu verwenden, klicken Sie auf die Schaltfläche Benutzerdefiniert. Geben Sie dann den Benutzer- oder Jobnamen ein.

Entscheiden Sie sich für eine Option,falls dieser Name bereits für einen anderen gespeicherten Job vergeben ist:

- Jobnamen + (1-99) verwenden: Hängen Sie eine eindeutige Zahl an das Ende des Jobnamens an.
- Vorhandene Datei ersetzen: Überschreiben Sie den bereits vorhandenen gespeicherten Job mit dem neuen.
- 6. Klicken Sie auf die Schaltfläche OK,um das Dialogfeld Dokumenteigenschaften zu schließen. Klicken Sie im Dialogfeld Drucken auf OK,um den Druckauftrag zu drucken.

### <span id="page-49-0"></span>Drucken eines gespeicherten Auftrags

Führen Sie die folgenden Schritte aus, um einen Job zu drucken, der auf dem USB-Flash-Laufwerk gespeichert ist.

- 1. Drücken Sie auf dem Bedienfeld des Druckers auf die Taste OK.
- 2. Blättern Sie zu Gespeicherte Jobs.
- 3. Wählen Sie in der Liste Jobordner einen Benutzernamen aus. Die Liste der unter diesem Benutzernamen gespeicherten Jobs wird angezeigt.
- 4. Wählen Sie den Namen des Jobs aus. Wenn der Job privat oder sicher ist, geben Sie die PIN ein, wenn Sie dazu aufgefordert werden.
- 5. Wählen Sie mithilfe der Pfeiltasten Kopien aus, und drücken Sie anschließend die Taste OK.
- 6. Geben Sie die Anzahl der Kopien ein, und drücken Sie dann die Taste OK.
- 7. Wählen Sie mithilfe der Pfeiltasten Drucken aus, und drücken Sie dann auf die Taste OK.

### Löschen eines gespeicherten Auftrags

Wenn Sie einen gespeicherten Job an das USB-Flash-Laufwerk senden, überschreibt der Drucker alle vorherigen Jobs mit dem gleichen Benutzer und Jobnamen. Wenn der Speicher des USB-Flash-Laufwerks voll ist, zeigt das Bedienfeld des Druckers die Meldung Kein freier Speicher mehr an, und vorhandene gespeicherte Jobs müssen gelöscht werden, bevor weitere Druckaufträge gespeichert werden können.

Führen Sie die folgenden Schritte aus, um einen Job zu löschen, der auf dem USB-Flash-Laufwerk gespeichert ist.

- 1. Drücken Sie auf dem Bedienfeld des Druckers auf die Taste OK.
- 2. Blättern Sie zu Gespeicherte Jobs.
- 3. Wählen Sie in der Liste Jobordner einen Benutzernamen aus. Die Liste der unter diesem Benutzernamen gespeicherten Jobs wird angezeigt.
- 4. Wählen Sie den Namen des Jobs aus. Wenn der Job privat oder sicher ist, geben Sie die PIN ein, wenn Sie dazu aufgefordert werden.
- 5. Wählen Sie mithilfe der Pfeiltasten Löschen aus, und drücken Sie anschließend auf die Taste OK. Drücken Sie die Taste OK erneut, um den Job zu löschen.

### Zur Auftragsabrechnung an den Drucker gesendete Informationen

Druckaufträge, die von Treibern auf dem Client (z. B. PC) gesendet werden, senden möglicherweise personenbezogene Daten an die Druck- und Imaging-Geräte von HP. Diese Informationen können den Namen des Benutzers und des Clients enthalten, von dem der Auftrag stammt, der für die Auftragsabrechnung verwendet werden kann (wie dies vom Administrator des Druckgeräts festgelegt ist), ist jedoch nicht darauf beschränkt. Die gleichen Informationen können auch zusammen mit dem Auftrag auf dem Massenspeichergerät (z. B. Festplatte) des Druckgeräts gespeichert werden, wenn die Jobspeicherungsfunktion verwendet wird.

# <span id="page-50-0"></span>Mobiles Drucken

### Einführung

HP hat mehrere Mobile- und ePrint-Lösungen im Angebot, um einfaches Drucken an einen HP Drucker von einem Laptop, Tablet, Smartphone oder anderem mobilen Gerät zu ermöglichen. Die vollständige Liste und weitere Informationen darüber, welche Lösung am besten geeignet ist, finden Sie unter [www.hp.com/go/](http://www.hp.com/go/LaserJetMobilePrinting) [LaserJetMobilePrinting](http://www.hp.com/go/LaserJetMobilePrinting).

- **HP ePrint per E-Mail**
- **[HP ePrint-Software](#page-51-0)**
- **[AirPrint](#page-51-0)**
- **[Google Cloud Print](#page-52-0)**
- [Integrierte Android-Druckfunktion](#page-52-0)

### HP ePrint per E-Mail

Verwenden Sie HP ePrint zum Drucken von Dokumenten, indem Sie sie von einem beliebigen E-Mail-fähigen Gerät aus als E-Mail-Anhang an die E-Mail-Adresse des Druckers senden.

<sup>2</sup> HINWEIS: Möglicherweise benötigt der Drucker eine Firmware-Aktualisierung, um diese Funktion verwenden zu können.

Für das Verwenden von HP ePrint muss der Drucker folgende Anforderungen erfüllen:

- Der Drucker muss mit einem kabelgebundenen oder Wireless-Netzwerk verbunden sein und über einen Internetzugang verfügen.
- HP Web Services müssen auf dem Drucker aktiviert sein, und der Drucker muss bei HP Connected registriert sein.

Gehen Sie folgendermaßen vor, um HP Webservices zu aktivieren und sich bei HP Connected zu registrieren:

- 1. Drücken Sie auf dem Bedienfeld des Druckers auf die Taste OK. Öffnen Sie das Menü Netzwerk-Setup, und wählen Sie dann IP-Adresse anzeigen, um die IP-Adresse oder den Hostnamen anzuzeigen.
- 2. Öffnen Sie einen Webbrowser. Geben Sie die IP-Adresse oder den Hostnamen genau so in die Adresszeile ein, wie sie bzw. er auf dem Bedienfeld des Druckers angezeigt wird. Drücken Sie auf der Computertastatur die Eingabetaste. Der EWS wird geöffnet.

#### https://10.10.XXXXX/

- **W** HINWEIS: Wenn im Webbrowser die Meldung angezeigt wird, dass der Zugriff auf die Website möglicherweise nicht sicher ist, wählen Sie die Option, um zur Website zu gelangen. Beim Zugriff auf diese Website wird der Computer nicht beschädigt.
- 3. Klicken Sie auf die Registerkarte HP Web Services und dann auf Aktivieren. Der Drucker aktiviert Web Services und druckt anschließend eine Informationsseite aus.

Die Informationsseite enthält den Druckercode, der zum Registrieren des HP Druckers bei HP Connected erforderlich ist.

4. Gehen Sie zur Erstellung eines HP ePrint-Kontos zu [www.hpconnected.com](http://www.hpconnected.com), und schließen Sie den Einrichtungsprozess ab.

#### <span id="page-51-0"></span>HP ePrint-Software

Die HP ePrint-Software vereinfacht das Drucken von Windows- oder Mac-Desktopcomputern oder -Laptops auf beliebigen HP ePrint-fähigen Druckern. Mit dieser Software finden Sie mühelos alle HP ePrint-fähigen Drucker, die für Ihr HP Connected-Konto registriert sind. Der HP Zieldrucker kann im Büro oder einer anderen Niederlassung weltweit stationiert sein.

- Windows: Öffnen Sie nach der Installation der Software in Ihrer Anwendung die Option Drucken, und wählen Sie anschließend in der Liste der installierten Drucker den Eintrag HP ePrint aus. Klicken Sie auf die Schaltfläche Eigenschaften, um die Druckoptionen zu konfigurieren.
- OS X: Wählen Sie nach dem Installieren der Software Datei, Drucken und anschließend den Pfeil neben PDF aus (unten links auf dem Treiberbildschirm). Wählen Sie HP ePrint.

Die HP ePrint-Software unterstützt unter Windows außerdem den TCP/IP-Druck auf lokalen Druckern (LAN oder WAN), die PostScript®-unterstützen.

Windows und OS X unterstützen beide IPP-Druck auf Druckern, die über LAN oder WAN verbunden sind und ePCL unterstützen.

Außerdem unterstützen sowohl Windows als auch Mac das Drucken von PDF-Dokumenten über öffentliche Druckerstandorte und das Drucken über HP ePrint per E-Mail über die Cloud.

Treiber und Informationen finden Sie unter [www.hp.com/go/eprintsoftware.](http://www.hp.com/go/eprintsoftware)

**EZ** HINWEIS: Die HP ePrint-Software ist ein PDF-Workflow-Dienstprogramm für Mac, bei dem es sich technisch gesehen nicht um einen Druckertreiber handelt.

**EX HINWEIS:** Die HP ePrint Software unterstützt keinen USB-Druck.

### **AirPrint**

Das direkte Drucken mittels Apple AirPrint wird für iOS 4.2 und höher und von Mac-Computern mit OS X 10.7 Lion und höher unterstützt. Mit AirPrint können Sie aus den folgenden mobilen Anwendungen heraus direkt von einem iPad, iPhone (3GS oder höher) oder iPod touch (dritte Generation oder später) drucken:

- **Mail**
- **Fotos**
- Safari
- **iBooks**
- Ausgewählte Anwendungen von Drittanbietern

**HINWEIS:** Überprüfen Sie die Versionsnummer, bevor Sie AirPrint über eine USB-Verbindung verwenden. AirPrint-Version 1.3 und frühere Versionen unterstützen keine USB-Verbindungen.

### <span id="page-52-0"></span>Google Cloud Print

Google Cloud Print ist eine Lösung für das mobile Drucken, die Inhabern eines Gmail-Kontos zur Verfügung steht, und mithilfe derer Sie über das Internet von überall aus, einschließlich Ihres Telefons oder Tablets, über jeden Drucker drucken können.

Weitere Informationen finden Sie unter [www.google.com/cloudprint/learn/printers.html](http://www.google.com/cloudprint/learn/printers.html). Wählen Sie hierzu den Link HP.

### Integrierte Android-Druckfunktion

Die HP Drucklösung für Android und Kindle ermöglicht Mobilgeräten, HP Drucker automatisch zu finden und über sie zu drucken, wenn diese sich in einem Netzwerk befinden.

Der Drucker muss mit demselben Netzwerk (Subnetz) wie das Android-Gerät verbunden sein.

HP Drucklösungen sind in manche Android- und Kindle-Geräte bereits integriert. Ansonsten sind sie verfügbar unter: [play.google.com.](https://play.google.com)

Weitere Informationen zur Verwendung der in Android enthaltenen Drucklösung und zu unterstützten Android-Geräten erhalten Sie unter [www.hp.com/go/LaserJetMobilePrinting.](http://www.hp.com/go/LaserJetMobilePrinting)

# 5 Verwalten des Druckers

- [Verwenden der HP Web Services-Anwendungen](#page-55-0)
- [Ändern Sie die Druckerverbindungsart \(Windows\)](#page-56-0)
- · Erweiterte Konfiguration mit integriertem HP Webserver (EWS) und Toolbox für HP Gerät (Windows)
- **Erweiterte Konfiguration mit dem HP Dienstprogramm für OS X**
- Konfigurieren der IP-Netzwerkeinstellungen
- [Sicherheitsfunktionen des Druckers](#page-67-0)
- [Energiespareinstellungen](#page-68-0)
- **•** [HP Web Jetadmin](#page-70-0)
- [Aktualisieren der Firmware](#page-71-0)

#### Siehe auch:

Die folgenden Informationen sind zum Zeitpunkt der Veröffentlichung richtig. Aktuelle Informationen finden Sie unter [www.hp.com/support/ljM501](http://www.hp.com/support/ljM501).

Die HP Kompletthilfe für den Drucker beinhaltet die folgenden Informationen:

- Installieren und Konfigurieren
- Lernen und Verwenden
- Lösen von Problemen
- Herunterladen von Software- und Firmware-Aktualisierungen
- Beitritt zu Support-Foren
- Suchen nach Garantie- und Zulassungsinformationen

# <span id="page-55-0"></span>Verwenden der HP Web Services-Anwendungen

HP Web Services-Anwendungen bieten nützliche Inhalte, die automatisch aus dem Internet auf den Drucker heruntergeladen werden können. Sie können aus einer Vielzahl von Anwendungen wie Nachrichten, Kalender, Formularen und Cloud-basierter Dokumentenspeicherung auswählen.

Besuchen Sie zum Aktivieren dieser Anwendungen und zur Planung der Downloads die HP Connected-Website unter [www.hpconnected.com](http://www.hpconnected.com)

<sup>2</sup> HINWEIS: Um diese Funktion zu nutzen, muss der Drucker mit einem Netzwerk verbunden sein und über einen Internetzugang verfügen. HP Web Services muss auf diesem Drucker aktiviert sein.

#### Aktivieren von Web Services

- 1. Drücken Sie auf dem Bedienfeld des Druckers auf die Taste OK.
- 2. Wählen Sie das Menü HP Web Services aus, und drücken Sie die Taste OK.
- 3. Wählen Sie die Option Web Services aktivieren aus, und drücken Sie dann die Taste OK.

# <span id="page-56-0"></span>Ändern Sie die Druckerverbindungsart (Windows)

Wenn Sie den Drucker bereits verwenden und die Verbindungsart ändern möchten, verwenden Sie auf dem Desktop Ihres Computers die Verknüpfung Rekonfigurieren Ihres HP Geräts, um die Verbindung zu ändern. Sie können den Drucker beispielsweise neu konfigurieren, um eine andere drahtlose Adresse zu verwenden, eine Verbindung zum drahtgebundenen oder drahtlosen Netzwerk herzustellen oder eine Netzwerkverbindung in eine USB-Verbindung zu ändern. Sie können die Konfiguration ändern, ohne die Drucker-CD einzulegen. Nach Auswahl des Verbindungstyps zeigt das Programm direkt den Teil des Druckereinrichtungsverfahrens an, der geändert werden muss.

### <span id="page-57-0"></span>Erweiterte Konfiguration mit integriertem HP Webserver (EWS) und Toolbox für HP Gerät (Windows)

Mit dem integrierten HP Webserver können Sie vom Computer aus die Druckfunktionen verwalten. Sie brauchen die Einstellungen nicht direkt am Drucker vorzunehmen.

- Anzeigen von Statusinformationen für den Drucker
- Ermitteln des verbleibenden Verbrauchsmaterials und ggf. Bestellen von Ersatz
- Anzeigen und Ändern von Fachkonfigurationen
- Anzeigen und Ändern der Konfiguration des Bedienfeldmenüs des Druckers
- Anzeigen und Drucken von internen Seiten
- Empfangen von Benachrichtigungen über Drucker- und Zubehörereignisse
- Anzeigen und Ändern der Netzwerkkonfiguration

Der integrierte Webserver funktioniert, wenn der Drucker an ein IP-Netzwerk angeschlossen ist. IPX-basierte Druckerverbindungen werden vom integrierten HP Webserver nicht unterstützt. Sie benötigen keinen Internetzugriff, um den integrierten HP Webserver zu öffnen und zu verwenden.

Wenn der Drucker mit dem Netzwerk verbunden ist, ist der integrierte HP Webserver automatisch verfügbar.

**EY** HINWEIS: HP Device Toolbox ist eine Software, um eine Verbindung mit dem integrierten HP Webserver herzustellen, wenn der Drucker über USB an einen Computer angeschlossen ist. Die Toolbox steht nur zur Verfügung, wenn der Drucker auf einem Computer über eine vollständige Installation installiert wurde. Je nachdem, wie der Drucker angeschlossen ist, stehen einige Funktionen möglicherweise nicht zur Verfügung.

**HINWEIS:** Außerhalb der Netzwerk-Firewall kann nicht auf den integrierten HP Webserver zugegriffen werden.

#### Methode 1: Öffnen des integrierten HP Webservers (EWS) über das Startmenü

- 1. Klicken Sie auf die Schaltfläche Start, und klicken Sie auf die Option Programme.
- 2. Klicken Sie auf die HP Druckergruppe und anschließend auf die Option Toolbox für HP Gerät.

#### Methode 2: Öffnen des integrierten HP Webservers (EWS) über einen Webbrowser

- 1. Drücken Sie auf dem Bedienfeld des Druckers auf die Taste OK. Öffnen Sie das Menü Netzwerk-Setup, und wählen Sie dann **IP-Adresse anzeigen**, um die IP-Adresse oder den Hostnamen anzuzeigen.
- 2. Öffnen Sie einen Webbrowser. Geben Sie die IP-Adresse oder den Hostnamen genau so in die Adresszeile ein, wie sie bzw. er auf dem Bedienfeld des Druckers angezeigt wird. Drücken Sie auf der Computertastatur die Eingabetaste. Der EWS wird geöffnet.

#### https://10.10.XXXXX/

**EY HINWEIS:** Wenn im Webbrowser die Meldung angezeigt wird, dass der Zugriff auf die Website möglicherweise nicht sicher ist, wählen Sie die Option, um zur Website zu gelangen. Beim Zugriff auf diese Website wird der Computer nicht beschädigt.

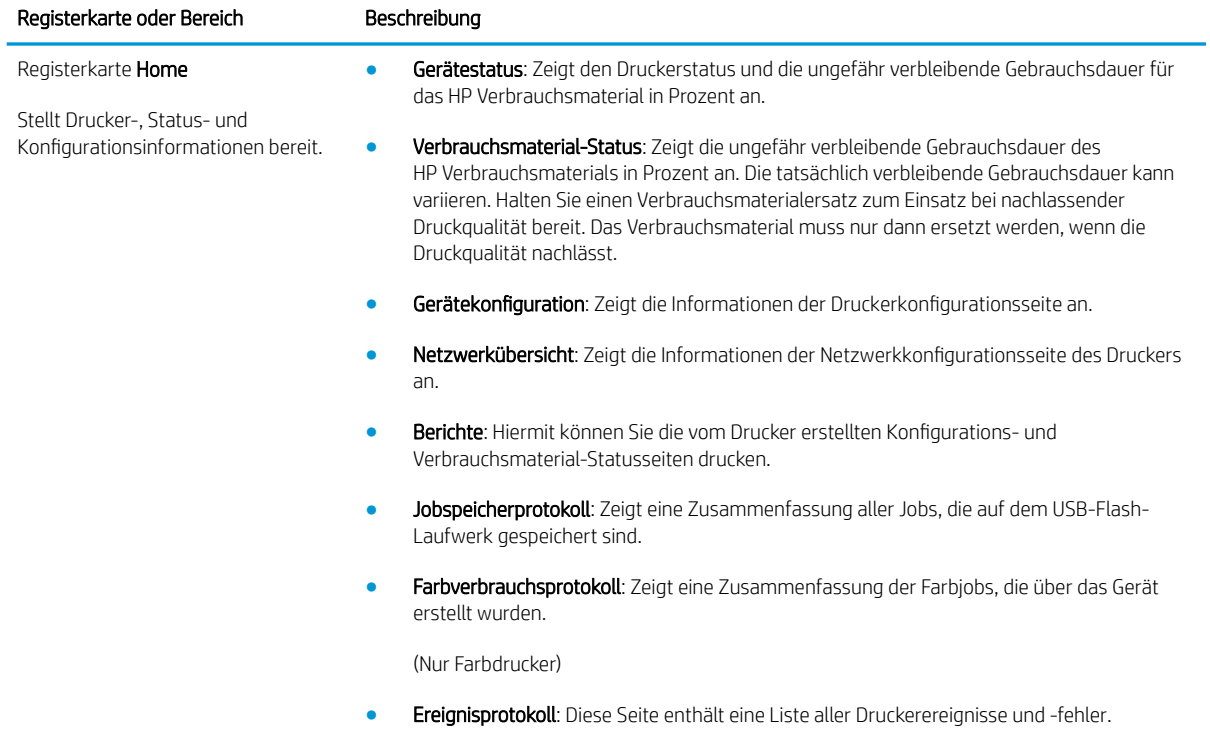

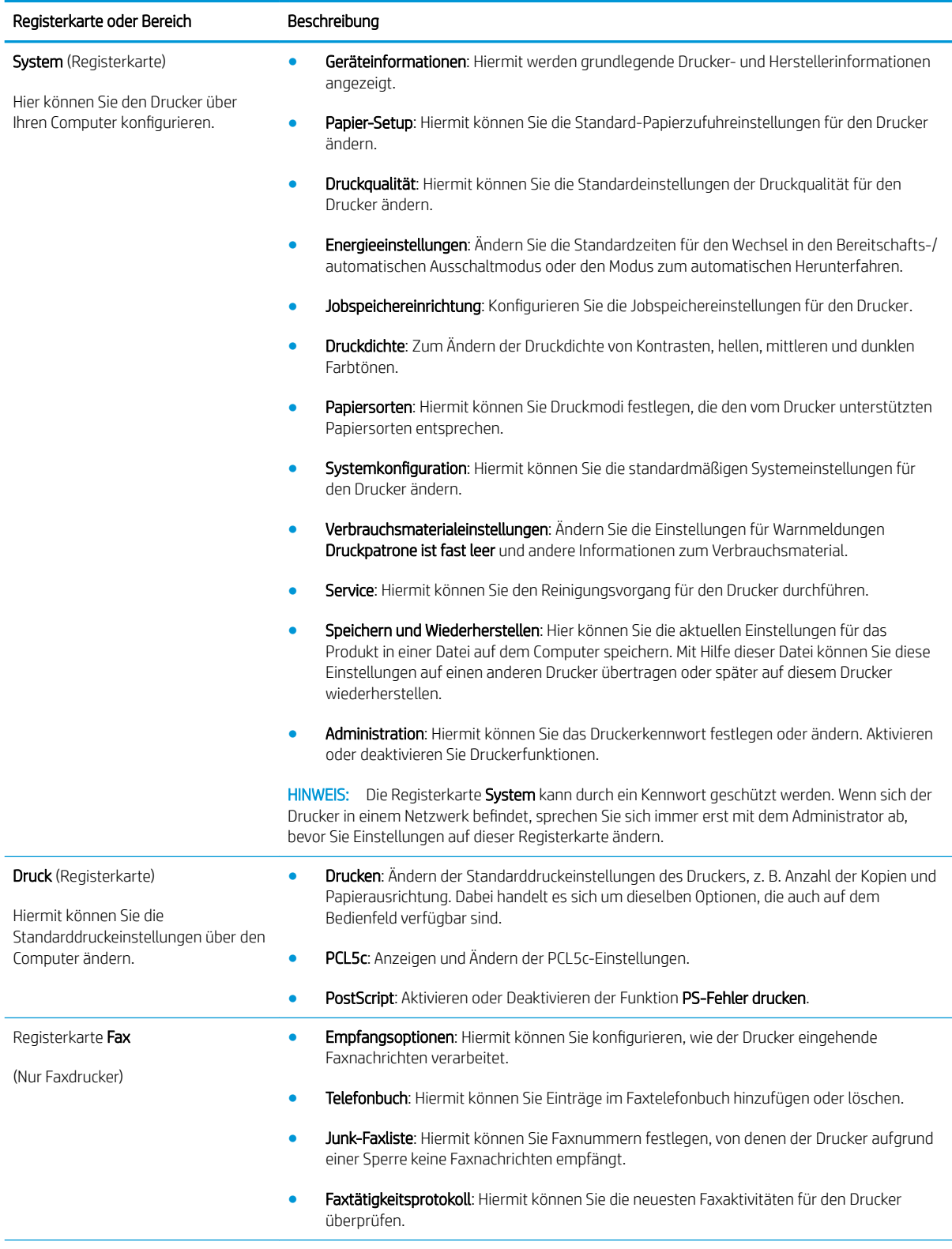

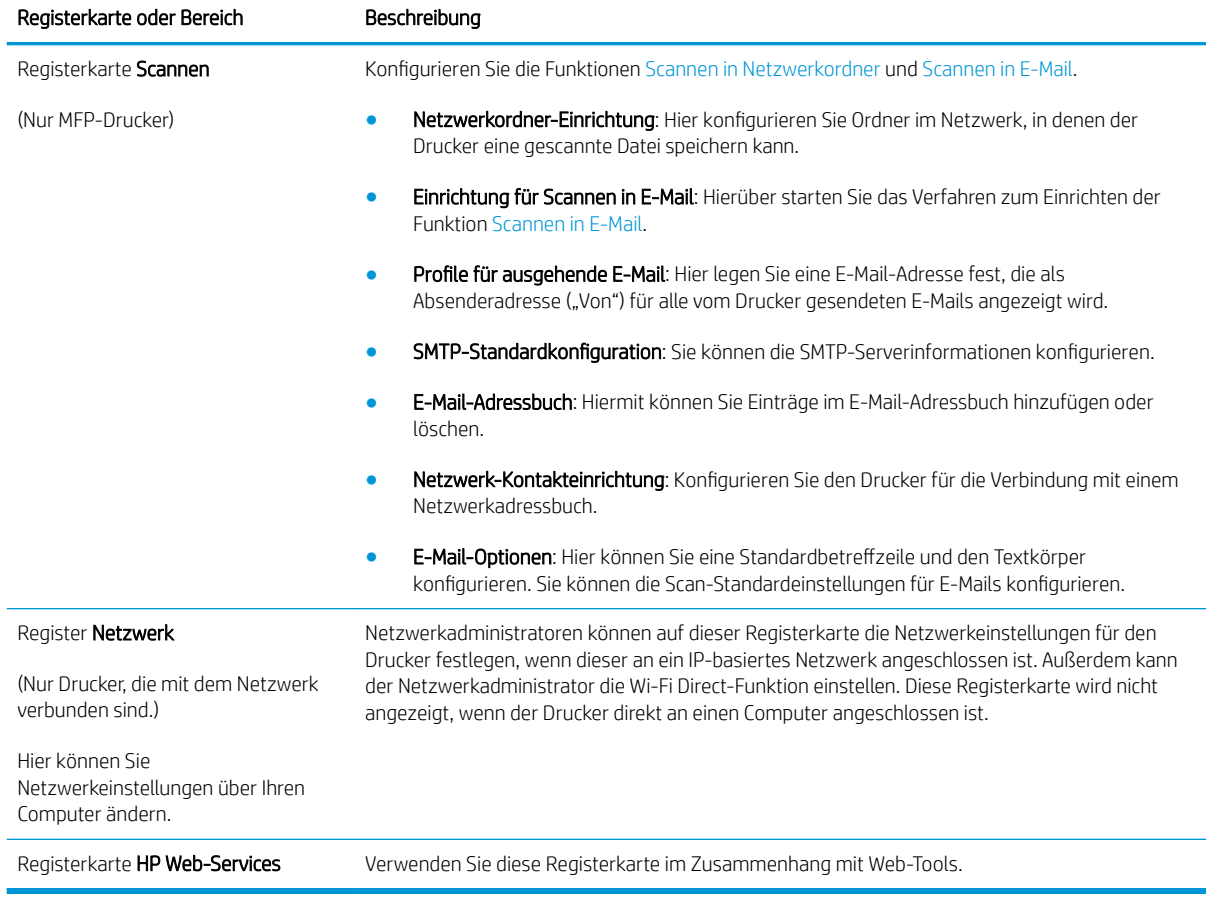

# <span id="page-61-0"></span>Erweiterte Konfiguration mit dem HP Dienstprogramm für OS X

Verwenden Sie das HP Dienstprogramm, um den Druckerstatus zu überprüfen oder die Druckereinstellungen auf Ihrem Computer anzuzeigen oder zu ändern.

Sie können das HP Dienstprogramm nutzen, wenn der Drucker über ein USB-Kabel angeschlossen oder mit einem TCP/IP-Netzwerk verbunden ist.

### ±ffnen des HP Dienstprogramms

- 1. Öffnen Sie auf dem Computer das Menü Systemeinstellungen, und klicken Sie dann auf Drucken & Faxen, Drucken & Scannen oder Drucker & Scanner.
- 2. Wählen Sie den Drucker in der Liste aus.
- 3. Klicken Sie auf die Schaltfläche Optionen und Verbrauchsmaterialien.
- 4. Klicken Sie auf die Registerkarte Dienstprogramm.
- 5. Klicken Sie auf die Schaltfläche Druckerdienstprogramm öffnen.

### Funktionen des HP Dienstprogramms

Die Symbolleiste des HP Dienstprogramms umfasst diese Elemente:

- Geräte: Klicken Sie auf diese Schaltfläche, um die vom HP Dienstprogramm gefundenen Mac-Produkte anzuzeigen oder auszublenden.
- Alle Einstellungen: Klicken Sie auf diese Schaltfläche, um zur Hauptansicht des HP Dienstprogramms zurückzukehren.
- HP Support: Klicken Sie auf diese Schaltfläche, um ein Browserfenster zu öffnen, und rufen Sie die Kundendienst-Webseite von HP auf.
- Zubehör: Klicken Sie auf diese Schaltfläche, um die Website HP SureSupply zu öffnen.
- Registrierung: Klicken Sie auf diese Schaltfläche, um die HP Registrierungswebsite zu öffnen.
- Recycling: Klicken Sie auf diese Schaltfläche, um die Recyclingprogramm-Website von HP Planet Partners zu öffnen.

Das HP Dienstprogramm besteht aus Seiten, die Sie öffnen können, indem Sie in die Liste Alle Einstellungen klicken. In der folgenden Tabelle werden die Aufgaben beschrieben, die Sie mit Hilfe des HP Dienstprogramms ausführen können.

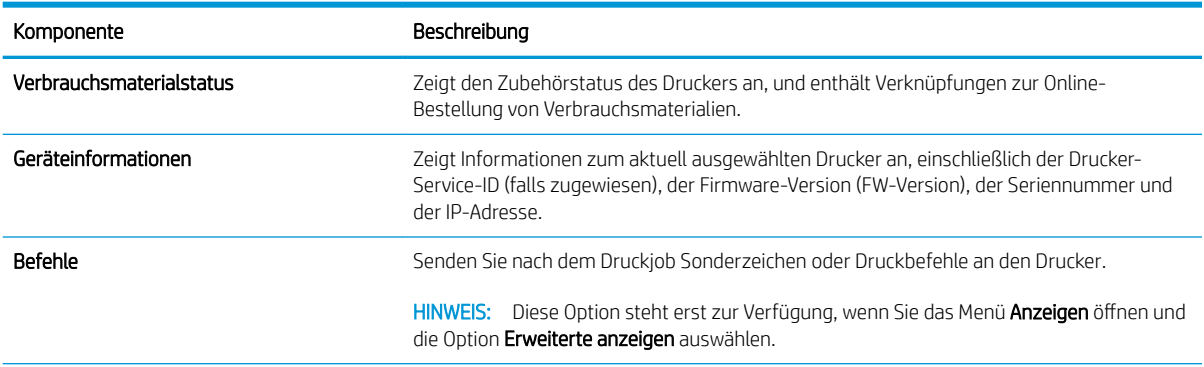

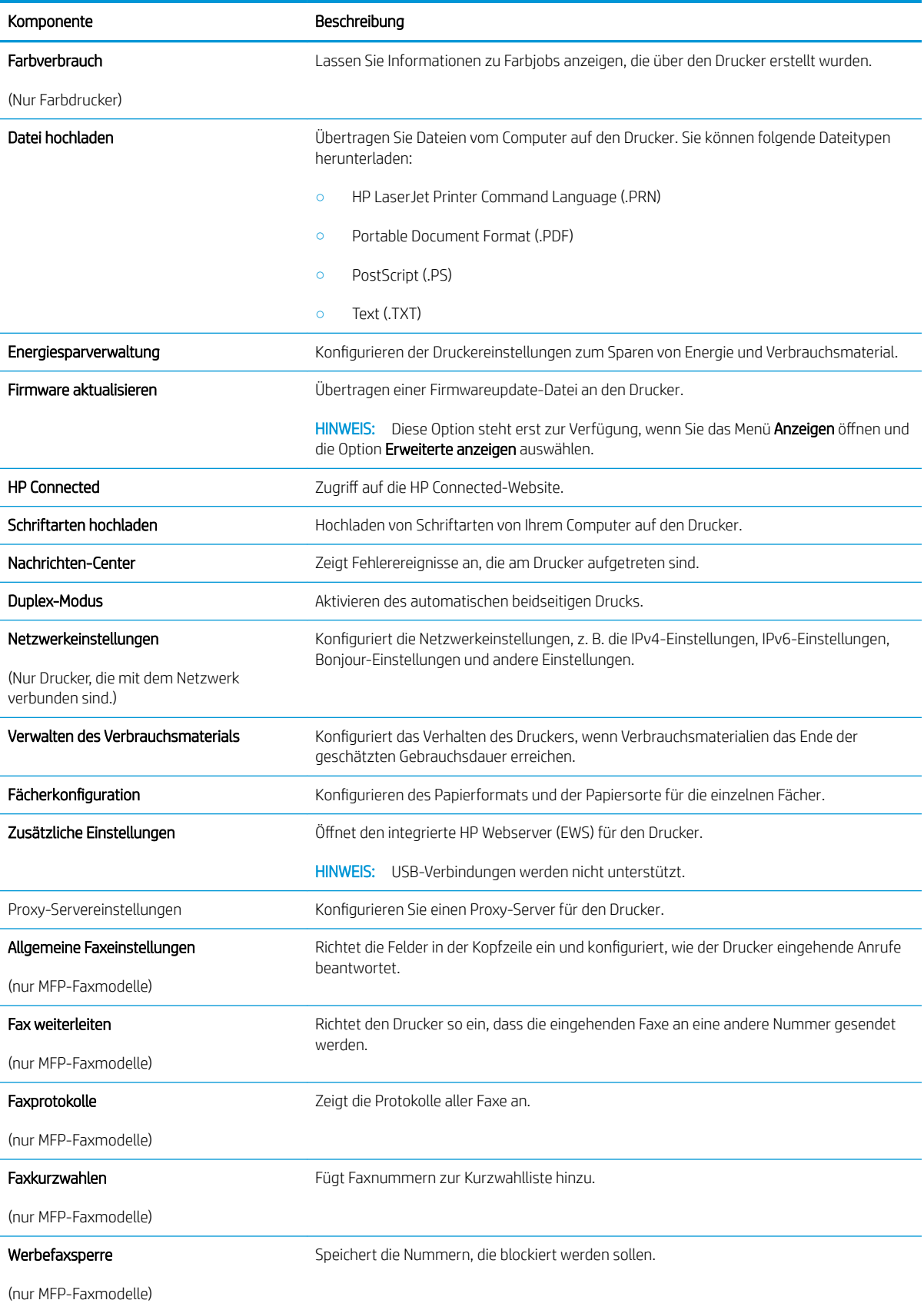

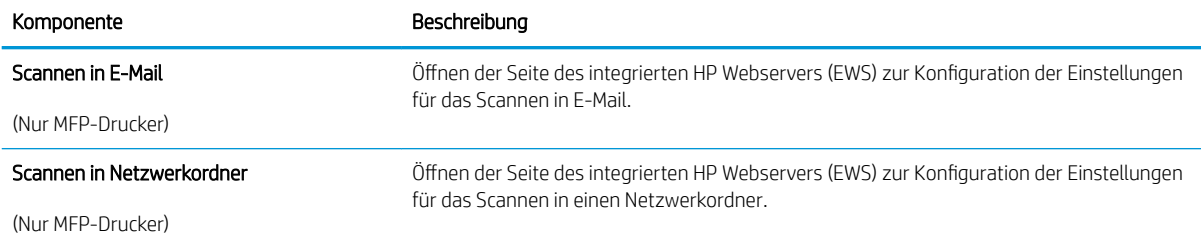

# <span id="page-64-0"></span>Konfigurieren der IP-Netzwerkeinstellungen

- **Einführung**
- Haftungsausschluss bei gemeinsamer Druckernutzung
- Abrufen oder Ändern der Netzwerkeinstellungen
- Umbenennen des Druckers in einem Netzwerk
- Manuelles Konfigurieren von IPv4-TCP/IP-Parametern über das Bedienfeld
- [Verbindungsgeschwindigkeit und Duplexmodus](#page-65-0)

### Einführung

Konfigurieren Sie die Netzwerkeinstellung des Druckers anhand der folgenden Abschnitte.

### Haftungsausschluss bei gemeinsamer Druckernutzung

HP unterstützt keine Peer-to-Peer-Netzwerke, da es sich dabei um eine Funktion der Microsoft-Betriebssysteme und nicht der HP Druckertreiber handelt. Weitere Informationen finden Sie bei Microsoft unter [www.microsoft.com.](http://www.microsoft.com)

### Abrufen oder Ändern der Netzwerkeinstellungen

Sie können die IP-Konfigurationseinstellungen mit dem integrierten HP Webserver anzeigen oder ändern.

- 1. Öffnen Sie den integrierten HP Webserver (EWS).
	- a. Drücken Sie auf dem Bedienfeld des Druckers auf die Taste OK. Öffnen Sie das Menü Netzwerk-Setup, und wählen Sie dann IP-Adresse anzeigen, um die IP-Adresse oder den Hostnamen anzuzeigen.
	- **b.** Öffnen Sie einen Webbrowser. Geben Sie die IP-Adresse oder den Hostnamen genau so in die Adresszeile ein, wie sie bzw. er auf dem Bedienfeld des Druckers angezeigt wird. Drücken Sie auf der Computertastatur die Eingabetaste. Der EWS wird geöffnet.

#### https://10.10.XXXXX/

- **WEIS:** Wenn im Webbrowser die Meldung angezeigt wird, dass der Zugriff auf die Website möglicherweise nicht sicher ist, wählen Sie die Option, um zur Website zu gelangen. Beim Zugriff auf diese Website wird der Computer nicht beschädigt.
- 2. Klicken Sie auf die Registerkarte Netzwerk, und überprüfen Sie die Netzwerkinformationen. Ändern Sie die Einstellungen wie gewünscht.

### Umbenennen des Druckers in einem Netzwerk

Verwenden Sie den integrierten HP Webserver, um den Drucker in einem Netzwerk umzubenennen, so dass er eindeutig identifiziert werden kann.

- 1. Öffnen Sie den integrierten HP Webserver (EWS).
	- a. Drücken Sie auf dem Bedienfeld des Druckers auf die Taste OK. Öffnen Sie das Menü Netzwerk-Setup, und wählen Sie dann **IP-Adresse anzeigen**, um die IP-Adresse oder den Hostnamen anzuzeigen.

<span id="page-65-0"></span>b. Öffnen Sie einen Webbrowser. Geben Sie die IP-Adresse oder den Hostnamen genau so in die Adresszeile ein, wie sie bzw. er auf dem Bedienfeld des Druckers angezeigt wird. Drücken Sie auf der Computertastatur die Eingabetaste. Der EWS wird geöffnet.

https://10.10.XXXXX/

- **EY** HINWEIS: Wenn im Webbrowser die Meldung angezeigt wird, dass der Zugriff auf die Website möglicherweise nicht sicher ist, wählen Sie die Option, um zur Website zu gelangen. Beim Zugriff auf diese Website wird der Computer nicht beschädigt.
- 2. Klicken Sie auf die Registerkarte System.
- 3. Auf der Seite Geräteinformationen befindet sich der standardmäßige Druckername im Feld Gerätebeschreibung. Sie können diesen Namen ändern, um den Drucker eindeutig zu identifizieren.

**W** HINWEIS: Das Vervollständigen der anderen Felder auf dieser Seite ist optional.

4. Klicken Sie auf Übernehmen, um die Änderungen zu speichern.

### Manuelles Konfigurieren von IPv4-TCP/IP-Parametern über das Bedienfeld

Mit Hilfe der Bedienfeldmenüs können Sie eine IPv4-Adresse, Subnetzmaske und einen Standard-Gateway manuell festlegen.

- 1. Drücken Sie auf dem Bedienfeld des Druckers auf die Taste OK.
- 2. Öffnen Sie die folgenden Menüs:
	- Netzwerk-Setup
	- IPv4-Konfigurationsmethode
	- **Manuell**
- 3. Geben Sie die IP-Adresse, Subnetzmaske und das Standardgateway mit Hilfe der Pfeiltasten und der Schaltfläche OK ein, und berühren Sie anschließend die Schaltfläche OK, um die Änderungen zu speichern.

### Verbindungsgeschwindigkeit und Duplexmodus

<sup>2</sup> HINWEIS: Diese Informationen gelten nur für Ethernet-Netzwerke. Sie gelten nicht für Wireless-Netzwerke.

Die Verbindungsgeschwindigkeit und der Kommunikationsmodus des Druckservers müssen mit dem Netzwerk-Hub übereinstimmen. Lassen Sie den Drucker für die meisten Situationen im Automatikmodus. Unangemessene Änderungen der Verbindungsgeschwindigkeit und der Einstellungen für Duplexdruck verhindern möglicherweise, dass der Drucker mit anderen Netzwerkgeräten kommuniziert. Nutzen Sie das Bedienfeld des Druckers, um Änderungen vorzunehmen.

 $\mathbb{F}$  HINWEIS: Die Druckereinstellung muss mit der Einstellung für das Netzwerkgerät übereinstimmen (ein Netzwerk-Hub, Switch, Gateway, Router oder Computer).

HINWEIS: Das Ändern dieser Einstellungen bewirkt, dass der Drucker aus- und wieder eingeschaltet wird. Nehmen Sie Änderungen nur dann vor, wenn der Drucker im Leerlauf ist.

- 1. Drücken Sie auf dem Bedienfeld des Druckers auf die Taste OK.
- 2. Öffnen Sie die folgenden Menüs:
- Netzwerk-Setup
- Verbindungsgeschwindigkeit
- 3. Wählen Sie eine der folgenden Optionen aus:
	- Automatisch: Die Konfiguration des Druckservers wird automatisch an die höchste zulässige Verbindungsgeschwindigkeit und den Kommunikationsmodus im Netzwerk angepasst.
	- 10T Voll: 10 Megabit pro Sekunde (MBit/s), Vollduplex-Betrieb
	- 10T Halb: 10 MBit/s, Halbduplex-Betrieb
	- 100TX Voll: 100 MBit/s, Vollduplex-Betrieb
	- 100TX Halb: 100 MBit/s, Halbduplex-Betrieb
	- 1000T Voll: 1000 MBit/s, Vollduplex-Betrieb
- 4. Drücken Sie OK. Der Drucker wird aus- und wieder eingeschaltet.

# <span id="page-67-0"></span>Sicherheitsfunktionen des Druckers

### Einführung

Der Drucker verfügt über mehrere Sicherheitsfunktionen zur Einschränkung des Zugriffs auf die Konfigurationseinstellungen, zur Sicherung von Daten und zur Vermeidung des Zugangs zu wertvollen Hardwarekomponenten.

- Zuweisen oder Ändern des Systemkennworts mit dem integrierten HP Webserver
- Sperren des Formatierers

### Zuweisen oder Ändern des Systemkennworts mit dem integrierten HP Webserver

Weisen Sie ein Administratorkennwort für den Zugriff auf den Drucker und den integrierten HP Webserver zu, damit die Druckereinstellungen nur von berechtigten Benutzern geändert werden können.

- 1. Öffnen Sie den integrierten HP Webserver (EWS).
	- a. Drücken Sie auf dem Bedienfeld des Druckers auf die Taste OK. Öffnen Sie das Menü Netzwerk-Setup, und wählen Sie dann IP-Adresse anzeigen, um die IP-Adresse oder den Hostnamen anzuzeigen.
	- b. Öffnen Sie einen Webbrowser. Geben Sie die IP-Adresse oder den Hostnamen genau so in die Adresszeile ein, wie sie bzw. er auf dem Bedienfeld des Druckers angezeigt wird. Drücken Sie auf der Computertastatur die Eingabetaste. Der EWS wird geöffnet.

#### https://10.10.XXXXX/

- **EY HINWEIS:** Wenn im Webbrowser die Meldung angezeigt wird, dass der Zugriff auf die Website möglicherweise nicht sicher ist, wählen Sie die Option, um zur Website zu gelangen. Beim Zugriff auf diese Website wird der Computer nicht beschädigt.
- 2. Klicken Sie auf der Registerkarte System im linken Navigationsfenster auf den Link Administration.
- 3. Geben Sie im Bereich mit der Bezeichnung Produktsicherheit das Kennwort im Feld Kennwort ein.
- 4. Geben Sie das Kennwort erneut in das Feld Kennwort bestätigen ein.
- 5. Klicken Sie auf die Schaltfläche Übernehmen.
	- **EX** HINWEIS: Notieren Sie das Kennwort, und bewahren Sie es an einem sicheren Ort auf.

### Sperren des Formatierers

Das Gerät verfügt über eine Öffnung, durch die Sie ein kabelförmiges Sicherheitsschloss führen können. Durch das Sperren des Formatierers sorgen Sie dafür, dass keine wichtigen Komponenten unbefugt aus dem Gehäuse entfernt werden können.

# <span id="page-68-0"></span>Energiespareinstellungen

- **Einführung**
- Drucken im EconoMode
- Verzögerung für das automatische Herunterfahren festlegen und Drucker so konfigurieren, dass er höchstens 1 Watt verbraucht
- Konfigurieren der Einstellung "Verzögerung für Ausschalten"

### Einführung

Der Drucker enthält mehrere Funktionen, mit denen Sie Energie und Verbrauchsmaterial sparen können.

### Drucken im EconoMode

Dieser Drucker hat eine EconoMode-Option für das Drucken von Dokumentenentwürfen. Mit Hilfe von EconoMode kann Toner eingespart werden. Allerdings wird auch die Druckqualität vermindert.

HP rät von einer ständigen Verwendung der EconoMode-Funktion ab. Wenn EconoMode durchgehend verwendet wird, hält der Toner möglicherweise länger als die mechanischen Teile in der Tonerpatrone. Wenn sich die Druckqualität verschlechtert und nicht mehr annehmbar ist, sollten Sie die Tonerpatrone ersetzen.

- **EY** HINWEIS: Sollte diese Option in Ihrem Druckertreiber nicht verfügbar sein, kann Sie mithilfe des integrierten HP Webservers eingestellt werden.
	- 1. Wählen Sie im Softwareprogramm die Option Drucken.
	- 2. Wählen Sie den Drucker aus, und klicken Sie auf Eigenschaften oder Voreinstellungen.
	- 3. Klicken Sie auf die Registerkarte Paper/Quality.
	- 4. Aktivieren Sie das Kontrollkästchen EconoMode.

### Verzögerung für das automatische Herunterfahren festlegen und Drucker so konfigurieren, dass er höchstens 1 Watt verbraucht

Verwenden Sie die Bedienfeldmenüs, um die Leerlaufzeit festzulegen, bevor der Drucker heruntergefahren wird.

**HINWEIS:** Nachdem der Drucker ausgeschaltet wurde, verbraucht er höchstens 1 Watt.

Gehen Sie folgendermaßen vor, um die Einstellung für "Automatisches Ausschalten nach" zu ändern:

- 1. Drücken Sie auf dem Bedienfeld des Druckers auf die Taste OK.
- 2. Öffnen Sie die folgenden Menüs:
	- Systemkonfiguration
	- **Energieeinstellungen**
	- Ausschalten nach
- 3. Wählen Sie die Zeit für die Verzögerung für "Ausschalten nach" aus.
	- HINWEIS: Der Standardwert ist 4 Stunden.

### <span id="page-69-0"></span>Konfigurieren der Einstellung "Verzögerung für Ausschalten"

Verwenden Sie die Bedienfeldmenüs, um zu wählen, ob der Drucker nach dem Drücken der Netztaste mit einer Verzögerung heruntergefahren wird oder nicht.

Gehen Sie folgendermaßen vor, um die Einstellung "Verzögerung für Ausschalten" zu ändern:

- 1. Berühren Sie auf dem Bedienfeld des Druckers die Schaltfläche OK.
- 2. Öffnen Sie die folgenden Menüs:
	- Systemkonfiguration
	- Energieeinstellungen
	- Verzögerung für Ausschalten
- 3. Wählen Sie eine der folgenden Verzögerungsoptionen aus:
	- Keine Verzögerung: Der Drucker wird nach einer bestimmten Zeit der Inaktivität, die in der Einstellung "Ausschalten nach" festgelegt ist, ausgeschaltet.
	- Bei aktiven Anschlüssen: Wenn diese Option ausgewählt ist, wird der Drucker nicht ausgeschaltet, es sei denn, alle Anschlüsse sind inaktiv. Wenn ein Netzwerklink oder eine Faxverbindung aktiv ist, wird der Drucker nicht ausgeschaltet.

### <span id="page-70-0"></span>HP Web Jetadmin

HP Web Jetadmin ist ein preisgekröntes, branchenführendes Tool für die effiziente Verwaltung von vielfältigen vernetzten HP Geräten, darunter Drucker, Multifunktionsdrucker und Geräte für digitales Senden. Diese Komplettlösung ermöglicht Ihnen die Remote-Installation, -Überwachung, -Verwaltung, -Fehlersuche und - Sicherung Ihrer Druck- und Imaging-Umgebung. So steigern Sie die Produktivität Ihres Unternehmens, indem Sie Zeit sparen, Kosten kontrollieren und Ihre Investitionen schützen.

HP Web Jetadmin-Aktualisierungen werden regelmäßig zur Verfügung gestellt, um Unterstützung für spezifische Gerätefunktionen bereitzustellen. Weitere Informationen finden Sie unter [www.hp.com/go/webjetadmin.](http://www.hp.com/go/webjetadmin)

# <span id="page-71-0"></span>Aktualisieren der Firmware

HP veröffentlicht regelmäßig Druckeraktualisierungen sowie neue Web Services-Apps und ergänzt vorhandene Web Services-Apps um neue Funktionen. Führen Sie diese Schritte aus, um die auf einem Drucker installierte Firmware zu aktualisieren. Wenn Sie die Firmware aktualisieren, werden die Web Service-Apps automatisch aktualisiert.

Es sind zwei unterstützte Methoden verfügbar, um auf diesem Drucker eine Firmware-Aktualisierung durchzuführen. Verwenden Sie nur eine der folgenden Methoden, um die Drucker-Firmware zu aktualisieren.

### Methode 1: Aktualisieren der Firmware über das Bedienfeld

Führen Sie diese Schritte aus, um die Firmware über das Bedienfeld zu laden (nur bei Druckern mit Netzwerkanbindung) und/oder stellen Sie den Drucker so ein, dass er in Zukunft Firmware-Updates automatisch herunterlädt. Bei Druckern mit USB-Anschluss verwenden Sie Methode 2.

- 1. Ihr Drucker muss mit einem kabelgebundenen (Ethernet-)Netzwerk oder einem Drahtlosnetzwerk verbunden sein und über eine aktive Internetverbindung verfügen.
- **HINWEIS:** Der Drucker muss über eine Verbindung zum Internet verfügen, um die Firmware über eine Netzwerkverbindung aktualisieren zu können.
- 2. Drücken Sie auf dem Bedienfeld des Druckers die Taste OK, um das Menü Setup zu öffnen.
- 3. Blättern Sie zum Menü Dienst, öffnen Sie es, und öffnen Sie anschließend das Menü LaserJet Update.

**EY** HINWEIS: Wenn die Option LaserJet Update nicht aufgeführt ist, verwenden Sie Methode 2.

- 4. Wählen Sie Nach Aktualisierung suchen, um nach Aktualisierungen zu suchen.
	- **HINWEIS:** Der Drucker prüft automatisch, ob eine aktuelle Version vorhanden ist. Wird eine neuere Version festgestellt, startet der Aktualisierungsvorgang automatisch.
- 5. Legen Sie fest, dass der Drucker bei Verfügbarkeit eines Updates automatisch die Firmware aktualisiert.

Drücken Sie auf dem Bedienfeld des Druckers die Taste OK, um das Menü Setup zu öffnen.

Blättern Sie zum Menü **Dienst**, öffnen Sie es, öffnen Sie das Menü **LaserJet Update**, und wählen Sie anschließend das Menü Updates verwalten.

Setzen Sie die Option Updates zulassen auf JA, und setzen Sie die Option Automatische Überprüfung auf EIN.

### Methode 2: Aktualisieren der Firmware über das Dienstprogramm für Firmware-Updates

Verwenden Sie diese Schritte, um das Dienstprogramm für Firmware-Updates manuell von HP.com herunterzuladen und zu installieren.

**EY HINWEIS:** Diese Methode ist die einzige Option zum Aktualisieren der Firmware von Druckern, die über ein USB-Kabel mit einem Computer verbunden sind. Sie funktioniert auch für Drucker, die mit einem Netzwerk verbunden sind.

**HINWEIS:** Sie können diese Methode nur dann verwenden, wenn Sie einen Druckertreiber installiert haben.
- 1. Gehen Sie zu [www.hp.com/go/support](http://www.hp.com/go/support), klicken Sie auf den Link Treiber & Software, geben Sie den Druckernamen im Suchfeld ein, drücken Sie die Taste EINGABE, und wählen Sie den Drucker aus der Liste der Suchergebnisse aus.
- 2. Wählen Sie das Betriebssystem aus.
- 3. Suchen Sie im Abschnitt Firmware nach dem Dienstprogramm für Firmware-Updates.
- 4. Klicken Sie auf Download, klicken Sie auf Ausführen, und anschließend erneut auf Ausführen.
- 5. Wenn das Programm startet, wählen Sie den Drucker in der Dropdownliste aus und klicken dann auf Firmware senden.
- <sup>2</sup> HINWEIS: Klicken Sie zum Drucken einer Konfigurationsseite, anhand der die installierte Firmware vor oder nach dem Update-Vorgang geprüft werden kann, auf Konfigurationsseite drucken.
- 6. Befolgen Sie die Anweisungen auf dem Bildschirm, um die Installation abzuschließen, und klicken Sie dann auf die Schaltfläche Beenden, um das Dienstprogramm zu schließen.

# 6 Lösen von Problemen

- [Kundendienst](#page-75-0)
- [Wiederherstellen der werkseitigen Standardeinstellungen](#page-76-0)
- · [Die Meldung "Patrone ist bald leer" oder "Patrone ist fast leer" erscheint auf dem Bedienfeld des Druckers](#page-77-0)
- [Drucker zieht kein Papier ein oder Zufuhrprobleme](#page-79-0)
- **[Beheben von Papierstaus](#page-85-0)**
- [Verbesserung der Druckqualität](#page-103-0)
- [Lösen von Problemen in drahtgebundenen Netzwerken](#page-109-0)

#### Siehe auch:

Die folgenden Informationen sind zum Zeitpunkt der Veröffentlichung richtig. Aktuelle Informationen finden Sie unter [www.hp.com/support/ljM501](http://www.hp.com/support/ljM501).

Die HP Kompletthilfe für den Drucker beinhaltet die folgenden Informationen:

- · Installieren und Konfigurieren
- Lernen und Verwenden
- Lösen von Problemen
- Herunterladen von Software- und Firmware-Aktualisierungen
- Beitritt zu Support-Foren
- Suchen nach Garantie- und Zulassungsinformationen

# <span id="page-75-0"></span>Kundendienst

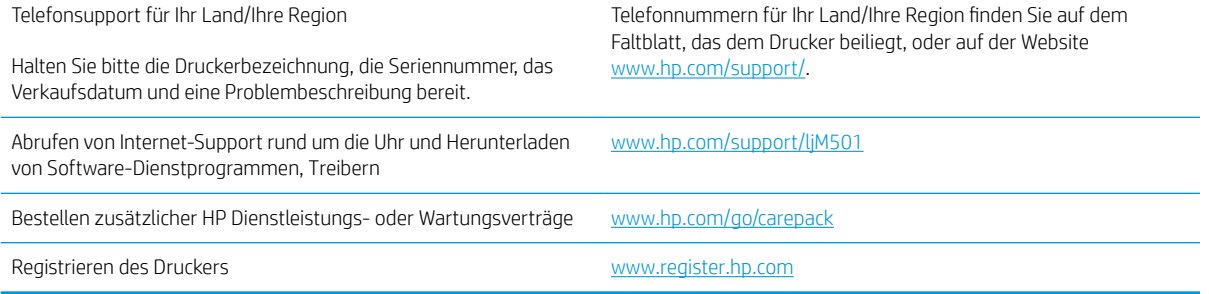

# <span id="page-76-0"></span>Wiederherstellen der werkseitigen Standardeinstellungen

Beim Wiederherstellen der werkseitigen Standardeinstellungen werden alle Drucker- und Netzwerkeinstellungen auf den ursprünglichen Zustand zurückgesetzt. Die Seitenanzahl oder das Fachformat werden nicht zurückgesetzt. Führen Sie zum Wiederherstellen der werkseitigen Standardeinstellungen für den Drucker die folgenden Schritte aus.

- A ACHTUNG: Durch das Wiederherstellen der werkseitigen Standardeinstellungen werden alle Einstellungen auf die im Werk konfigurierten Standardwerte zurückgesetzt. Außerdem werden alle im Speicher vorhandenen Seiten gelöscht.
	- 1. Drücken Sie auf dem Bedienfeld des Druckers auf die Taste OK.
	- 2. Wählen Sie Service aus.
	- 3. Wählen Sie die Option Standardeinstellungen wiederherstellen aus, und drücken Sie dann auf die Taste OK.

Der Drucker wird automatisch neu gestartet.

# <span id="page-77-0"></span>Die Meldung "Patrone ist bald leer" oder "Patrone ist fast leer" erscheint auf dem Bedienfeld des Druckers

Niedriger Füllstand Patrone: Der Drucker zeigt an, wenn eine Tonerpatrone zur Neige geht. Die tatsächlich verbleibende Gebrauchsdauer einer Tonerpatrone kann variieren. Besorgen Sie eine Ersatztonerpatrone für den Fall, dass der Drucker keine akzeptable Druckqualität mehr liefert. Die Tonerpatrone muss derzeit nicht ausgetauscht werden.

Arbeiten Sie vorerst so lange mit der aktuellen Patrone weiter, bis auch das Verteilen des Toners in der Patrone keine annehmbare Druckqualität mehr erbringt. Um den Toner zu verteilen, entfernen Sie die Tonerpatrone aus dem Drucker, und schütteln Sie die Patrone vorsichtig horizontal hin und her. Eine grafische Darstellung finden Sie in der Anleitung zum Ersetzen von Verbrauchsmaterial. Setzen Sie die Tonerpatrone wieder in den Drucker ein, und schließen Sie die Abdeckung.

Sehr niedriger Füllstand Patrone: Der Drucker zeigt an, wenn die Tonerpatrone fast leer ist. Die tatsächlich verbleibende Gebrauchsdauer einer Tonerpatrone kann variieren. Besorgen Sie eine Ersatztonerpatrone für den Fall, dass der Drucker keine akzeptable Druckqualität mehr liefert. Die Tonerpatrone muss zu diesem Zeitpunkt nur dann ersetzt werden, wenn die Druckqualität nachlässt.

Sobald eine HP Tonerpatrone fast leer ist, erlischt die von HP gewährte Premiumschutz-Garantie für diese Tonerpatrone.

## Ändern der "Fast leer"-Einstellungen

Sie können die Funktionsweise des Druckers bei sehr niedrigem Materialfüllstand ändern. Sie müssen diese Einstellungen nicht wiederherstellen, wenn Sie eine neue Tonerpatrone einsetzen.

- 1. Drücken Sie auf dem Bedienfeld des Druckers auf die Taste OK.
- 2. Öffnen Sie die folgenden Menüs:
	- Systemkonfiguration
	- Verbrauchsmaterialeinstellungen
	- Patrone Schwarz oder Farbpatronen
	- Sehr niedrige Einstellung
- 3. Wählen Sie eine der folgenden Optionen aus:
	- Wählen Sie die Option Weiter aus, um den Drucker so einzurichten, dass er eine Warnmeldung ausgibt, wenn die Tonerpatrone fast leer ist, der Druckvorgang jedoch fortgesetzt werden soll.
	- Wählen Sie die Option Stopp aus, um den Drucker so einzurichten, dass der Druckvorgang so lange unterbrochen werden soll, bis die Tonerpatrone ausgetauscht wurde.
	- Wählen Sie die Option Aufforderung aus, um den Drucker so einzurichten, dass der Druckvorgang unterbrochen und eine Aufforderung zum Austausch der Tonerpatrone angezeigt wird. Sie können die Aufforderung bestätigen und den Druckvorgang fortsetzen. Eine vom Kunden konfigurierbare Option bei diesem Drucker ist "Aufforderung, mich nach 100 Seiten, 200 Seiten, 300 Seiten, 400 Seiten oder nie zu erinnern". Diese Option wird Kunden zur Vereinfachung bereitgestellt und ist kein Hinweis, dass die Druckqualität dieser Seiten akzeptabel ist.

# Materialbestell.

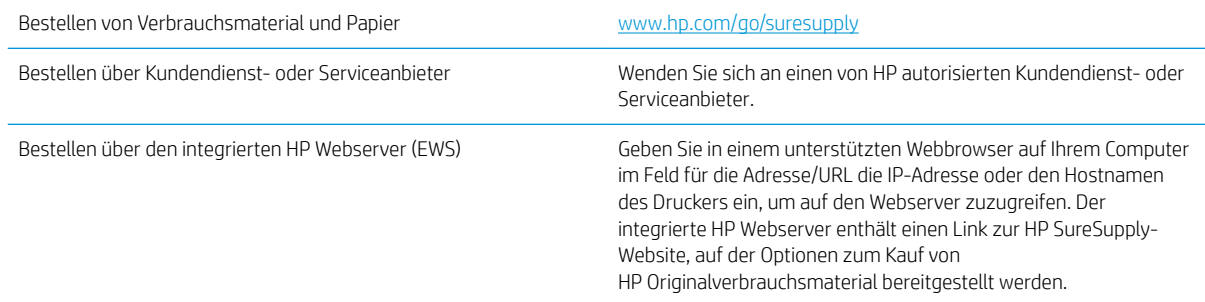

# <span id="page-79-0"></span>Drucker zieht kein Papier ein oder Zufuhrprobleme

# **Einführung**

Wenn der Drucker kein Papier oder mehrere Blatt Papier gleichzeitig aus dem Fach entnimmt, können folgende Lösungen das Problem beheben. Eine der folgenden Situationen kann zu Papierstaus führen.

- Der Drucker zieht kein Papier ein
- [Der Drucker zieht mehrere Blatt Papier ein](#page-81-0)

## Der Drucker zieht kein Papier ein

Wenn der Drucker kein Papier aus dem Fach einzieht, versuchen Sie folgende Lösungsansätze.

- 1. Öffnen Sie den Drucker, und entfernen Sie gegebenenfalls gestautes Papier. Vergewissern Sie sich, dass keine Papierreste im Inneren des Produkts verbleiben.
- 2. Legen Sie Papier mit dem richtigen Format für den Job in das Fach ein.
- 3. Stellen Sie sicher, dass das Papierformat und der Papiertyp am Druckerbedienfeld korrekt eingestellt sind.
- 4. Stellen Sie sicher, dass die Papierführungen im Fach auf das Format des Papiers ausgerichtet sind. Passen Sie die Führungen dem entsprechenden Einzug im Fach an. Der Pfeil an der Führung des Fachs sollte genau an der Markierung auf dem Fach ausgerichtet sein.
- **EM** HINWEIS: Richten Sie die Papierführungen so aus, dass sie nicht zu eng am Papierstapel anliegen. Richten Sie sie an den Einzügen oder Markierungen im Fach aus.

Die folgenden Abbildungen zeigen Beispiele für Papierformateinzüge in den Fächern für verschiedene Drucker. Die meisten HP Drucker besitzen Markierungen, die diesen ähneln.

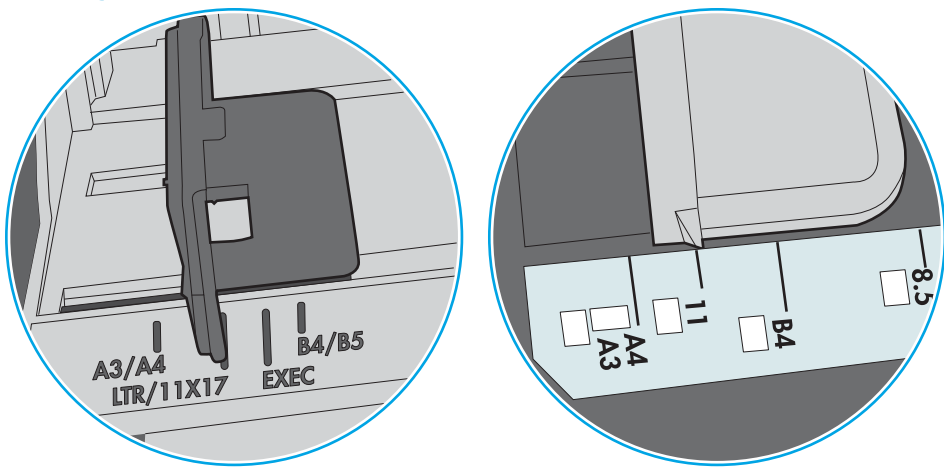

Abbildung 6-1 Formatmarkierungen für Fach 1 oder das Mehrzweckfach

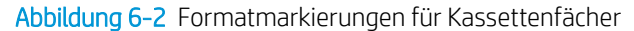

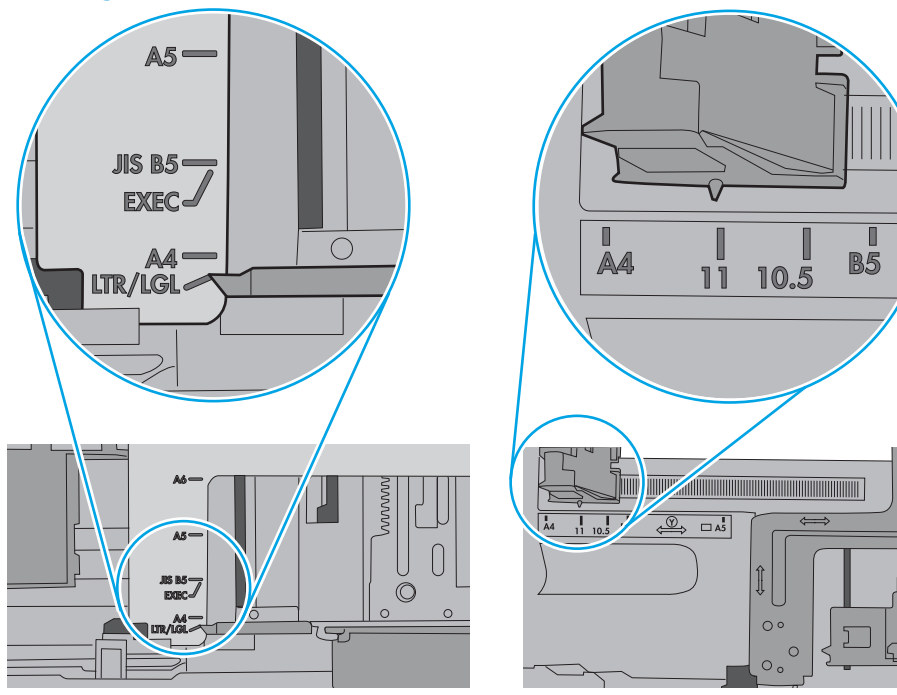

<span id="page-81-0"></span>5. Stellen Sie sicher, dass die Luftfeuchtigkeit im Raum den Spezifikationen für diesen Drucker entspricht und dass das Papier in ungeöffneten Paketen gelagert wird. Die meisten Packungen werden in einer feuchtigkeitsabweisenden Verpackung verkauft, um das Papier trocken zu halten.

In Umgebungen mit hoher Luftfeuchtigkeit können die oberen Blätter des Papierstapels im Fach Feuchtigkeit absorbieren und ggf. eine wellenförmige oder unebene Erscheinung haben. Entfernen Sie in diesem Fall die oberen 5 bis 10 Blatt Papier vom Stapel.

In Umgebungen mit geringer Luftfeuchtigkeit kann überschüssige statische Elektrizität dazu führen, dass Papierbögen zusammenhaften. Wenn dies der Fall ist, entfernen Sie das Papier aus dem Fach, und biegen Sie den Stapel, indem Sie ihn an beiden Enden festhalten und die Enden so bewegen, dass der Stapel ein U formt. Bewegen Sie die Enden dann nach unten, um die U-Form umzukehren. Halten Sie danach die beiden Seiten des Papierstapels, und wiederholen Sie diesen Vorgang. Durch diesen Vorgang lösen sich einzelne Blätter, ohne statische Elektrizität zu verursachen. Begradigen Sie den Papierstapel auf einer Tischplatte, bevor Sie ihn wieder in das Fach einlegen.

Abbildung 6-3 Verfahren für das Biegen des Papierstapels

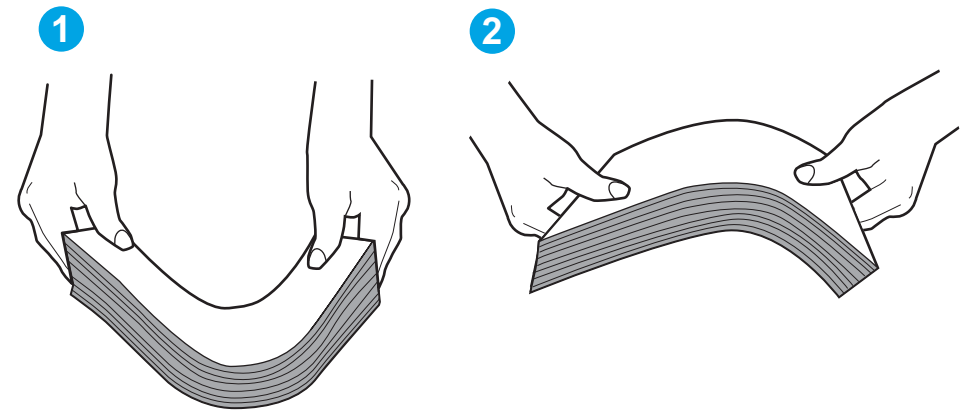

- 6. Überprüfen Sie, ob auf dem Bedienfeld des Druckers eine Aufforderung zur manuellen Zufuhr des Papiers erscheint. Legen Sie Papier ein, und setzen Sie den Vorgang fort.
- 7. Die Walzen über dem Fach sind möglicherweise verschmutzt. Reinigen Sie die Walzen mit einem mit warmem Wasser angefeuchteten fusselfreien Tuch. Verwenden Sie destilliertes Wasser, sofern verfügbar.
	- ACHTUNG: Sprühen Sie Wasser nicht direkt auf den Drucker. Sprühen Sie stattdessen Wasser auf das Tuch, oder tauchen Sie das Tuch in Wasser, und wringen Sie es vor dem Reinigen der Walzen aus.

Die folgende Abbildung zeigt Beispiele für die Position der Walze für verschiedene Drucker.

Abbildung 6-4 Positionen der Walze für Fach 1 oder für das Mehrzweckfach

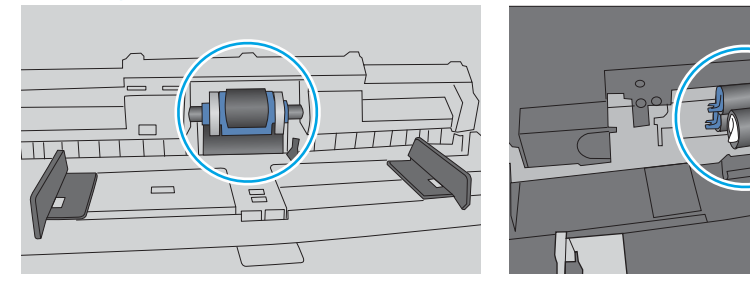

# Der Drucker zieht mehrere Blatt Papier ein

Wenn der Drucker mehrere Blatt Papier aus dem Fach einzieht, versuchen Sie folgende Lösungsansätze.

- 1. Nehmen Sie den Papierstapel aus dem Fach, beugen Sie ihn, drehen Sie ihn um 180 Grad, und wenden Sie ihn. *Fächern Sie nicht das Papier.* Legen Sie den Papierstapel erneut in das Fach ein.
	- HINWEIS: Das Auffächern des Papiers führt zu statischer Elektrizität. Statt das Papier zu fächern, biegen Sie den Stapel, indem Sie ihn an beiden Enden festhalten und die Enden so bewegen, dass der Stapel ein U formt. Bewegen Sie die Enden dann nach unten, um die U-Form umzukehren. Halten Sie danach die beiden Seiten des Papierstapels, und wiederholen Sie diesen Vorgang. Durch diesen Vorgang lösen sich einzelne Blätter, ohne statische Elektrizität zu verursachen. Begradigen Sie den Papierstapel auf einer Tischplatte, bevor Sie ihn wieder in das Fach einlegen.

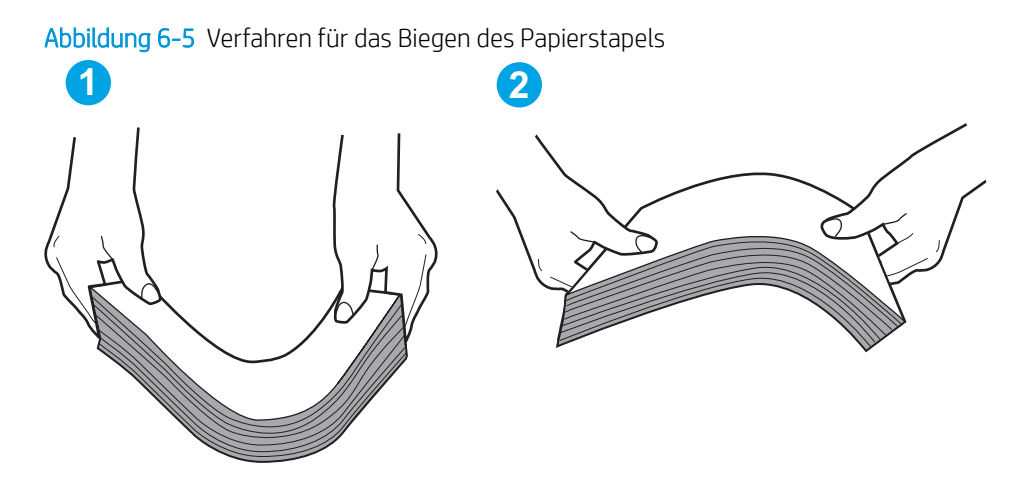

- 2. Verwenden Sie nur Papier, das den HP Spezifikationen für diesen Drucker entspricht.
- 3. Stellen Sie sicher, dass die Luftfeuchtigkeit im Raum den Spezifikationen für diesen Drucker entspricht und dass das Papier in ungeöffneten Paketen gelagert wird. Die meisten Packungen werden in einer feuchtigkeitsabweisenden Verpackung verkauft, um das Papier trocken zu halten.

In Umgebungen mit hoher Luftfeuchtigkeit können die oberen Blätter des Papierstapels im Fach Feuchtigkeit absorbieren und ggf. eine wellenförmige oder unebene Erscheinung haben. Entfernen Sie in diesem Fall die oberen 5 bis 10 Blatt Papier vom Stapel.

In Umgebungen mit geringer Luftfeuchtigkeit kann überschüssige statische Elektrizität dazu führen, dass Papierbögen zusammenhaften. Wenn dies der Fall ist, entfernen Sie das Papier aus dem Fach, und biegen Sie den Stapel wie oben beschrieben.

4. Verwenden Sie Papier, das keine Knicke, Falten oder Schäden aufweist. Verwenden Sie gegebenenfalls Papier aus einem anderen Paket.

5. Stellen Sie sicher, dass das Fach nicht zu stark gefüllt ist, indem Sie die Stapelhöhenmarkierungen im Fach prüfen. Wenn das Fach überfüllt ist, nehmen Sie den gesamten Papierstapel aus dem Fach, richten Sie den Stapel aus, und legen Sie einen Teil des Papiers erneut in das Fach ein.

Die folgenden Abbildungen zeigen Beispiele für die Stapelhöhenmarkierungen in den Fächern für verschiedene Drucker. Die meisten HP Drucker besitzen Markierungen, die diesen ähneln. Stellen Sie ebenfalls sicher, dass alle Papierbögen unterhalb der Laschen in der Nähe der Stapelhöhenmarkierungen liegen. Diese Laschen tragen dazu bei, dass das Papier beim Einführen in den Drucker in der richtigen Position gehalten wird.

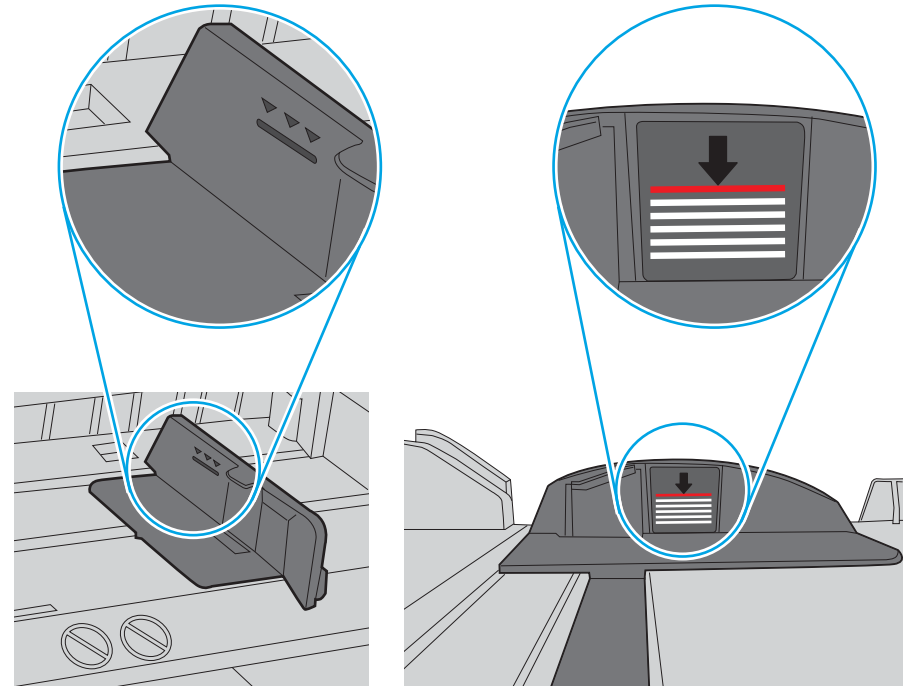

Abbildung 6-6 Stapelhöhenmarkierungen

Abbildung 6-7 Lasche für den Papierstapel

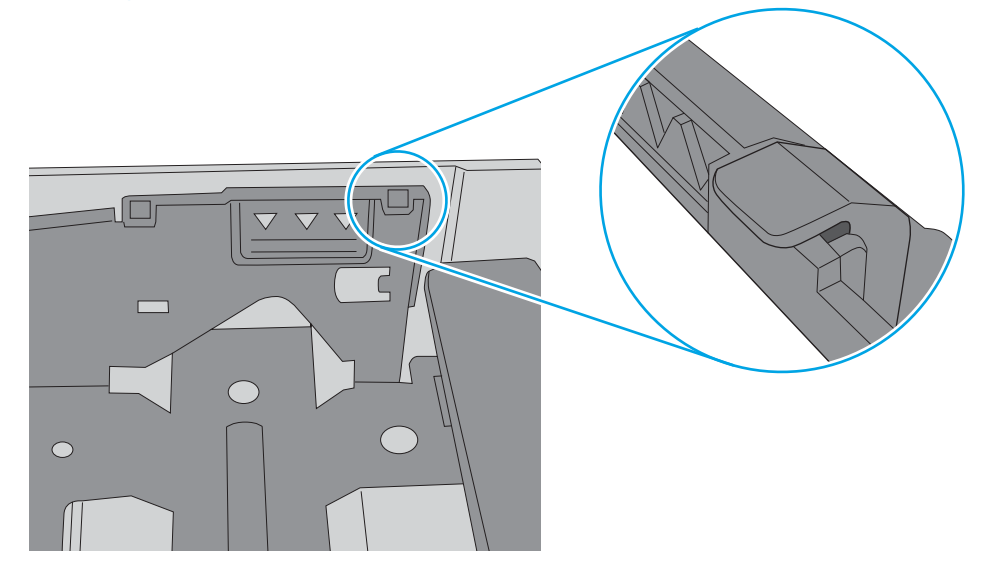

- 6. Stellen Sie sicher, dass die Papierführungen im Fach auf das Format des Papiers ausgerichtet sind. Passen Sie die Führungen dem entsprechenden Einzug im Fach an. Der Pfeil an der Führung des Fachs sollte genau an der Markierung auf dem Fach ausgerichtet sein.
	- **EX** HINWEIS: Richten Sie die Papierführungen so aus, dass sie nicht zu eng am Papierstapel anliegen. Richten Sie sie an den Einzügen oder Markierungen im Fach aus.

Die folgenden Abbildungen zeigen Beispiele für Papierformateinzüge in den Fächern für verschiedene Drucker. Die meisten HP Drucker besitzen Markierungen, die diesen ähneln.

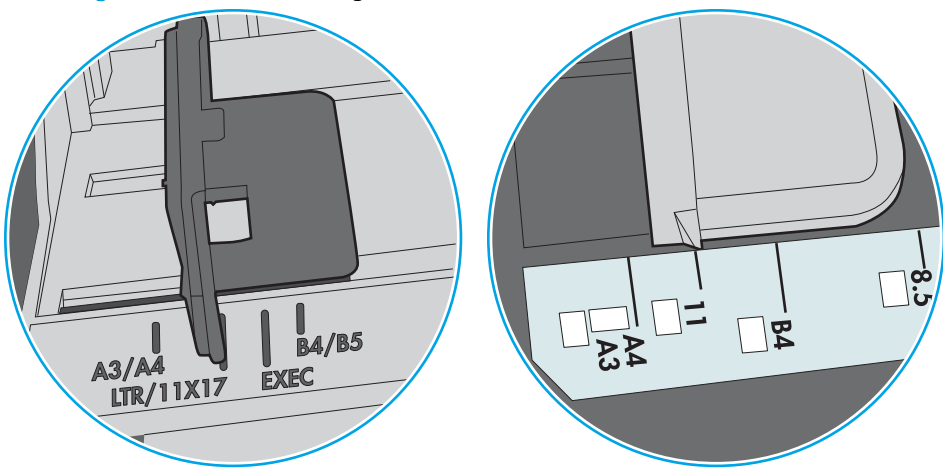

Abbildung 6-8 Formatmarkierungen für Fach 1 oder das Mehrzweckfach

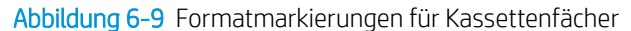

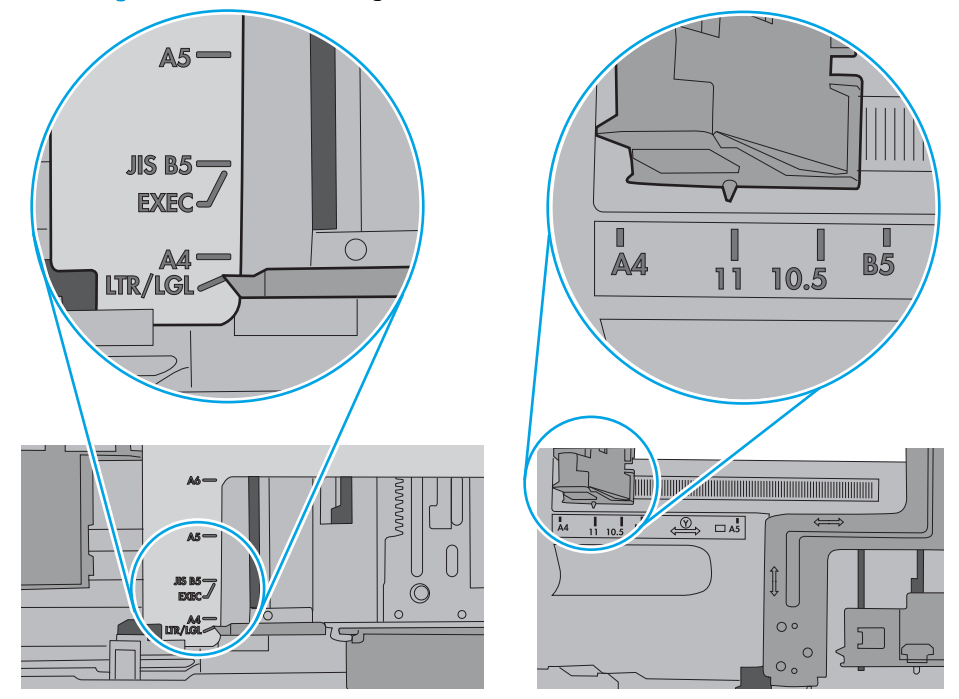

7. Stellen Sie sicher, dass die Umgebung des Druckers den empfohlenen Spezifikationen entspricht.

# <span id="page-85-0"></span>Beheben von Papierstaus

# Einführung

Nachfolgend erfahren Sie, wie Sie Papierstaus am Drucker beheben.

- Papierstau-Positionen
- Häufige oder wiederholt auftretende Papierstaus?
- [Beheben von Papierstaus in Fach 1](#page-86-0)
- [Beseitigen von Papierstaus in Fach 2 und dem 550-Blatt-Fach](#page-89-0)
- [Beheben von Papierstaus im Tonerpatronenbereich](#page-93-0)
- [Beheben von Papierstaus in der hinteren Klappe und der Fixiereinheit \(M501n-Modelle\)](#page-96-0)
- [Beheben von Papierstaus im Ausgabefach](#page-97-0)
- [Beseitigen von Papierstaus im Duplexer \(M501dn-Modelle\)](#page-98-0)

# Papierstau-Positionen

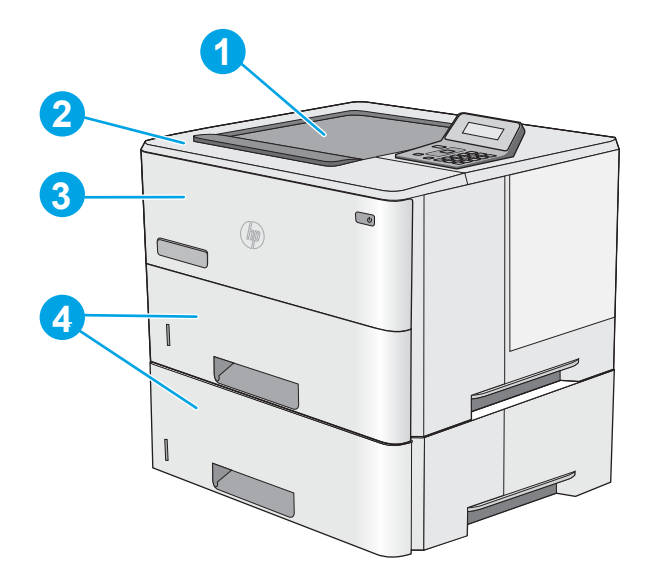

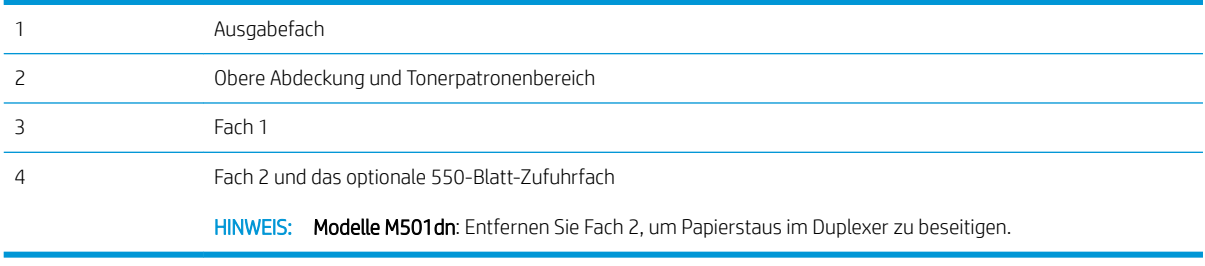

## <span id="page-86-0"></span>Häufige oder wiederholt auftretende Papierstaus?

Führen Sie die folgenden Schritte aus, um Probleme mit häufigen Papierstaus zu beheben. Wenn der erste Schritt das Problem nicht behebt, fahren Sie mit dem nächsten Schritt fort, bis Sie das Problem behoben haben.

- 1. Wenn sich Papier im Drucker gestaut hat, beseitigen Sie den Papierstau, und drucken Sie danach eine Konfigurationsseite aus, um den Drucker zu testen.
- 2. Überprüfen Sie, ob das Fach auf dem Bedienfeld des Druckers für das richtige Papierformat und die richtige Papiersorte konfiguriert ist. Passen Sie die Papiereinstellungen bei Bedarf an.
	- a. Drücken Sie auf dem Bedienfeld des Druckers auf die Taste OK.
	- b. Öffnen Sie die folgenden Menüs:
		- Systemkonfiguration
		- Papier-Setup
	- c. Wählen Sie das Fach in der Liste aus.
	- d. Wählen Sie Papiertyp, und wählen Sie dann den Papiertyp, der sich im Zufuhrfach befindet.
	- e. Wählen Sie Papierformat, und wählen Sie dann das Papierformat, das sich im Zufuhrfach befindet.
- 3. Schalten Sie den Drucker aus, warten Sie 30 Sekunden, und schalten Sie ihn dann wieder ein.
- 4. Drucken Sie eine Reinigungsseite, um überschüssigen Toner im Inneren des Druckers zu entfernen.
	- a. Drücken Sie auf dem Bedienfeld des Druckers auf die Taste OK.
	- b. Öffnen Sie die folgenden Menüs:
		- Wartung

#### ● Reinigungsseite

c. Legen Sie normales Letter- oder A4-Papier ein, wenn Sie dazu aufgefordert werden, und drücken Sie dann die Taste OK.

Die Meldung Reinigung wird auf dem Druckerbedienfeld angezeigt. Warten Sie, bis der Vorgang abgeschlossen ist. Die gedruckte Seite wird anschließend nicht mehr benötigt.

- 5. Drucken Sie zum Überprüfen des Druckers eine Konfigurationsseite.
	- a. Drücken Sie auf dem Bedienfeld des Druckers auf die Taste OK.
	- b. Öffnen Sie das Menü Berichte.
	- c. Wählen Sie Konfigurationsbericht aus.

Wenn keiner dieser Schritte das Problem behebt, muss der Drucker möglicherweise gewartet werden. Wenden Sie sich an den HP Kundendienst.

### Beheben von Papierstaus in Fach 1

Gehen Sie folgendermaßen vor, um Papierstaus in Fach 1 zu beseitigen. Im Falle eines Papierstaus wird auf dem Bedienfeld eine Fehlermeldung angezeigt, die Ihnen das Beheben des Staus erleichtert.

1. Wenn ein Großteil des gestauten Blatts im Fach zu sehen ist, ziehen Sie das Papier langsam aus dem Drucker heraus. Stellen Sie sicher, dass das gesamte Blatt entfernt wird. Fahren Sie beim Zerreißen des Blatts mit den folgenden Schritten fort, um die Reste zu finden.

Wenn sich ein Großteil des gestauten Blatts im Drucker befindet, gehen Sie folgendermaßen vor:

2. Drücken Sie die Entriegelungstaste der oberen Abdeckung an der linken Seite des Druckers.

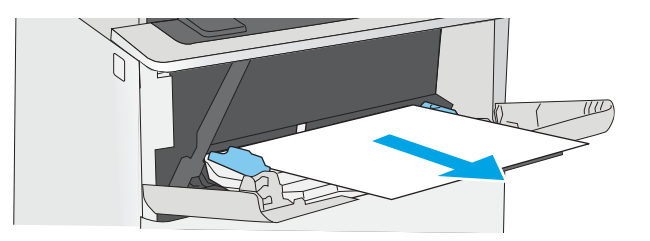

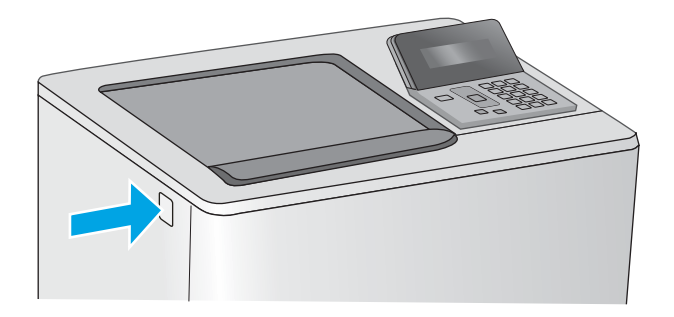

3. Öffnen Sie die vordere Klappe.

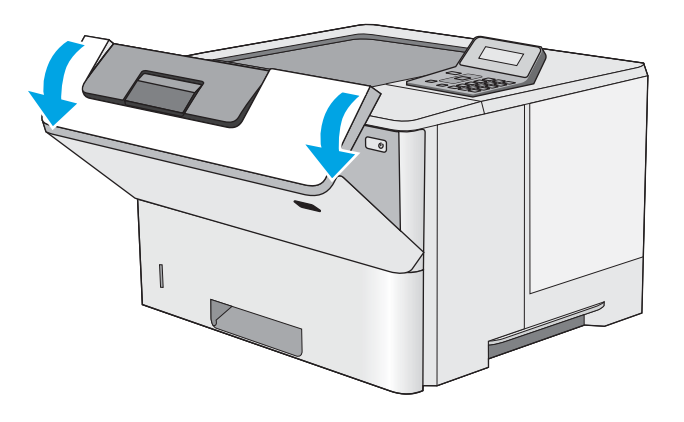

4. Nehmen Sie die Tonerpatrone heraus.

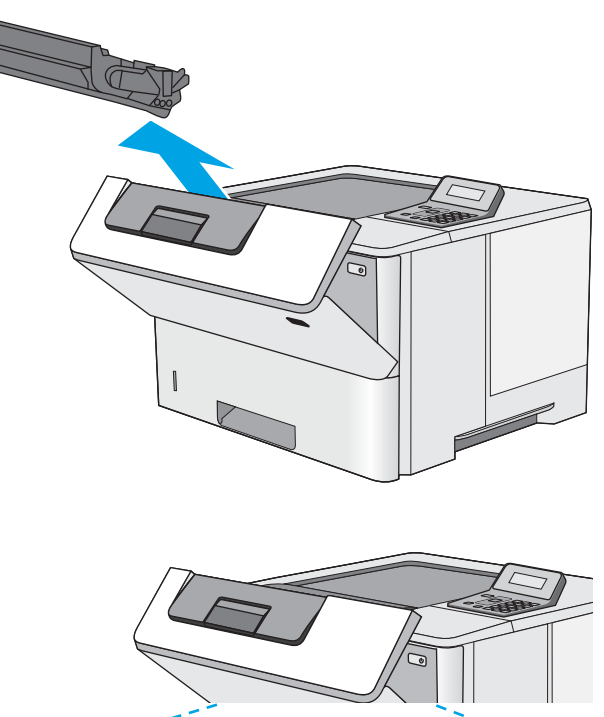

5. Offnen der Stauzugangsklappe und langsames Entfernen des gestauten Papiers. Achten Sie darauf, dass das Papier dabei nicht zerrissen wird.

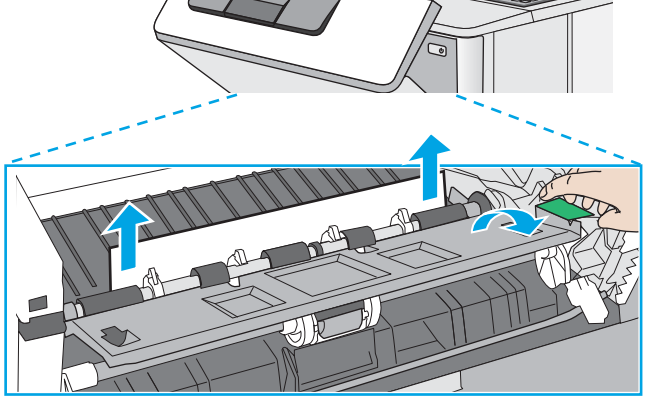

<span id="page-89-0"></span>6. Setzen Sie die Tonerpatrone wieder ein.

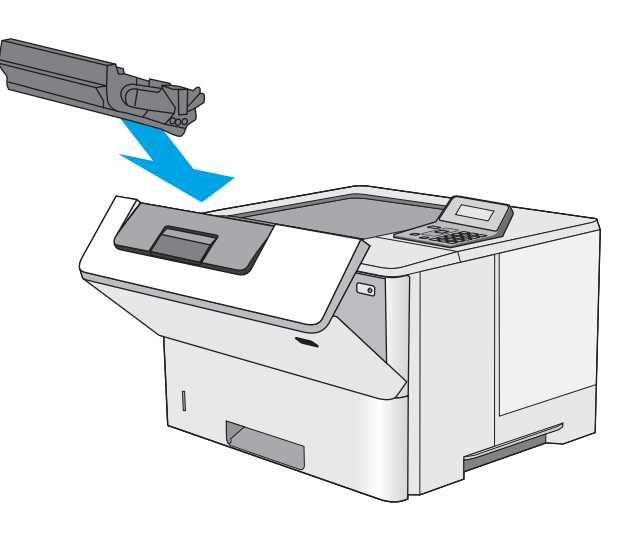

7. Schließen Sie die vordere Klappe.

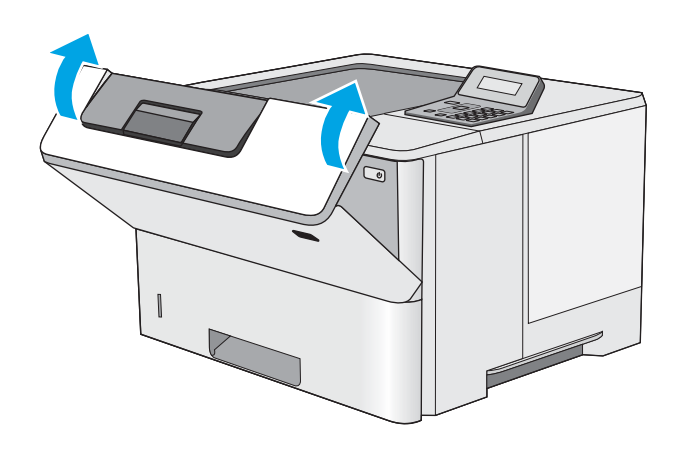

# Beseitigen von Papierstaus in Fach 2 und dem 550-Blatt-Fach

Gehen Sie folgendermaßen vor, um nach Papier in allen möglichen Papierstau-Positionen von Fach 2 und dem 550-Blatt-Fach zu suchen. Im Falle eines Papierstaus wird auf dem Bedienfeld eine Fehlermeldung angezeigt, die Ihnen das Beheben des Staus erleichtert.

1. Entfernen Sie das Fach vom Drucker.

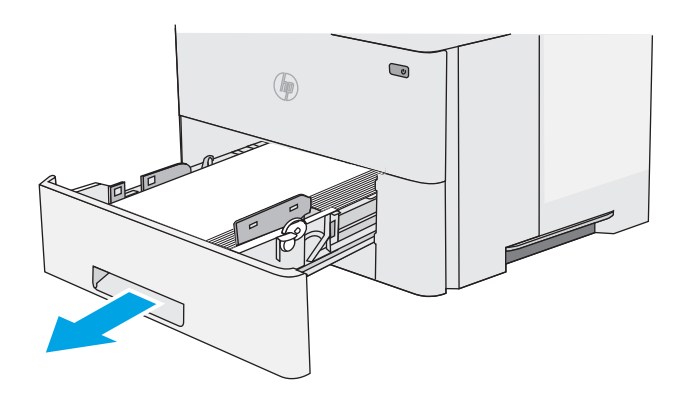

2. Entfernen Sie das Papier aus dem Fach, und entsorgen Sie beschädigtes Papier.

3. Stellen Sie sicher, dass die hintere Papierführung an der Markierung für das korrekte Papierformat ausgerichtet ist. Falls nötig, drücken Sie die Entriegelung, und schieben Sie die hintere Papierführung in die korrekte Position. Sie sollte einrasten.

HINWEIS: Wenn das Fach herausgezogen ist, ändert sich die Papierformatanzeige von "A4" zu "14".

4. Legen Sie das Papier in das Fach ein. Vergewissern Sie sich, dass der Stapel an allen vier Ecken eben im Fach liegt und nicht über die Markierung für die maximale Stapelhöhe hinausragt.

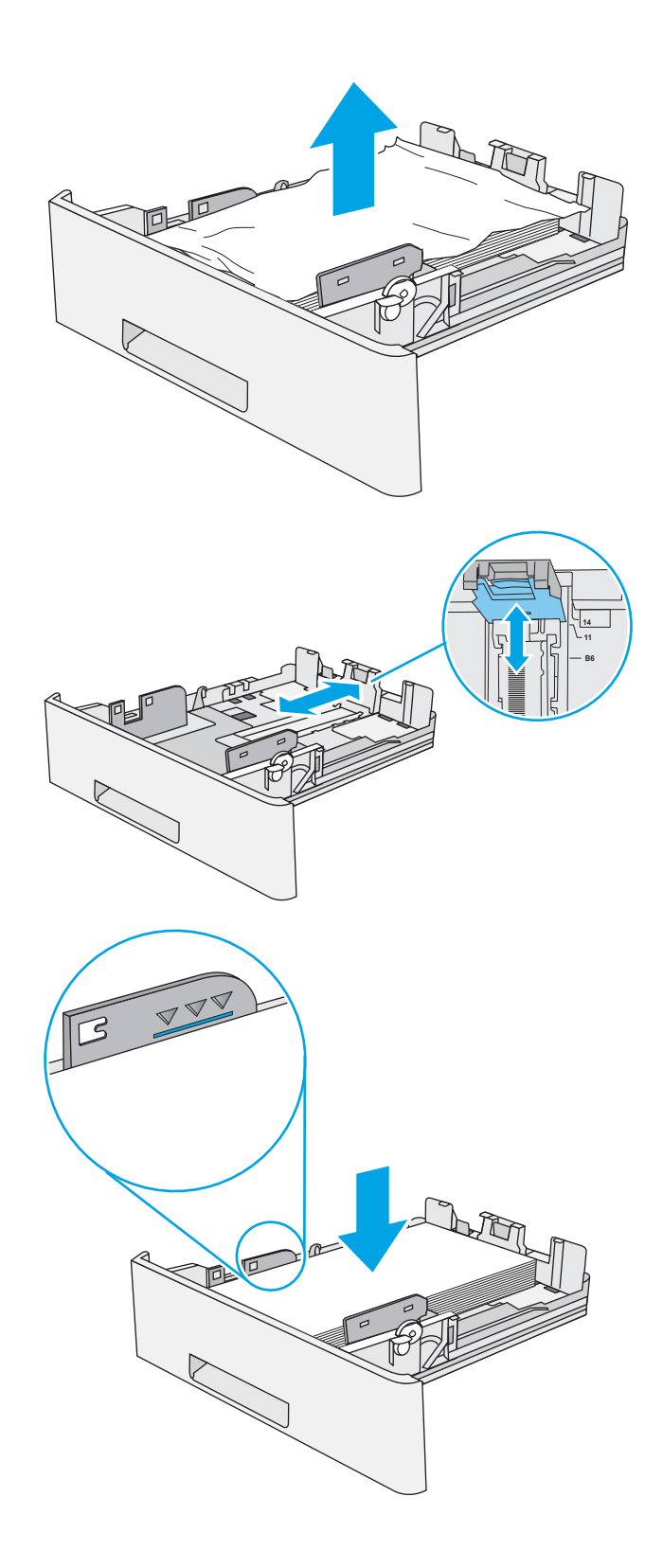

5. Setzen Sie das Fach wieder ein, und schließen Sie es.

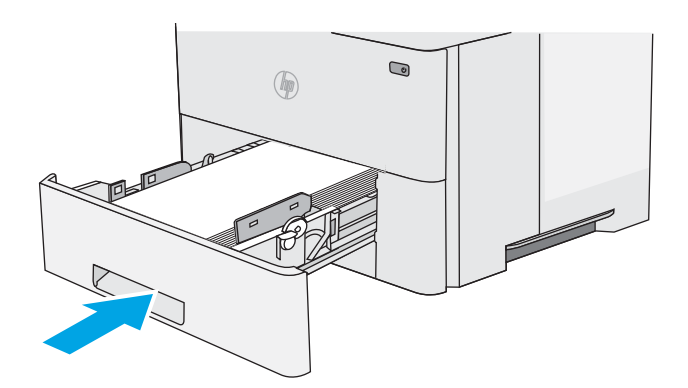

6. Drücken Sie die Entriegelungstaste der oberen Abdeckung an der linken Seite des Druckers.

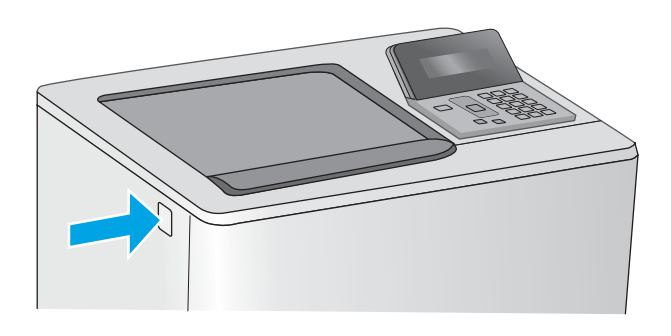

7. Öffnen Sie die vordere Klappe.

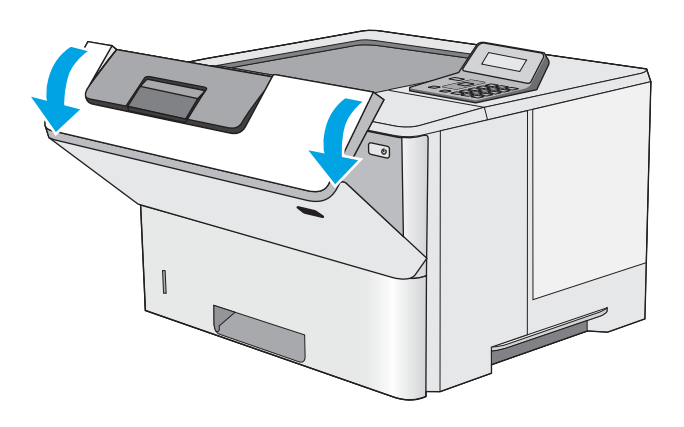

8. Nehmen Sie die Tonerpatrone heraus.

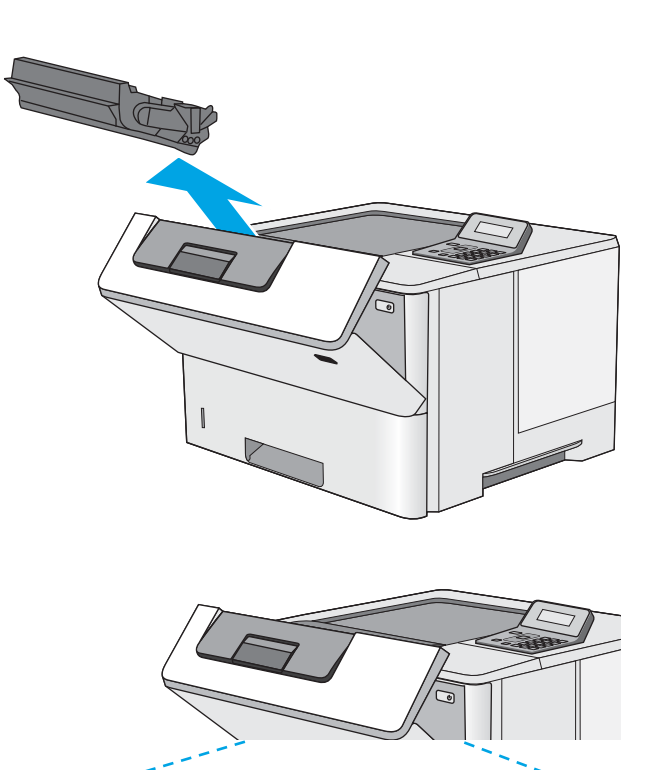

**9.** Offnen der Stauzugangsklappe und langsames Entfernen des gestauten Papiers. Achten Sie darauf, dass das Papier dabei nicht zerrissen wird. <span id="page-93-0"></span>10. Setzen Sie die Tonerpatrone wieder ein.

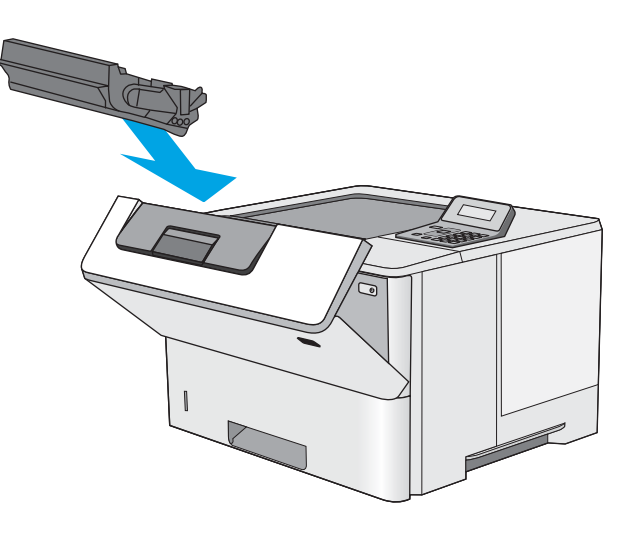

11. Schließen Sie die vordere Klappe.

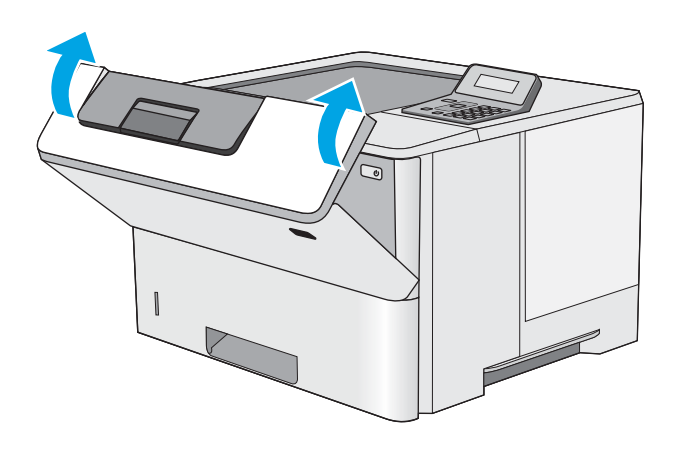

# Beheben von Papierstaus im Tonerpatronenbereich

Gehen Sie folgendermaßen vor, um nach Papier in allen möglichen Papierstau-Positionen im Tonerpatronenbereich zu suchen. Im Falle eines Papierstaus wird auf dem Bedienfeld eine Fehlermeldung angezeigt, die Ihnen das Beheben des Staus erleichtert.

1. Drücken Sie die Entriegelungstaste der oberen Abdeckung an der linken Seite des Druckers.

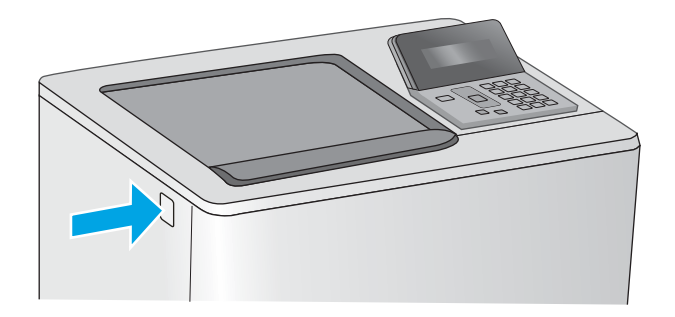

2. Öffnen Sie die vordere Klappe.

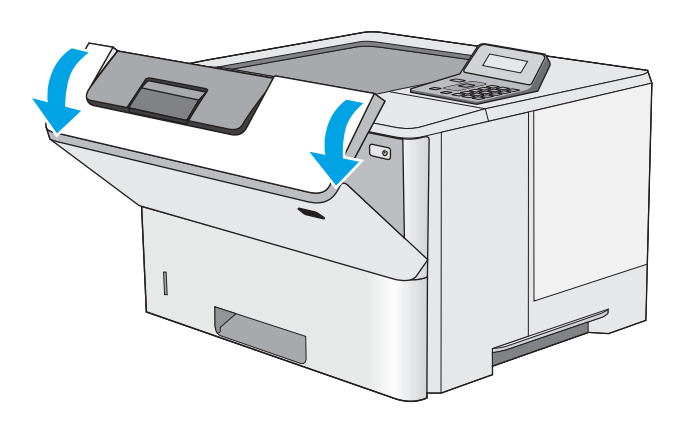

3. Nehmen Sie die Tonerpatrone heraus.

4. Offnen der Stauzugangsklappe und langsames Entfernen des gestauten Papiers. Achten Sie darauf, dass das Papier dabei nicht zerrissen wird.

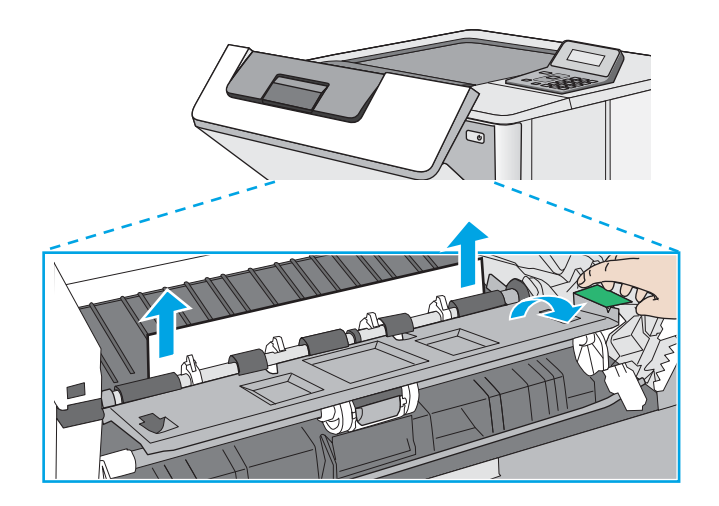

5. Setzen Sie die Tonerpatrone wieder ein.

6. Schließen Sie die vordere Klappe.

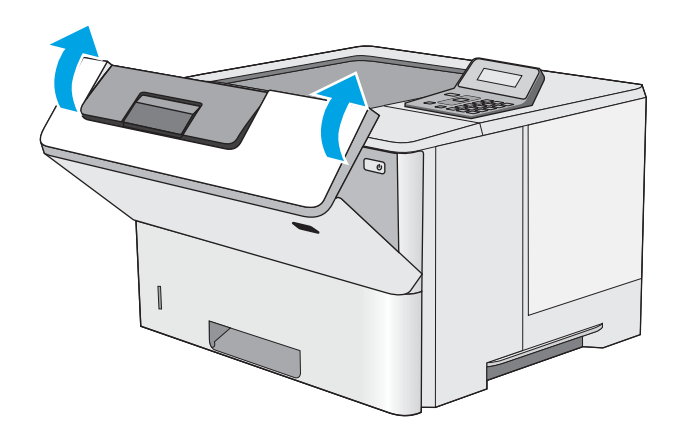

# <span id="page-96-0"></span>Beheben von Papierstaus in der hinteren Klappe und der Fixiereinheit (M501n-Modelle)

Gehen Sie folgendermaßen vor, um Papierstaus im Bereich der hinteren Klappe und der Fixiereinheit zu beseitigen. Im Falle eines Papierstaus wird auf dem Bedienfeld eine Fehlermeldung angezeigt, die Ihnen das Beheben des Staus erleichtert.

**E** HINWEIS: Die Fixiereinheit ist heiß, während der Drucker läuft. Warten Sie, bis die Fixiereinheit abgekühlt ist, bevor Sie Papierstaus beseitigen.

1. Öffnen Sie die hintere Klappe.

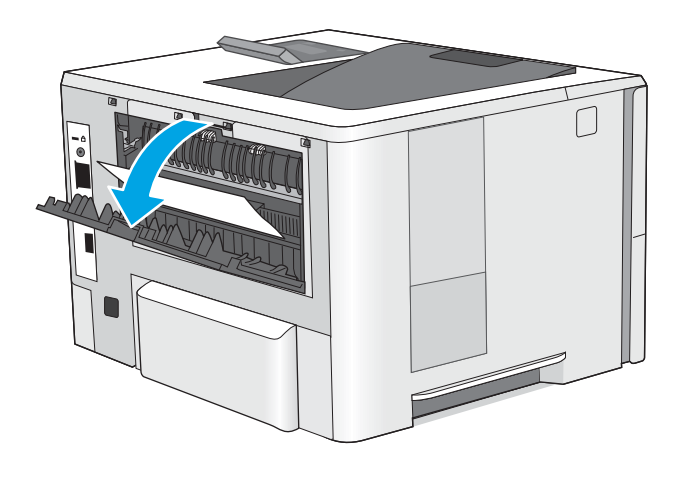

<span id="page-97-0"></span>2. Beseitigen Sie den Papierstau.

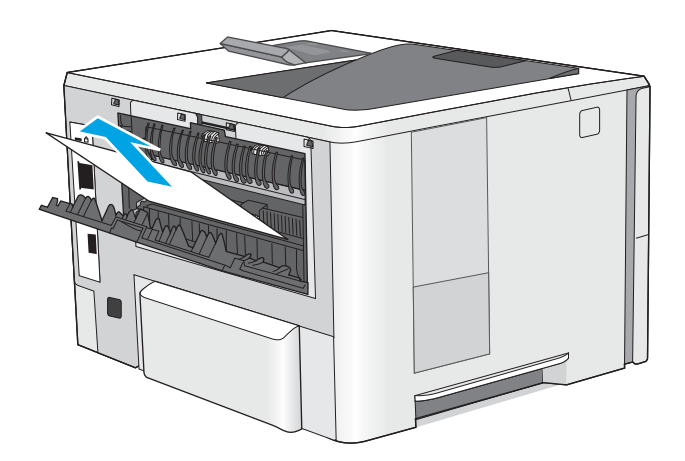

3. Schließen Sie die hintere Klappe.

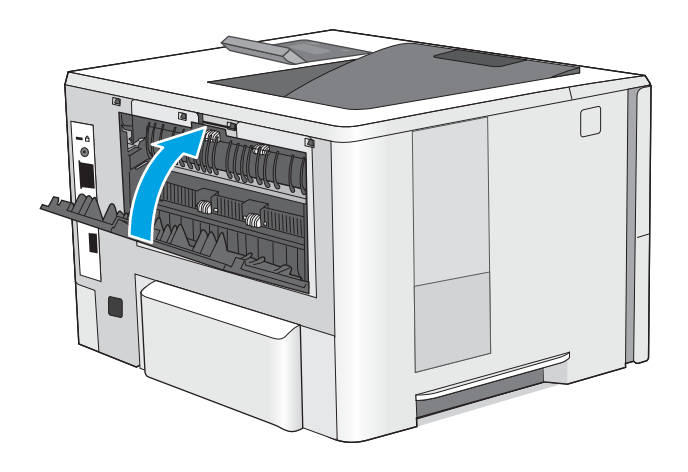

# Beheben von Papierstaus im Ausgabefach

Gehen Sie folgendermaßen vor, um nach Papier in allen möglichen Papierstau-Positionen im Ausgabefach zu suchen. Im Falle eines Papierstaus wird auf dem Bedienfeld eine Fehlermeldung angezeigt, die Ihnen das Beheben des Staus erleichtert.

<span id="page-98-0"></span>1. Wenn Papier im Ausgabefach sichtbar ist, fassen Sie das Papier oben an, und ziehen Sie es heraus.

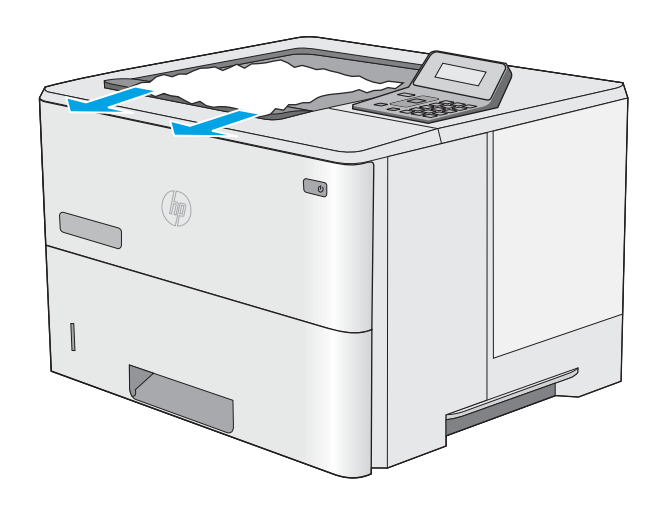

# Beseitigen von Papierstaus im Duplexer (M501dn-Modelle)

Gehen Sie folgendermaßen vor, um nach Papier in allen möglichen Papierstau-Positionen im automatischen Duplexer zu suchen. Im Falle eines Papierstaus wird auf dem Bedienfeld eine Fehlermeldung angezeigt, die Ihnen das Beheben des Staus erleichtert.

1. Entfernen Sie Fach 2 vom Drucker.

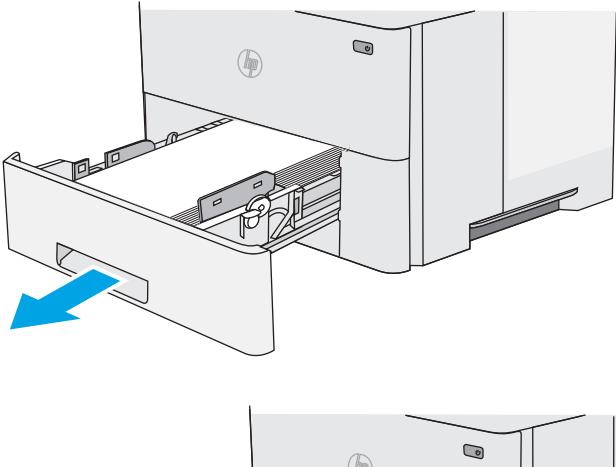

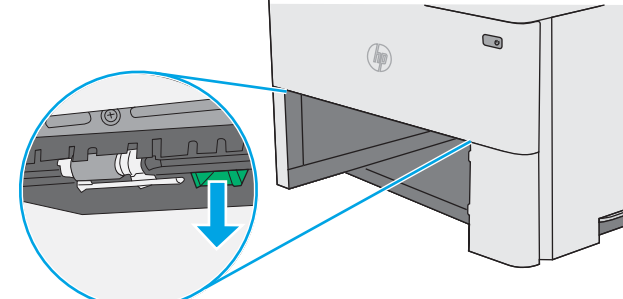

2. Ziehen Sie die grüne Lasche im Bereich des Fachs nach vorne, um die Papierzugangsplatte zu lösen. 3. Beseitigen Sie den Papierstau.

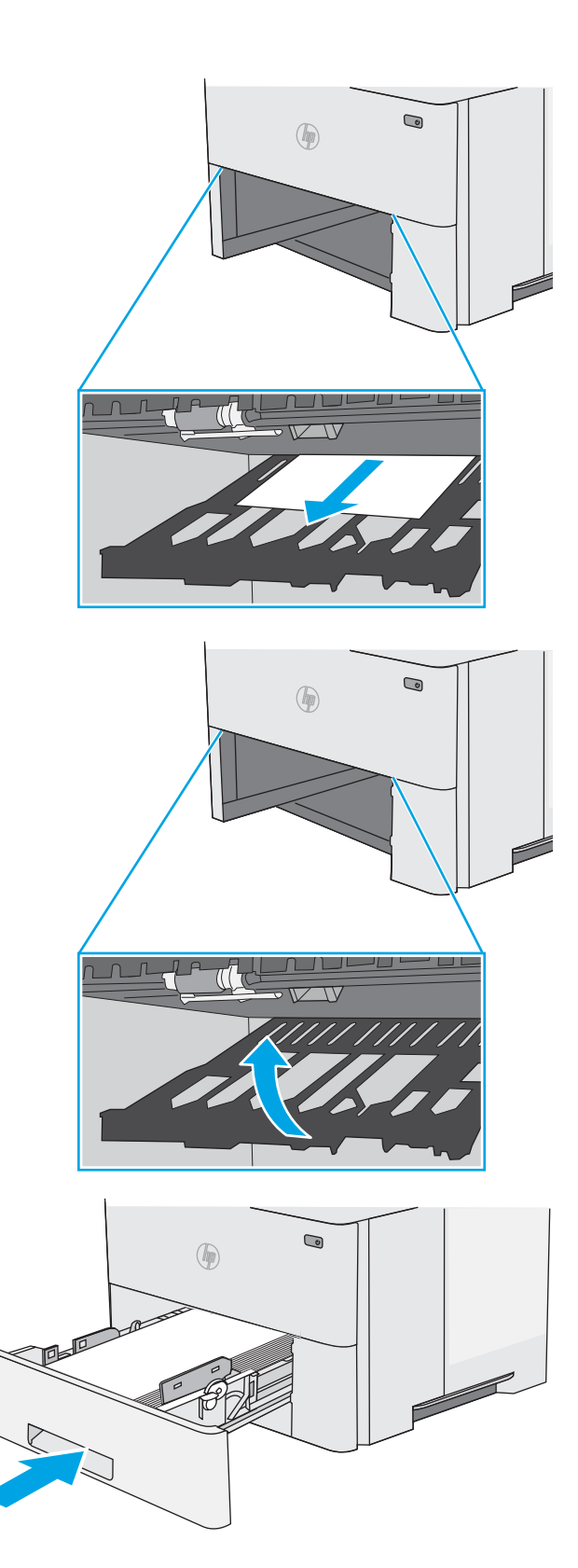

4. Schließen Sie die Papierzugangsplatte.

5. Setzen Sie das Fach wieder ein, und schließen Sie es.

6. Öffnen Sie die hintere Klappe.

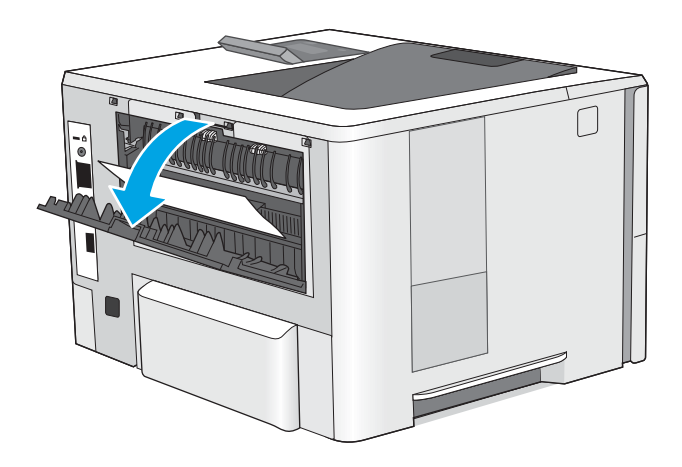

7. Beseitigen Sie den Papierstau.

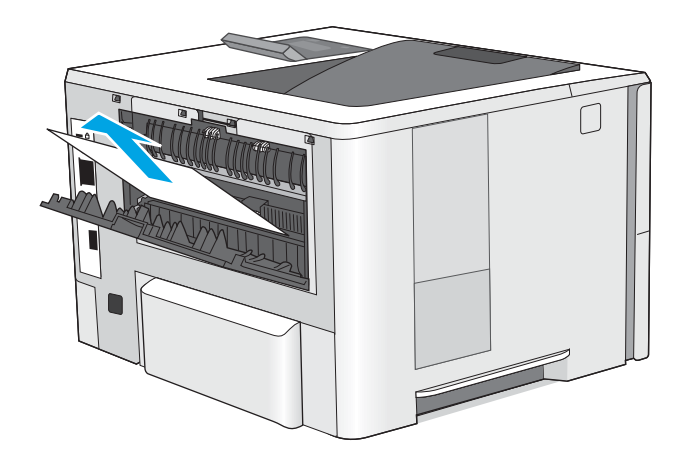

8. Schließen Sie die hintere Klappe.

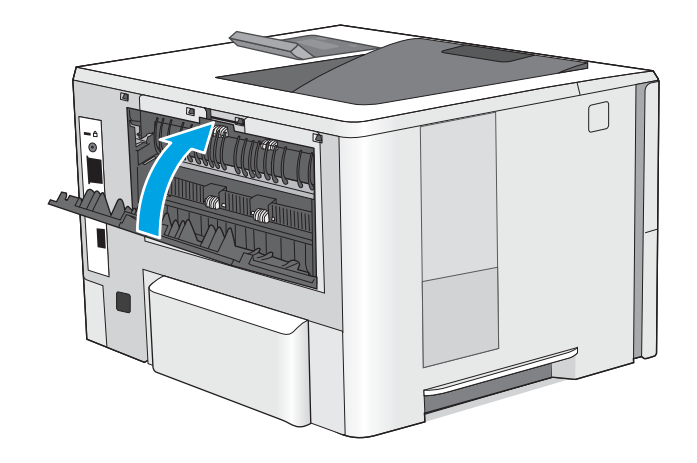

9. Drücken Sie die Entriegelungstaste der oberen Abdeckung an der linken Seite des Druckers.

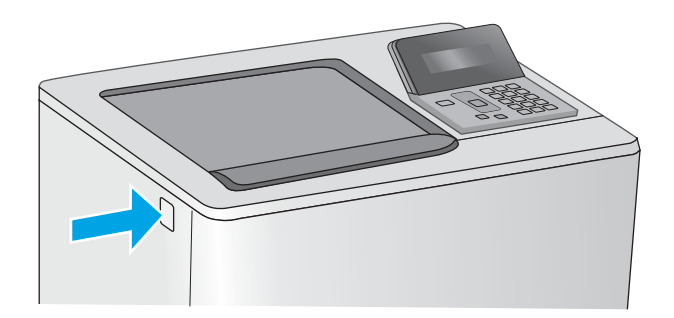

10. Öffnen Sie die vordere Klappe.

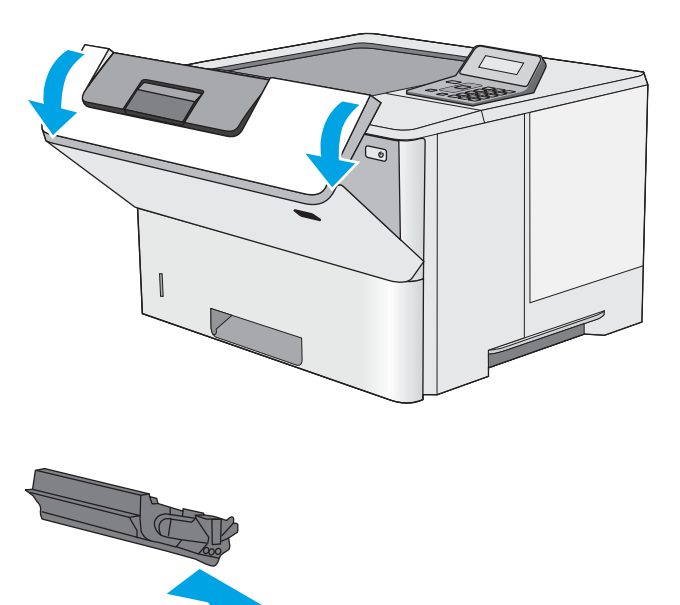

11. Nehmen Sie die Tonerpatrone heraus.

- 12. Offnen der Stauzugangsklappe und langsames Entfernen des gestauten Papiers. Achten Sie darauf, dass das Papier dabei nicht zerrissen wird.
- 

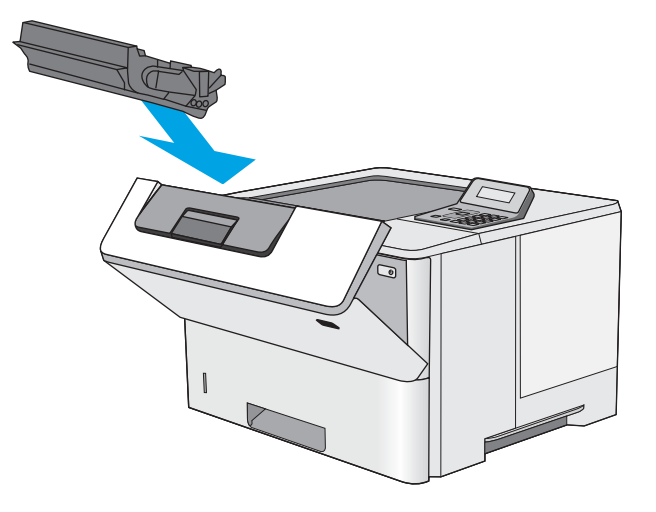

13. Setzen Sie die Tonerpatrone wieder ein.

14. Schließen Sie die vordere Klappe.

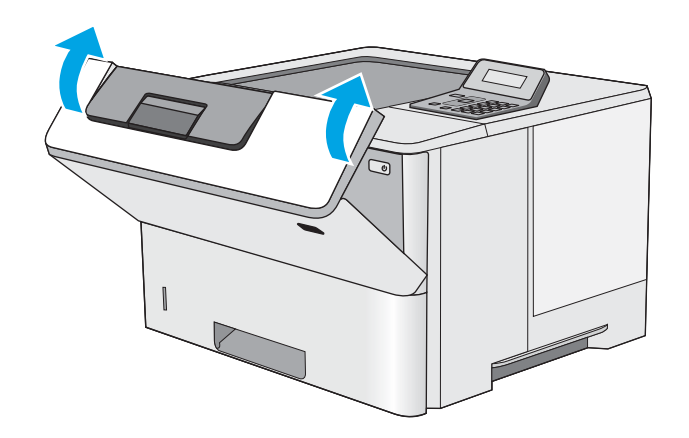

# <span id="page-103-0"></span>Verbesserung der Druckqualität

# Einführung

- Drucken von einem anderen Softwareprogramm
- Prüfen der Papiersorte für den Druckjob
- [Überprüfen des Tonerpatronenstatus](#page-104-0)
- [Reinigen des Druckers](#page-105-0)
- [Visuelle Prüfung der Tonerpatrone](#page-105-0)
- [Überprüfen des Papiers und der Druckumgebung](#page-105-0)
- [Überprüfen der EconoMode-Einstellungen](#page-107-0)
- [Verwenden eines anderen Druckertreibers](#page-107-0)

Sollten bei dem Drucker Probleme mit der Druckqualität auftreten, versuchen Sie die folgenden Lösungsansätze in der angegebenen Reihenfolge, um das Problem zu beheben.

### Drucken von einem anderen Softwareprogramm

Versuchen Sie, von einem anderen Softwareprogramm aus zu drucken. Wenn die Seite richtig gedruckt wird, ist das Problem auf das verwendete Softwareprogramm zurückzuführen.

## Prüfen der Papiersorte für den Druckjob

Überprüfen Sie die Einstellung für den Papiertyp, wenn Sie aus einem Softwareprogramm drucken und die gedruckten Seiten Verschmierungen, verschwommene oder dunkle Druckbereiche, gewelltes Papier, verteilte Tonerspritzer, losen Toner oder kleine Bereiche mit fehlendem Toner aufweisen.

#### Überprüfen der Papiersorteneinstellung (Windows)

- 1. Wählen Sie im Softwareprogramm die Option Drucken aus.
- 2. Wählen Sie den Drucker aus, und klicken Sie auf Eigenschaften oder Voreinstellungen.
- 3. Klicken Sie auf die Registerkarte Papier/Qualität.
- 4. Klicken Sie in der Dropdownliste Papiersorte auf Sonstige....
- 5. Erweitern Sie unter Papiersorte die Optionen.
- 6. Erweitern Sie die Kategorie der Papiersorten, die am besten zum gewünschten Papier passt.
- 7. Wählen Sie die Option für die gewünschte Papiersorte aus, und klicken Sie auf OK.
- 8. Klicken Sie auf die Schaltfläche OK, um das Dialogfeld Dokumenteigenschaften zu schließen. Klicken Sie im Dialogfeld Drucken auf OK, um den Druckauftrag zu drucken.

#### Überprüfen der Papiersorteneinstellung (OS X)

- 1. Klicken Sie auf das Menü Datei und dann auf Drucken.
- 2. Wählen Sie den Drucker im Menü Drucker aus.
- <span id="page-104-0"></span>3. Der Druckertreiber zeigt standardmäßig das Menü Kopien & Seiten an. Öffnen Sie die Dropdown-Liste der Menüs und dann das Menü Fertigstellung.
- 4. Wählen Sie in der Dropdown-Liste Medientyp einen Typ aus.
- 5. Klicken Sie auf die Schaltfläche Drucken.

### Überprüfen des Tonerpatronenstatus

Überprüfen Sie auf der Verbrauchsmaterial-Statusseite folgende Informationen:

- Verbleibende Gebrauchsdauer der Druckpatrone in Prozent (geschätzt)
- Verbleibende Seiten (geschätzt)
- Teilenummern für HP Tonerpatronen
- Anzahl der gedruckten Seiten

Eine Verbrauchsmaterial-Statusseite drucken Sie folgendermaßen:

- 1. Drücken Sie auf dem Bedienfeld des Geräts auf die Taste OK.
- 2. Navigieren Sie zum Menü Berichte, und drücken Sie OK.
- 3. Navigieren Sie zur Option Verbrauchsmaterialstatus, und drücken Sie anschließend OK, um einen Bericht über den Status aller Verbrauchsmaterialien zu drucken.
- 4. Überprüfen Sie den Prozentsatz für die Resttonermenge der Tonerpatrone und ggf. den Status anderer austauschbarer Wartungsteile.

Die Druckqualität kann durch die Verwendung einer Tonerpatrone, die das Ende ihrer geschätzten Gebrauchsdauer erreicht hat, beeinträchtigt werden. Die Seite für das Gerät zeigt an, wenn der Füllstand von Verbrauchsmaterial sehr niedrig ist. Wenn das HP Verbrauchsmaterial fast verbraucht ist, erlischt die Gewährleistung mit Premiumschutz von HP.

Die Tonerpatrone muss zu diesem Zeitpunkt nur dann ersetzt werden, wenn die Druckqualität nachlässt. Besorgen Sie eine Ersatztonerpatrone für den Fall, dass der Drucker keine akzeptable Druckqualität mehr liefert.

Wenn Sie feststellen, dass Sie die Tonerpatrone und andere austauschbaren Wartungsteile ersetzen müssen, werden die Teilenummern der HP Originalteile auf der Statusseite angezeigt.

5. Prüfen Sie, ob Sie eine Originalpatrone von HP verwenden.

Auf einer HP Originaltonerpatrone befindet sich der Aufdruck "HP" oder das HP Logo. Weitere Informationen zum Erkennen von HP Patronen finden Sie auf der Website [www.hp.com/go/](http://www.hp.com/go/learnaboutsupplies) [learnaboutsupplies.](http://www.hp.com/go/learnaboutsupplies)

HP empfiehlt, kein Verbrauchsmaterial von Fremdherstellern zu verwenden. Dabei spielt es keine Rolle, ob es sich dabei um neues oder um überarbeitetes Material handelt. Da es sich bei diesen Geräten nicht um HP Produkte handelt, hat HP keinen Einfluss auf deren Beschaffenheit oder Qualität. Wenn Sie eine nachgefüllte oder überholte Tonerpatrone verwenden und mit der Druckqualität nicht zufrieden sind, verwenden Sie stattdessen eine Originaltonerpatrone von HP.

# <span id="page-105-0"></span>Reinigen des Druckers

#### Drucken einer Reinigungsseite

Während des Druckvorgangs können sich Papier-, Toner- und Staubpartikel im Drucker ansammeln und Probleme mit der Druckqualität wie Tonerflecken oder -spritzer, Schlieren, Streifen, Linien oder sich wiederholende Markierungen verursachen.

Diese Reinigungsseite kann wie nachfolgend beschrieben gedruckt werden.

- 1. Drücken Sie auf dem Bedienfeld des Druckers auf die Taste OK.
- 2. Öffnen Sie die folgenden Menüs:
	- Wartung
	- **Reinigungsseite**
- 3. Legen Sie normales Letter- oder A4-Papier ein, wenn Sie dazu aufgefordert werden, und drücken Sie dann die Schaltfläche OK.

Die Meldung Reinigung wird auf dem Druckerbedienfeld angezeigt. Warten Sie, bis der Vorgang abgeschlossen ist. Die gedruckte Seite wird anschließend nicht mehr benötigt.

## Visuelle Prüfung der Tonerpatrone

Gehen Sie folgendermaßen vor, um die einzelnen Tonerpatronen zu überprüfen.

- 1. Nehmen Sie die Tonerpatrone aus dem Drucker.
- 2. Überprüfen Sie den Speicherchip auf Schäden.
- 3. Überprüfen Sie die Oberfläche der grünen Bildtrommel.
	- ACHTUNG: Berühren Sie nicht die Bildtrommel. Fingerabdrücke auf der Bildtrommel können die Druckqualität beeinträchtigen.
- 4. Wenn Sie Kratzer, Fingerabdrücke oder andere Schäden an der Bildtrommel erkennen, tauschen Sie die Tonerpatrone aus.
- 5. Setzen Sie die Tonerpatrone wieder ein, und drucken Sie einige Seiten, um zu prüfen, ob das Problem behoben wurde.

### Überprüfen des Papiers und der Druckumgebung

#### Schritt 1: Verwenden von Papier, das den HP Spezifikationen entspricht

Bestimmte Probleme mit der Druckqualität ergeben sich aus der Verwendung von Papier, das nicht den Spezifikationen von HP entspricht.

- Verwenden Sie ausschließlich Papiersorten und Papiergewichte, die von diesem Drucker unterstützt werden.
- Verwenden Sie Papier von guter Qualität, das keine Einschnitte, Ritzen, Risse, Flecken, lose Partikel, Staubteilchen, Falten, Perforationen, Heftklammern und eingerollte oder geknickte Ecken aufweist.
- Verwenden Sie kein Papier, das bereits bedruckt wurde.
- Verwenden Sie kein Papier mit metallischen Materialien wie Glitter.
- Verwenden Sie für Laserdrucker geeignetes Papier. Verwenden Sie kein Papier, das nur für Tintenstrahldrucker geeignet ist.
- Verwenden Sie kein Papier, das zu rau ist. Glatteres Papier führt im Allgemeinen zu einer besseren Druckqualität.

#### Schritt 2: Überprüfen der Umgebung

Die Umgebung kann sich direkt auf die Druckgualität auswirken und ist häufig Ursache für Probleme mit der Druckqualität oder der Papierzufuhr. Sie haben folgende Möglichkeiten:

- Stellen Sie den Drucker nicht an einem zugigen Standort auf, wie z. B. in der Nähe von offenen Fenstern und Türen oder Klimaanlagegebläsen.
- Stellen Sie sicher, dass der Drucker nicht Temperaturen oder einer Feuchtigkeit außerhalb der Druckerspezifikationen ausgesetzt ist.
- Stellen Sie den Drucker nicht in einem beengten Raum auf, wie z. B. einem Schrank.
- Stellen Sie den Drucker auf eine stabile, gerade Fläche.
- Entfernen Sie Gegenstände, die die Lüftungsschlitze des Druckers verdecken. Der Drucker erfordert eine ungehinderte Luftströmung an allen Seiten, einschließlich der Oberseite.
- Schützen Sie den Drucker vor in der Luft befindlichen Fremdkörpern, Staub, Dampf, Fett oder anderen Stoffen, die möglicherweise Ablagerungen im Drucker hinterlassen.

#### Schritt 3: Einstellen der Ausrichtung einzelner Fächer

Gehen Sie folgendermaßen vor, wenn Text oder Bilder beim Drucken aus bestimmten Fächern nicht korrekt auf der gedruckten Seite zentriert oder ausgerichtet sind.

- 1. Drücken Sie auf dem Bedienfeld des Druckers auf die Taste OK.
- 2. Öffnen Sie die folgenden Menüs:
	- Systemkonfiguration
	- Druckqualität
	- Ausrichtung anp.
- 3. Blättern Sie zum Fach, das angepasst werden soll, und drücken Sie dann die Taste OK.
- 4. Blättern Sie zu einer der folgenden Optionen, und wählen Sie diese aus:
	- X1-Verschiebung
	- X2-Verschiebung
	- Y-Verschiebung
- 5. Verwenden Sie die Pfeiltasten und die Taste OK, um die Ausrichtung anzupassen.
- 6. Wiederholen Sie ggf. die beiden vorherigen Schritte zum Anpassen der Ausrichtungseinstellungen.
- 7. Drücken Sie die Taste Zurück , um zum Menü Ausrichtung anpassen zurückzukehren.
- <span id="page-107-0"></span>8. Blättern Sie zu Testseite drucken, und wählen Sie diese Option aus.
- 9. Blättern Sie zum Fach, von dem aus gedruckt werden soll, und wählen Sie es aus.
- 10. Befolgen Sie die Anweisungen auf den Seiten, die gedruckt werden.
- 11. Blättern Sie zu Testseite drucken, und wählen Sie die Option erneut aus, um die Ergebnisse zu prüfen. Nehmen Sie ggf. weitere Einstellungen vor.

## Überprüfen der EconoMode-Einstellungen

HP rät von einer ständigen Verwendung der EconoMode-Funktion ab. Wenn EconoMode durchgehend verwendet wird, hält der Toner möglicherweise länger als die mechanischen Teile in der Tonerpatrone. Wenn sich die Druckqualität verschlechtert und nicht mehr annehmbar ist, sollten Sie die Tonerpatrone ersetzen.

**BY** HINWEIS: Diese Funktion steht mit dem PCL 6-Druckertreiber für Windows zur Verfügung. Wenn Sie diesen Treiber nicht benutzen, können Sie die Funktion aktivieren, indem Sie den integrierten HP Webserver verwenden.

Befolgen Sie diese Schritte, wenn die gesamte Seite zu dunkel oder zu hell ist.

- 1. Wählen Sie im Softwareprogramm die Option Drucken.
- 2. Wählen Sie den Drucker aus, und klicken Sie auf Eigenschaften oder Voreinstellungen.
- 3. Klicken Sie auf die Registerkarte Papier/Qualität, und suchen Sie den Bereich Druckqualität.
- 4. Wenn die gesamte Seite zu dunkel ist, verwenden Sie diese Einstellungen:
	- Wählen Sie die Option 600 dpi aus.
	- Markieren Sie das Kontrollkästchen EconoMode, um die Funktion zu aktivieren.

Wenn die gesamte Seite zu hell ist, verwenden Sie diese Einstellungen:

- Wählen Sie die Option FastRes 1200 aus.
- Entfernen Sie die Markierung im Kontrollkästchen EconoMode, um die Funktion zu deaktivieren.
- 5. Klicken Sie auf die Schaltfläche OK, um das Dialogfeld Dokumenteigenschaften zu schließen. Klicken Sie im Dialogfeld Drucken auf die Schaltfläche OK, um den Druckauftrag zu drucken.

### Verwenden eines anderen Druckertreibers

Versuchen Sie es mit einem anderen Druckertreiber, wenn Sie von einem Softwareprogramm drucken und auf Ihren gedruckten Seiten unerwartete Linien in den Grafiken erscheinen, Text oder Bilder fehlen, die Formatierung nicht korrekt ist oder Schriftarten ersetzt wurden.

Laden Sie einen der folgenden Treiber von der HP Website herunter: [www.hp.com/support/ljM501.](http://www.hp.com/support/ljM501)
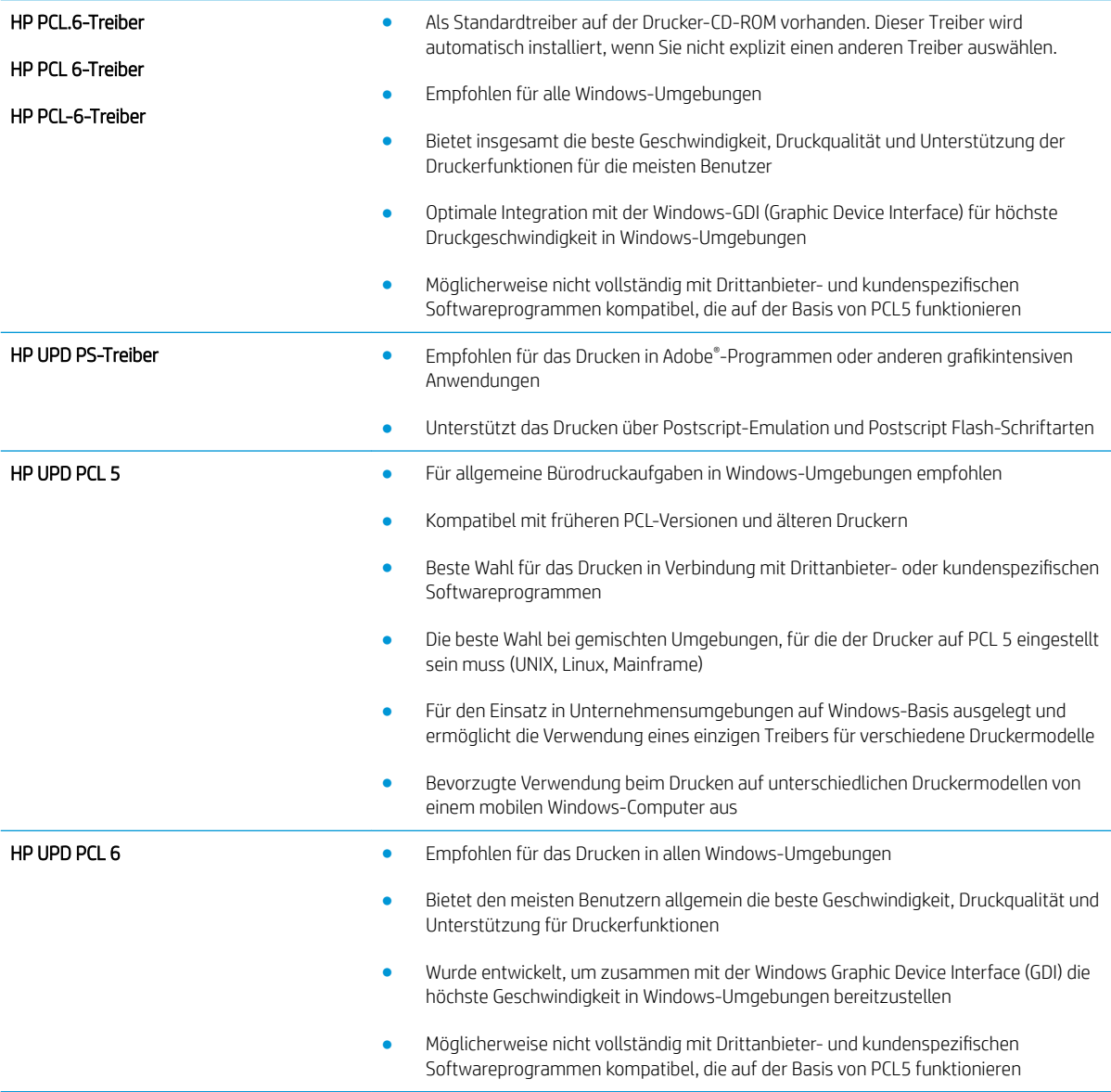

## <span id="page-109-0"></span>Lösen von Problemen in drahtgebundenen Netzwerken

## Einführung

Prüfen Sie folgende Aspekte, um sicherzugehen, dass der Drucker mit dem Netzwerk kommuniziert. Drucken Sie zu Beginn eine Konfigurationsseite über das Bedienfeld des Druckers, und ermitteln Sie die IP-Adresse des Druckers, die auf dieser Seite angegeben ist.

- Unzureichende physische Verbindung
- Der Computer verwendet die falsche IP-Adresse für den Drucker
- Der Computer kann nicht mit dem Drucker kommunizieren
- [Der Drucker verwendet falsche Verbindungs- oder Duplexeinstellungen für das Netzwerk](#page-110-0)
- [Neue Softwareprogramme können Kompatibilitätsprobleme verursachen](#page-110-0)
- [Ihr Computer oder Ihre Arbeitsstation sind möglicherweise nicht richtig eingerichtet](#page-110-0)
- [Der Drucker ist deaktiviert, oder die Netzwerkeinstellungen sind falsch](#page-110-0)

**EX** HINWEIS: HP unterstützt keine Peer-to-Peer-Netzwerke, da es sich dabei um eine Funktion der Microsoft-Betriebssysteme und nicht der HP Druckertreiber handelt. Weitere Informationen erhalten Sie von Microsoft unter [www.microsoft.com](http://www.microsoft.com).

## Unzureichende physische Verbindung

- 1. Vergewissern Sie sich, dass der Drucker mit dem richtigen Netzwerkanschluss verbunden ist. Stellen Sie sicher, dass das Kabel die richtige Länge hat.
- 2. Vergewissern Sie sich, dass die Kabelverbindungen sicher sind.
- 3. Überprüfen Sie die Netzwerkanschlüsse auf der Rückseite des Druckers. Vergewissern Sie sich, dass die gelbe Aktivitäts-LED und die grüne Verbindungs-LED auch leuchten.
- 4. Wenn das Problem weiterhin besteht, verwenden Sie ein anderes Kabel oder einen anderen Anschluss am Hub.

## Der Computer verwendet die falsche IP-Adresse für den Drucker

- 1. Öffnen Sie die Druckereigenschaften, und klicken Sie auf die Registerkarte Anschlüsse. Stellen Sie sicher, dass die aktuelle IP-Adresse für den Drucker ausgewählt ist. Die IP-Adresse des Druckers wird auf der Konfigurationsseite des Druckers angezeigt.
- 2. Wenn Sie den Drucker über den HP Standard-TCP/IP-Port installiert haben, aktivieren Sie das Kontrollkästchen Immer auf diesem Drucker drucken, auch wenn sich seine IP-Adresse ändert.
- 3. Wenn Sie den Drucker über einen Standard-TCP/IP-Port von Microsoft angeschlossen haben, verwenden Sie statt der IP-Adresse den Hostnamen.
- 4. Wenn die IP-Adresse korrekt ist, löschen Sie den Drucker und fügen ihn dann erneut hinzu.

## Der Computer kann nicht mit dem Drucker kommunizieren

1. Testen Sie die Netzwerkverbindung, indem Sie einen Ping-Befehl ausführen.

- <span id="page-110-0"></span>a. Öffnen Sie eine Befehlszeile auf Ihrem Computer:
	- Klicken Sie unter Windows auf Start und danach auf Ausführen. Geben Sie den Befehl cmd ein, und drücken Sie danach die Eingabetaste.
	- Gehen Sie unter OS X zu Anwendungen, Dienstprogramme, und öffnen Sie anschließend Terminal.
- b. Geben Sie Ping und anschließend die IP-Adresse Ihres Druckers ein.
- c. Wenn im Fenster Rückmeldungen angezeigt werden, ist das Netzwerk funktionsfähig.
- 2. Wenn der Drucker nicht antwortet, vergewissern Sie sich, dass die Netzwerk-Hubs eingeschaltet sind. Prüfen Sie dann, ob die Netzwerkeinstellungen, der Drucker und der Computer für dasselbe Netzwerk konfiguriert sind.

## Der Drucker verwendet falsche Verbindungs- oder Duplexeinstellungen für das Netzwerk

HP empfiehlt, den automatischen Modus (Standardeinstellung) für diese Einstellungen beizubehalten. Wenn Sie diese Einstellungen ändern, müssen Sie sie ebenfalls für Ihr Netzwerk ändern.

## Neue Softwareprogramme können Kompatibilitätsprobleme verursachen

Vergewissern Sie sich, dass die neuen Softwareanwendungen richtig installiert wurden und den richtigen Druckertreiber verwenden.

## Ihr Computer oder Ihre Arbeitsstation sind möglicherweise nicht richtig eingerichtet

- 1. Überprüfen Sie die Einstellungen für die Netzwerktreiber, die Druckertreiber und die Netzwerkumleitung.
- 2. Vergewissern Sie sich, dass das Betriebssystem richtig konfiguriert wurde.

## Der Drucker ist deaktiviert, oder die Netzwerkeinstellungen sind falsch

- 1. Sehen Sie sich die Konfigurationsseite an, um den Status des Netzwerkprotokolls zu prüfen. Aktivieren Sie das Protokoll, falls erforderlich.
- 2. Konfigurieren Sie bei Bedarf die Netzwerkeinstellungen erneut.

# Index

#### Symbole/Zahlen

550-Blatt-Fach Papierstaus beseitigen [82](#page-89-0) Teilenummern [22](#page-29-0)

#### A

Abmessungen, Drucker [9](#page-16-0) AirPrint [44](#page-51-0) Aktivieren Gespeicherte Jobs [38](#page-45-0) Akustische Spezifikationen [10](#page-17-0) Android-Geräte Drucken über [45](#page-52-0) Anschlüsse Position [4](#page-11-0) Anwendungen herunterladen [48](#page-55-0) Ausgabefach Papierstaus beseitigen [90](#page-97-0) Position [2](#page-9-0) Ausschaltverzögerung Einstellung [61](#page-68-0) Austausch Tonerpatrone [24](#page-31-0)

#### B

Bedienfeld Position [2](#page-9-0) Beidseitiger Druck Einstellungen (Windows) [32](#page-39-0) Mac [35](#page-42-0) Windows [32](#page-39-0) Beidseitiges Drucken manuell, Windows [32](#page-39-0) Bestellen Verbrauchsmaterial und Zubehör [22](#page-29-0) Betriebssysteme, unterstützt [6](#page-13-0)

Browseranforderungen Integrierter HP Webserver [50](#page-57-0)

#### D

Doppelseitiges Drucken Mac [35](#page-42-0) Windows [32](#page-39-0) Drucken Gespeicherte Jobs [42](#page-49-0) Drucken auf beiden Seiten Einstellungen (Windows) [32](#page-39-0) Druckertreiber, unterstützt [6](#page-13-0) Druckmedien Einlegen in Fach 1 [14](#page-21-0) Duplexdruck Mac [35](#page-42-0) Manuell (Mac) [35](#page-42-0) Manuell (Windows) [32](#page-39-0) Duplexdruck (beidseitig) Einstellungen (Windows) [32](#page-39-0) Duplexdruck (doppelseitiges Drucken) Windows [32](#page-39-0) Duplexer Beheben von Staus [91](#page-98-0)

## E

EconoMode-Einstellung [61](#page-68-0), [100](#page-107-0) Ein-/Aus-Taste Position [2](#page-9-0) Einlegen Papier in Fach 1 [14](#page-21-0) Papier in Fach 2 und das 550-Blatt-Fach [16](#page-23-0) Einstellungen werkseitige Standardeinstellungen wiederherstellen [69](#page-76-0) Elektrische Spezifikationen [10](#page-17-0) Energiespareinstellungen [61](#page-68-0)

Ersatzteile Teilenummern [22](#page-29-0) Ethernet (RJ-45) Position [4](#page-11-0) Etiketten Drucken (Windows) [33](#page-40-0) Explorer, unterstützte Versionen Integrierter HP Webserver [50](#page-57-0)

#### F

Fach, Ausgabe Position [2](#page-9-0) Fach 1 Einlegen von Umschlägen [19](#page-26-0) Papierausrichtung [15](#page-22-0) Staus beseitigen [79](#page-86-0) Fach 2 Staus beseitigen [82](#page-89-0) Fach 2 und das 550-Blatt-Fach Einlegen [16](#page-23-0) Papierausrichtung [17](#page-24-0) Fächer im Lieferumfang enthalten [6](#page-13-0) Kapazität [6](#page-13-0) Position [2](#page-9-0) Faxanschluss Position [4](#page-11-0) Fehlerbehebung drahtgebundenes Netzwerk [102](#page-109-0) Netzwerkprobleme [102](#page-109-0) Staus [79](#page-86-0) Fehlerberhebung Probleme beim Papiereinzug [72](#page-79-0) Fixierer Beheben von Staus [89](#page-96-0) Formatierer Position [3](#page-10-0)

## G

Gespeicherte Jobs Aktivieren [38](#page-45-0) Drucken [42](#page-49-0) Erstellen (Windows) [39](#page-46-0) Löschen [42](#page-49-0) Gewicht, Drucker [9](#page-16-0)

#### H

High-Speed-USB-2.0- Druckeranschluss Position [4](#page-11-0) Hintere Klappe Beheben von Staus [89](#page-96-0) HP Customer Care [68](#page-75-0) HP Dienstprogramm [54](#page-61-0) HP Dienstprogramm, Mac [54](#page-61-0) HP Dienstprogramm für Mac Bonjour [54](#page-61-0) Funktionen [54](#page-61-0) HP ePrint [43](#page-50-0) HP ePrint-Software [44](#page-51-0) HP EWS, verwenden [50](#page-57-0) HP Web Jetadmin [63](#page-70-0) HP Web Services aktivieren [48](#page-55-0) Anwendungen [48](#page-55-0)

#### I

Integrierter HP Webserver Funktionen [50](#page-57-0) Kennwort ändern [60](#page-67-0) Öffnen [60](#page-67-0) Integrierter Webserver Funktionen [50](#page-57-0) Öffnen [60](#page-67-0) Internet Explorer, unterstützte Versionen Integrierter HP Webserver [50](#page-57-0)

#### J

Jetadmin, HP Web [63](#page-70-0) Jobs,gespeicherte Drucken [42](#page-49-0) Erstellen (Windows) [39](#page-46-0) Löschen [42](#page-49-0) Jobs, gespeicherte Aktivieren [38](#page-45-0)

## K

Kundenbetreuung online [68](#page-75-0)

## L

LAN Position [4](#page-11-0) LAN-Anschluss Position [4](#page-11-0) Löschen Gespeicherte Jobs [42](#page-49-0)

#### M

Macintosh HP Dienstprogramm [54](#page-61-0) Manueller Duplexdruck Mac [35](#page-42-0) Windows [32](#page-39-0) Mehrere Seiten pro Blatt Drucken (Mac) [36](#page-43-0) Drucken (Windows) [33](#page-40-0) Menü "Anwendungen" [48](#page-55-0) Mobiles Drucken Android-Geräte [45](#page-52-0) Mobiles Drucken, unterstützte Software [8](#page-15-0)

#### N

Netscape Navigator, unterstützte Versionen Integrierter HP Webserver [50](#page-57-0) Netzanschluss Position [3](#page-10-0) **Netzschalter** Position [2](#page-9-0) Netzwerk Drucker installieren [49](#page-56-0) Kennwort ändern [60](#page-67-0) Netzwerkduplexeinstellungen ändern [58](#page-65-0) Netzwerke HP Web Jetadmin [63](#page-70-0) unterstützte [6](#page-13-0) Netzwerkinstallation [49](#page-56-0) Netzwerkkennwort Festlegen [60](#page-67-0) Netzwerkverbindungsgeschwindigkeit, Einstellungen ändern [58](#page-65-0)

#### O

Online-Support [68](#page-75-0)

## P

Papier Ausrichtung in Fach 1 [15](#page-22-0) Ausrichtung in Fach 2 und dem 550-Blatt-Fach [17](#page-24-0) Auswählen [98](#page-105-0) Einlegen in Fach 1 [14](#page-21-0) Einlegen in Fach 2 und das 550- Blatt-Fach [16](#page-23-0) Staus [79](#page-86-0) Papier, bestellen [22](#page-29-0) Papiereinzugprobleme Lösen [72,](#page-79-0) [74](#page-81-0) Papierfach Teilenummern [22](#page-29-0) Papiersorte auswählen (Mac) [36](#page-43-0) Auswählen (Windows) [33](#page-40-0) **Papierstaus** Ausgabefach [90](#page-97-0) Fach 1 [79](#page-86-0) Positionen [78](#page-85-0) Tonerpatronenbereich [86](#page-93-0) Patrone Austausch [24](#page-31-0) Patronen Bestellnummern [24](#page-31-0) Privates Drucken [38](#page-45-0) Produktnummer Position [3](#page-10-0)

## R

Reinigen Papierpfad [98](#page-105-0) RJ-45-Anschluss Position [4](#page-11-0)

#### S

Schnittstellenanschlüsse Position [4](#page-11-0) Seiten pro Blatt Auswählen (Mac) [36](#page-43-0) Auswählen (Windows) [33](#page-40-0) Seiten pro Minute [6](#page-13-0) Seriennummer Position [3](#page-10-0) **Software** HP Dienstprogramm [54](#page-61-0) Speicher im Lieferumfang enthalten [6](#page-13-0) Speicherchip (Toner) Position [24](#page-31-0) Speichern von Druckaufträgen [38](#page-45-0) Speichern von Jobs Unter Windows [39](#page-46-0) Sperren Formatierer [60](#page-67-0) Spezialpapier Drucken (Windows) [33](#page-40-0) Spezifikationen Elektrisch und akustisch [10](#page-17-0) Standardeinstellungen wiederherstellen [69](#page-76-0) **Status** HP Dienstprogramm, Mac [54](#page-61-0) **Staus** 550-Blatt-Fach [82](#page-89-0) Duplexer [91](#page-98-0) Fach 2 [82](#page-89-0) Fixierer [89](#page-96-0) Hintere Klappe [89](#page-96-0) Ursachen [79](#page-86-0) Strom Verbrauch [10](#page-17-0) Support Online [68](#page-75-0) Systemanforderungen Integrierter HP Webserver [50](#page-57-0)

## T

Tastenfeld Position [2](#page-9-0) Technischer Kundendienst Online [68](#page-75-0) Teilenummern Ersatzteile [22](#page-29-0) Tonerpatronen [22](#page-29-0) Verbrauchsmaterial [22](#page-29-0) Zubehör [22](#page-29-0) Toner Verbleibende Menge [97](#page-104-0) Tonerauffangbehälter Position [3](#page-10-0) Tonerpatrone Austausch [24](#page-31-0) Einstellungen für unteren Schwellenwert [70](#page-77-0) Komponenten [24](#page-31-0) Verwenden, wenn niedrig [70](#page-77-0)

Tonerpatronen Bestellnummern [24](#page-31-0) Teilenummern [22](#page-29-0) Tonerpatronenbereich Papierstaus beseitigen [86](#page-93-0) Toolbox für HP Gerät verwenden [50](#page-57-0) Transparentfolien Drucken (Windows) [33](#page-40-0) Treiber, unterstützt [6](#page-13-0)

#### U

Umschläge Ausrichtung [15](#page-22-0) Einlegen in Fach 1 [14](#page-21-0) Umschläge, einlegen [19](#page-26-0) USB-Anschluss Position [4](#page-11-0)

#### V

Verbrauchsmaterial Austausch der Tonerpatrone [24](#page-31-0) bestellen [22](#page-29-0) Status, mit HP Dienstprogramm für Mac anzeigen [54](#page-61-0) Teilenummern [22](#page-29-0) Verbrauchsmaterialien Einstellungen für unteren Schwellenwert [70](#page-77-0) Verwenden, wenn niedrig [70](#page-77-0) Verbrauchsmaterialstatus Prüfen [97](#page-104-0) Verbrauchsmaterial-Statusseite Drucken [97](#page-104-0) Verzögerung beim Herunterfahren Einstellen [62](#page-69-0)

## W

Webbrowseranforderungen Integrierter HP Webserver [50](#page-57-0) Web Services aktivieren [48](#page-55-0) Anwendungen [48](#page-55-0) Websites HP Web Jetadmin herunterladen [63](#page-70-0) Kundenbetreuung [68](#page-75-0) Werkseitige Standardeinstellungen wiederherstellen [69](#page-76-0) Wiederherstellen der werkseitigen Standardeinstellungen [69](#page-76-0)

#### Z

Zubehör bestellen [22](#page-29-0) Teilenummern [22](#page-29-0)